ESCUELA SUPERIOR POLITÉCNICA DEL LITORAL

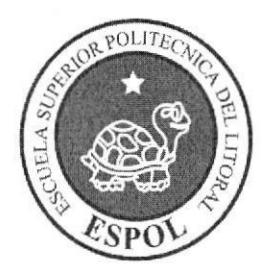

#### EDCOM

## TÓPICO DE GRADUACIÓN

## PREVIO A LA OBTENCIÓN DEL TÍTULO DE ANALISTA DE SISTEMAS

## TEMA BARMOVIL

## MANUAL DE USUARIO

## AUTORES LILIANA SALVATIERRA CEDEÑO ROXANA ESTRADA GONZALEZ GARDENIA JARA PAVON

## DIRECTOR ANL. JUAN CARLOS GARCIA LSI. ALEX ESPINOZA

AÑO 2009

#### AGRADECIMIENTO

Agradecemos a DIOS por brindarnos la fé y la fuerza necesaria para poder culminar con éxito nuestro trabajo pertinente a nueska incorporación como Analistas de Sistemas. Agradecemos a nuestros padres por brindarnos su apoyo tanto moral como económico y a nuestros amigos que siempre han estado con nosotros ayudándonos y diciéndonos palabras de aliento que influyó mucho en nosotros para salir adelante y pasar todos los obstáculos que se nos presentaron.

#### Liliana Salvatierra

#### DEDICATORIA

 $\pm 0.05$ 

Este trabajo se lo dedicamos a nuestra familia, por la confianza que nos dieron y que nos permitió continuar adelante con nuestra preparación académica. Así mismo se lo dedicamos a nuestros directores de Proyecto de Graduación y a todos aquellos amigos que con su colaboración hicieron posible que este trabajo culminara con éxito.

 $\label{eq:1.1} \begin{array}{cc} \tilde{a} & & \\ & \tilde{a} & \\ & & \tilde{a} \end{array}$ 

#### Liliana Salvatierra

#### AGRADECIMIENTO

Agradecemos principalmente a DIOS por habemos permitido seguir adelante en el camino del éxito y a nuesftos padres que sin su apoyo incondicional no hubiéramos podido realizar este Tópico.

#### Roxana Estrada

### DEDICATORIA

Este trabajo se lo dedicamos a nuestra familia y aquellas personas que nos ayudaron con su apoyo y voz de aliento para que se pueda culminar este Tópico.

#### Roxana Estrada

#### AGRADECIMIENTO

Agradezco a Dios, a mi mamá y a todas las personas que me apoyaron directa <sup>o</sup> indirectamente a culminar con éxito este proyecto.

Gardenia Jara

 $\mathcal{R}$ 

### DEDICATORIA

Este trabajo se lo dedico a mi querida mamá, sin su apoyo y amor no podría culminar ninguna etapa de mi vida y a Dios que siempre me acompaño y dio fuerzas, ayudándome a seguir adelante.

Gardenia Jara

## DECLARACIÓN EXPRESA

La responsabilidad por los hechos, ideas y doctrinas expuestas en este Proyecto de Graduación nos corresponden exclusivamente; y el patrimonio intelectual del mismo a la Escuela Superior Politécnica del Litoral.

(Reglamentos de Graduación e Incorporación de Pregrado de la ESPOL).

# FIRMA DE LOS DIRECTORES DEL TÓPICO DE GRADUACIÓN

Anl. Juan Carlos Garcia

### Lsi. Alex Espinoza

## **FIRMA DE AUTORES**

-Sna. Liliana Salvatierra Cedeño

Srta. Roxana Estrada González

 $\overline{c}$ <u>Q ffor fewis for for<br>Spfa. Gardenia Tara Pavón </u>

## Indice de Contenido

## Capítulo I

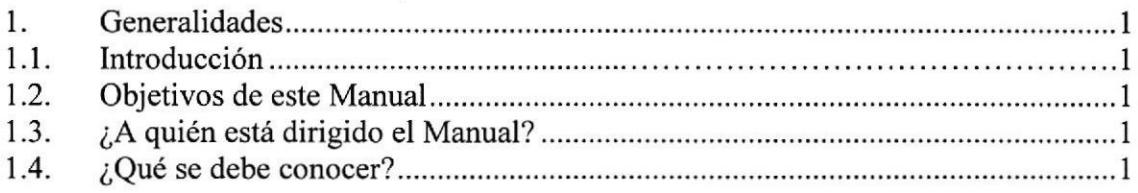

## Capitulo 2

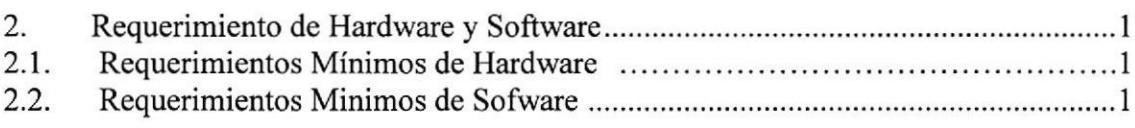

## Capitulo3

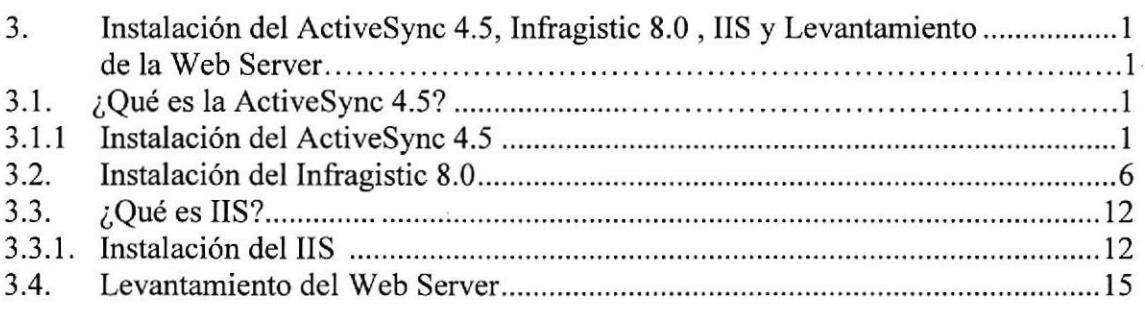

### Capitulo4

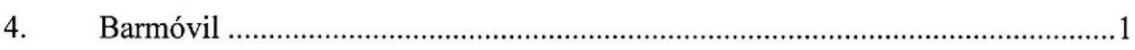

## Capitulo 5

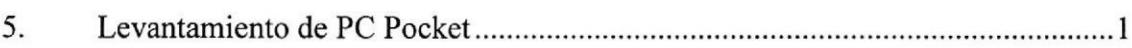

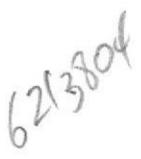

## Índice de Figuras

## Capitulo3

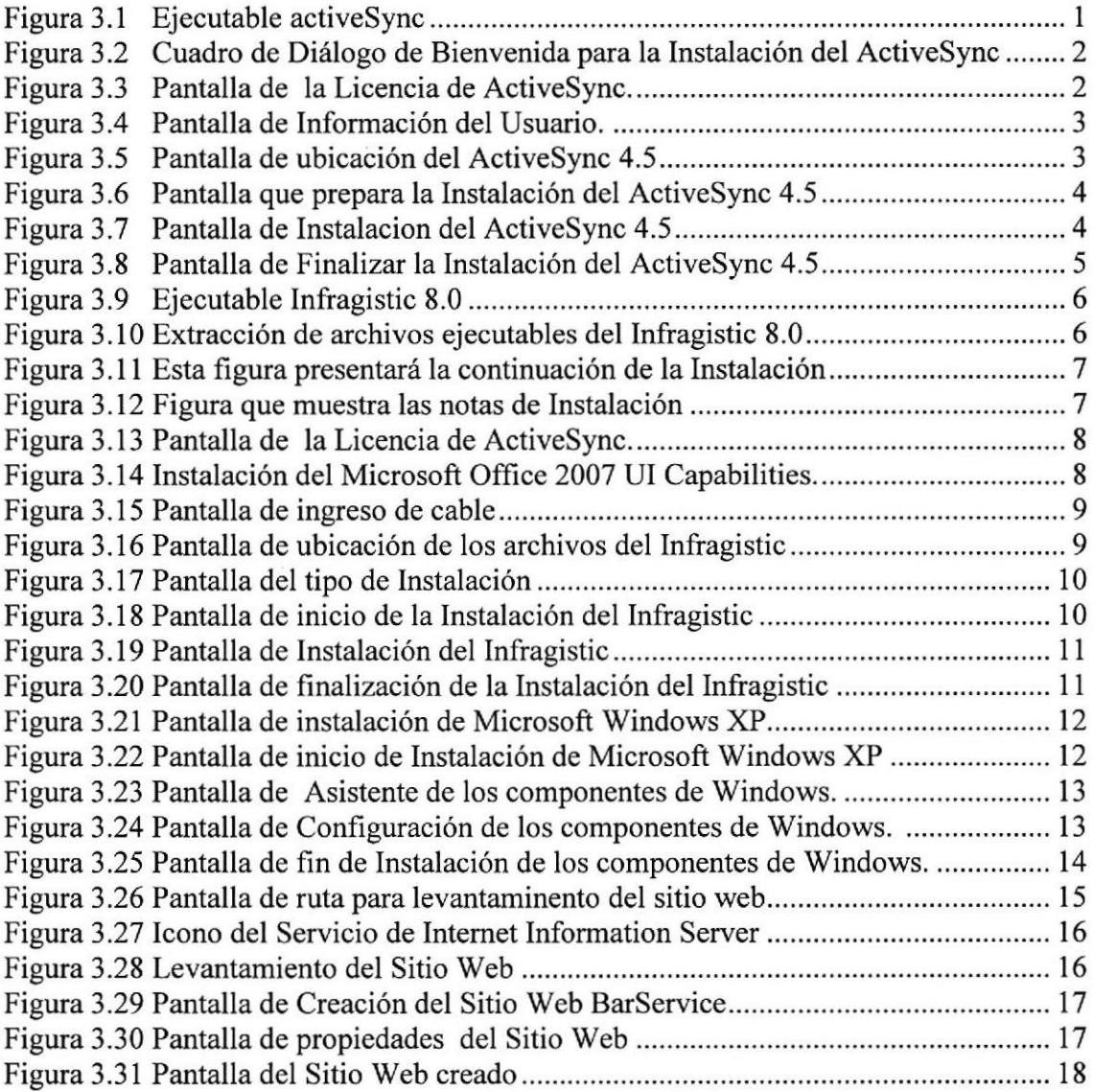

## Capitulo 4

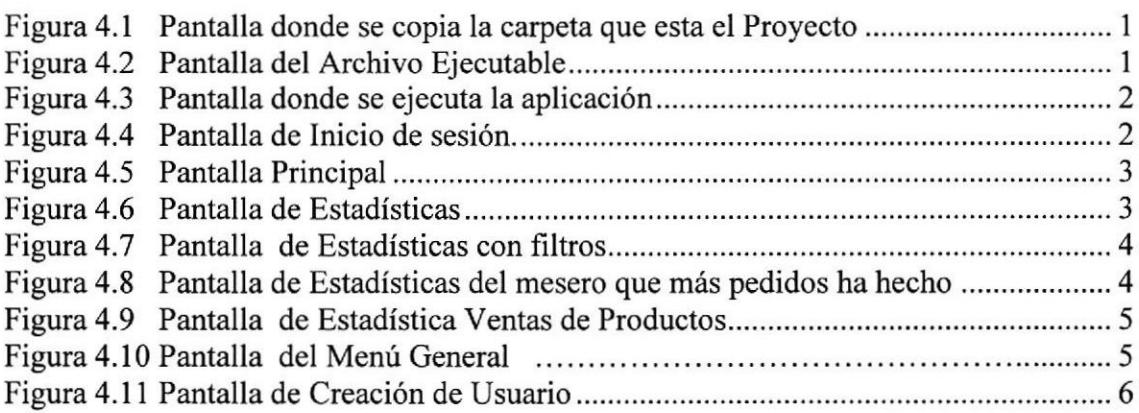

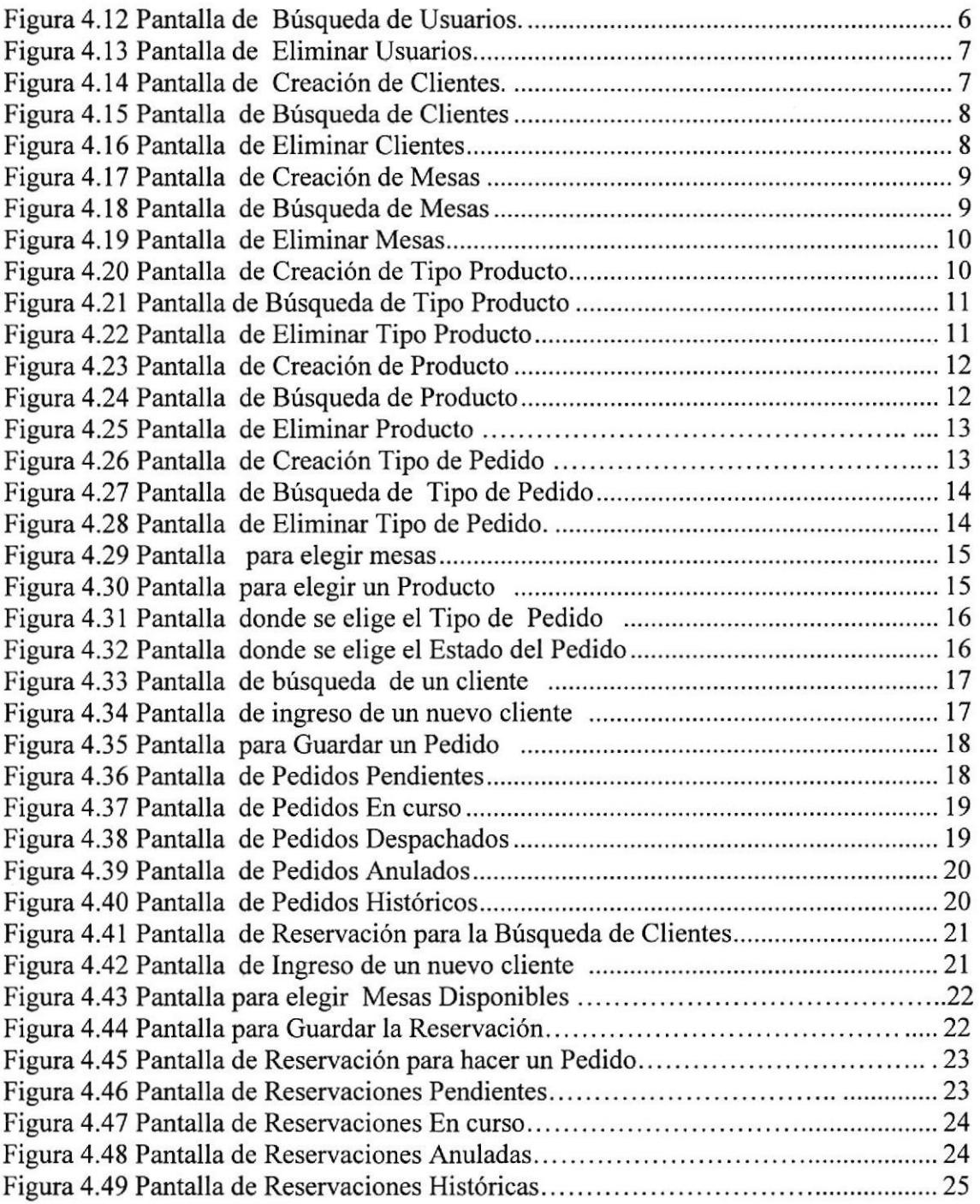

### Capitulo 5

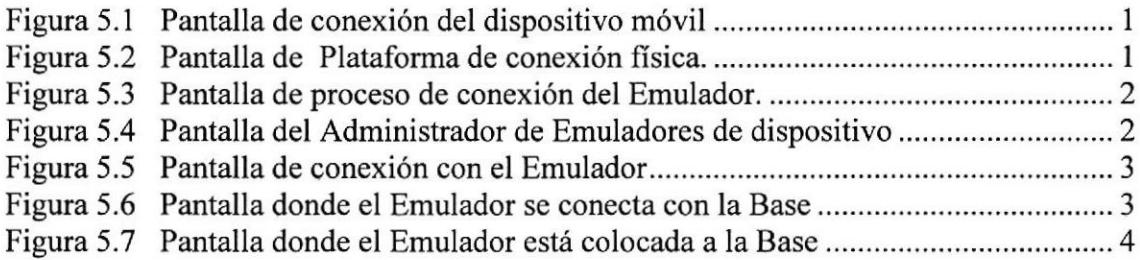

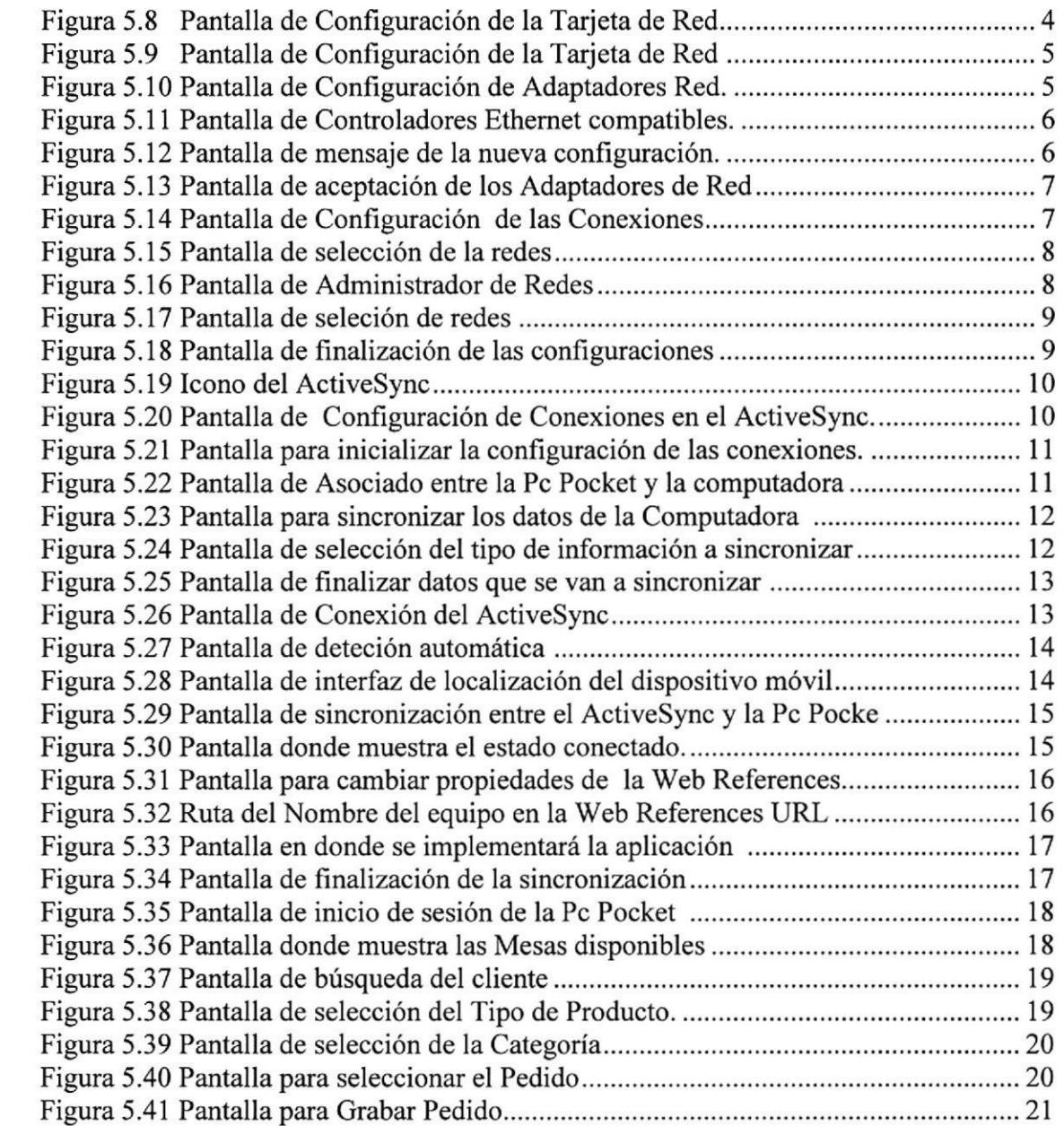

 $\sim$ 

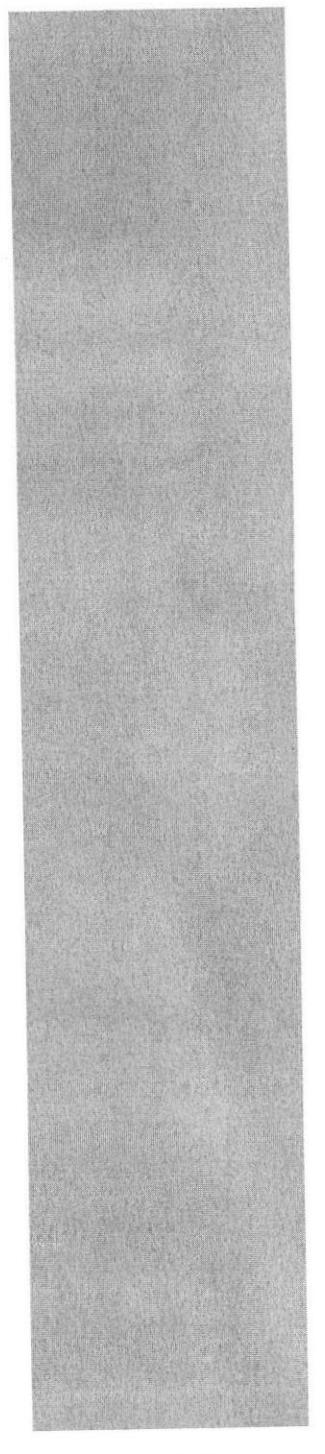

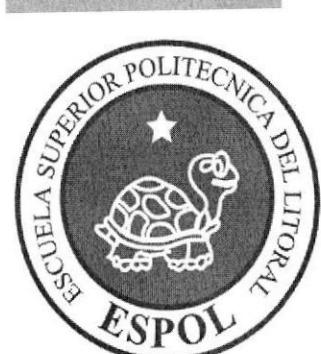

# **CAPÍTULO 1 GENERALIDADES**

## 1. GENERALIDADES

#### l.l INTRODUCCION

En éste Capítulo se describen los objetivos principales del BARMOVIL, y una breve explicación del manejo de éste manual y a quienes está dirigido.

Contiene información de como utilizar el BARMOVIL, además se detalla la facilidad en la que el Administrador y los diferentes usuarios (Mesero, Cocinero, Cajero) puedan interactuar de varias maneras.

Es la guía para que todo usuario pueda conocer las opciones y aprovechar al máximo los beneficios del proyecto.

Es importante leer este manual antes y/o durante la implementación de este, ya que lo guiará paso a paso en el manejo de todas sus opciones.

#### 1.2 OBJETIVOS DEL MANUAL

El objetivo de este manual es ayudar al usuario acerca del funcionamiento y manejo del BARMOVIL: **BIBLICTECA** 

 $\sqrt{ }$  Guía y requerimientos para la instalación del ActiveSync 4.5, Infragistic 8.0, IIS.

./ Guía para el levantamiento de la Pc Pocket.

{ Conocer el funcionamiento del Sistema BARMOVIL por medio de una explicación detallada e ilustrada de cada una de las opciones que lo forman.

 $\sqrt{\phantom{a}}$  Determinar los requerimientos de instalación para el sistema.

 $\sqrt{ }$  Familiarizar al usuario con cada una de las opciones y permisos que tiene el sistema.

### 1.3 ¿A QUIÉN ESTA DIRIGIDO EL MANUAL?

Este manual está orientado a los Usuarios Finales que tienen conocimientos básicos de informática así como también en Ia etapa de Desarrollo a aquellos usuarios que tienen conocimientos del lenguaje en C#.

### 1.4 ¿QUf, SE DEBE CONOCER?

Los conocimientos mínimos que deben tener las personas que van a utilizar este manual son:

Conocimientos básicos de Informática basados en el ambiente MySQL, Lenguaje C#.

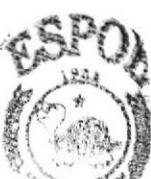

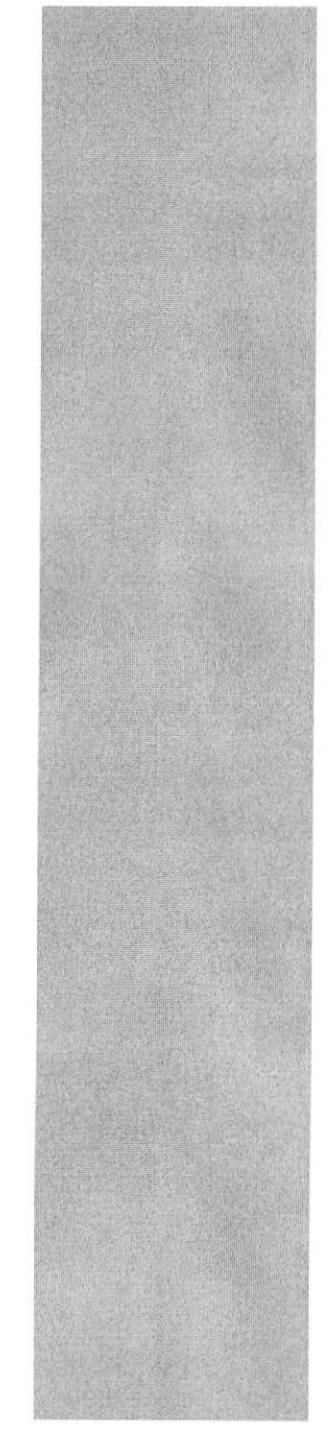

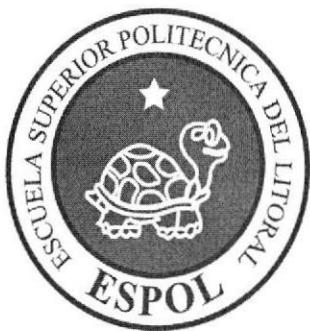

## CAPÍULO 2 REQUERIMIENTO DEL HARDWARE Y **SOFTWARE**

## 2. REQUERIMIENTO DE HARDWARE Y SOFTWARE

A continuación se detalla los requerimientos tanto a nivel de hardware y software para la correcta instalación y funcionamiento del BARMOVIL.

## 2.1 REQUERIMIENTOS MÍNIMOS DE HARDWARE

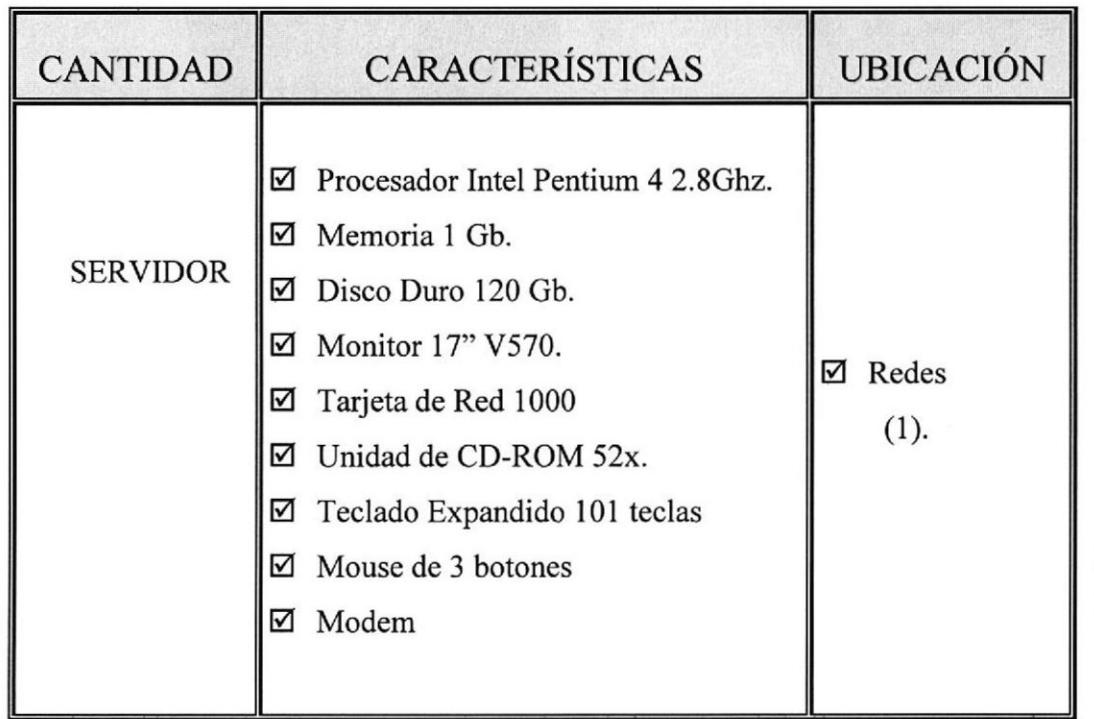

## 2.2 REQUERIMIENTOS MÍNIMOS DE SOFTWARE.

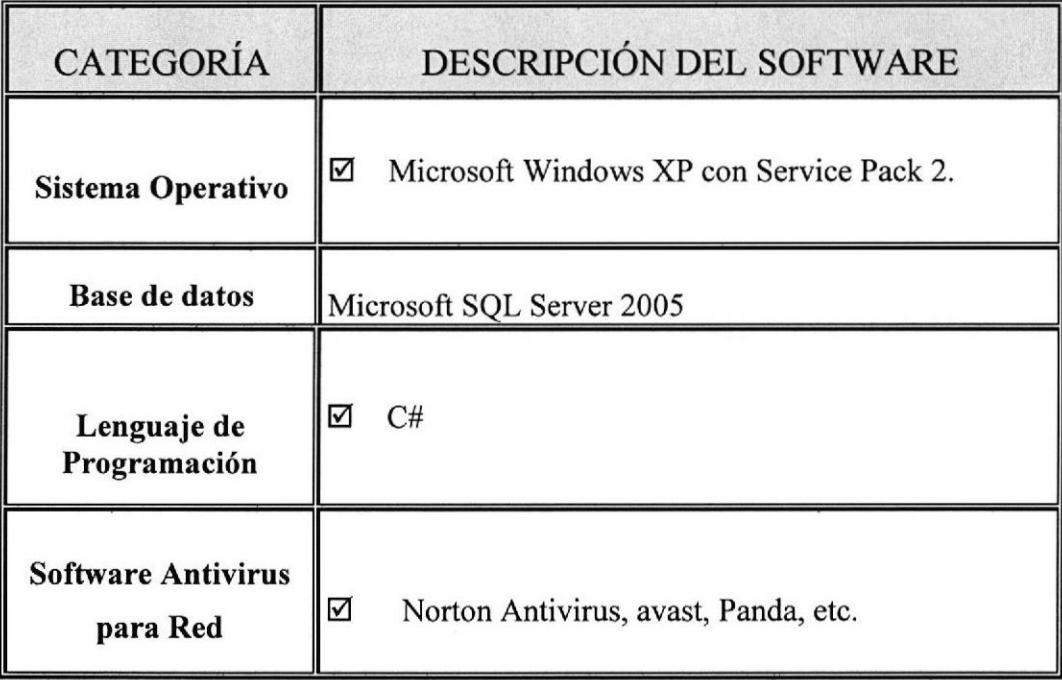

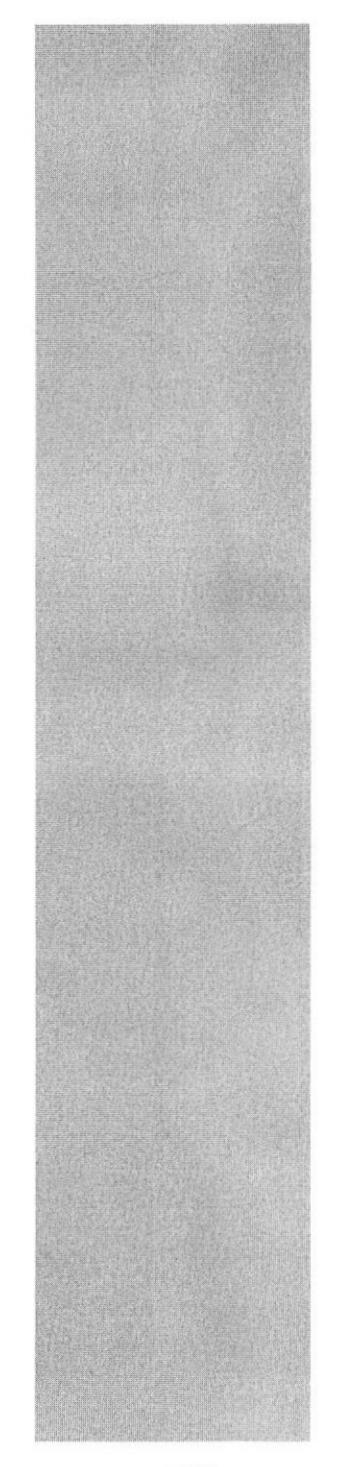

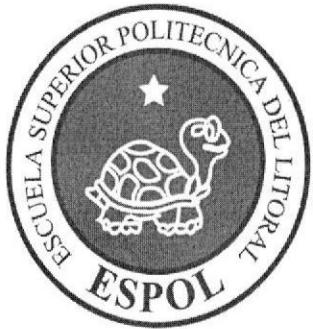

## CAPÍTULO 3 INSTALACION DEL ACTIVESYNC, INFRAGISTIC, IIS Y

LEVANTAMIENTO DEL WEB SERVICE

## 3. INSTALACION DEL ACTIVESYNC 4.5, INFRAGISTIC 8.0 y IIS

A continuación se detalla los pasos a seguir para una óptima instalación del activeSync 4.5, Infragistic 8.0 y para el correcto funcionamiento del Barmóvil.

#### 3.1 ¿Qué es la ACTIVESYNC 4.5?

EI activeSync es un programa que se utiliza para gestionar la Pc Pocket desde un ordenador de sobremesa, entre los usos más habituales están: la sincronización de los contactos, citas, tareas, correos electrónicos, con el ActiveSync se podrá navegar por las carpetas y ficheros de la Pc Pocket.

### 3.1.1 INSTALACIÓN DEL ACTIVESYNC 4.5

l. Dar doble clic sobre el ejecutable del activeSync, que se encuentra en el CD; mediante esta acción se realiza la extracción de los archivos necesarios para su instalación como lo indica la Figura3.1.

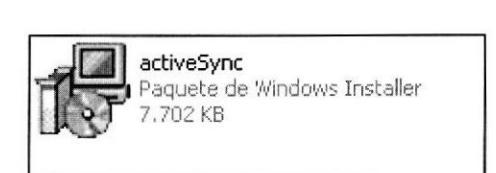

Figura 3,1 Ejecutable activeSync

2. Terminado el proceso de extracción de los archivos se presenta el siguiente cuadro de diálogo el cual da la Bienvenida al setup del ActiveSync y se da clic en el botón Next.

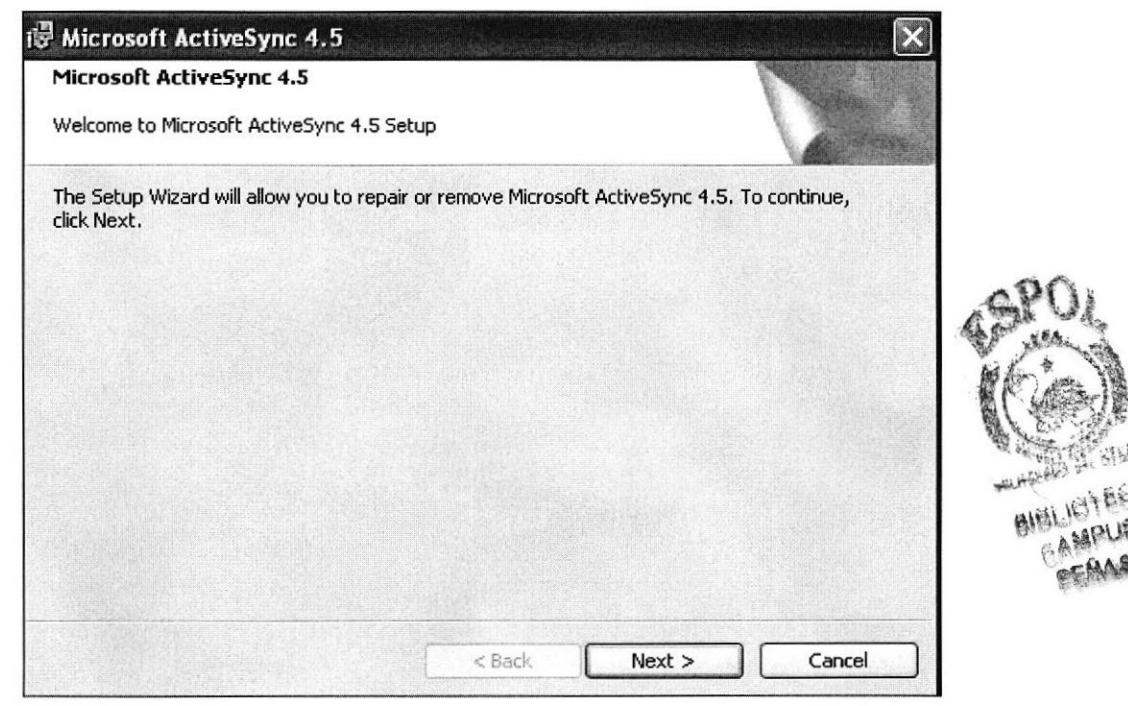

Figura 3.2 Cuadro de Diálogo de Bienvenida para la Instalación del ActiveSync

3. A continuación aparece la pantalla donde solicita revisar y leer el contenido de la Licencia, se elige la opción I accapt the therms in the license agreement y dar clic en el botón Next.

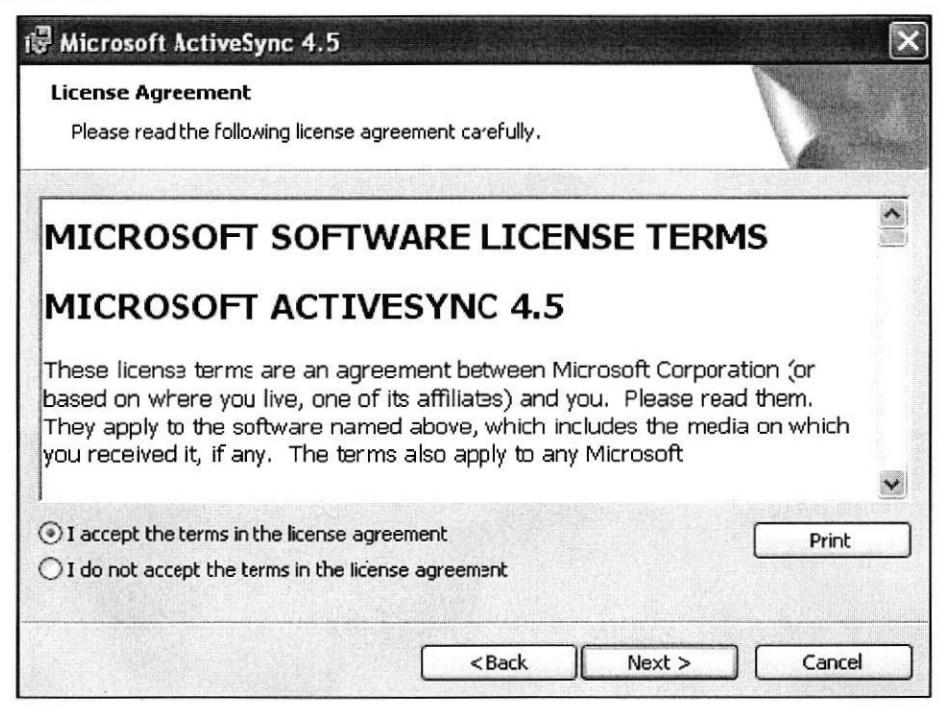

Figura 3.3 Pantalla de la Licencia de ActiveSync

4. Pide el nombre de usuario y organización.

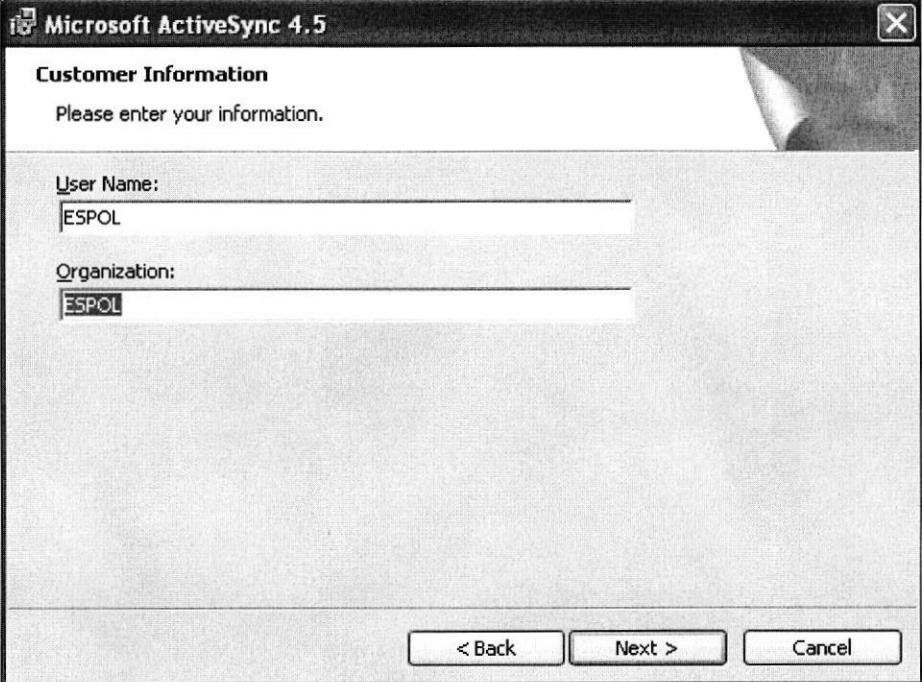

Figura 3.4 Pantalla de Información del Usuario

5. A continuación muestra la ubicación donde se guarda los ejecutables del ActiveSync 4.5, dar clic en el botón Next.

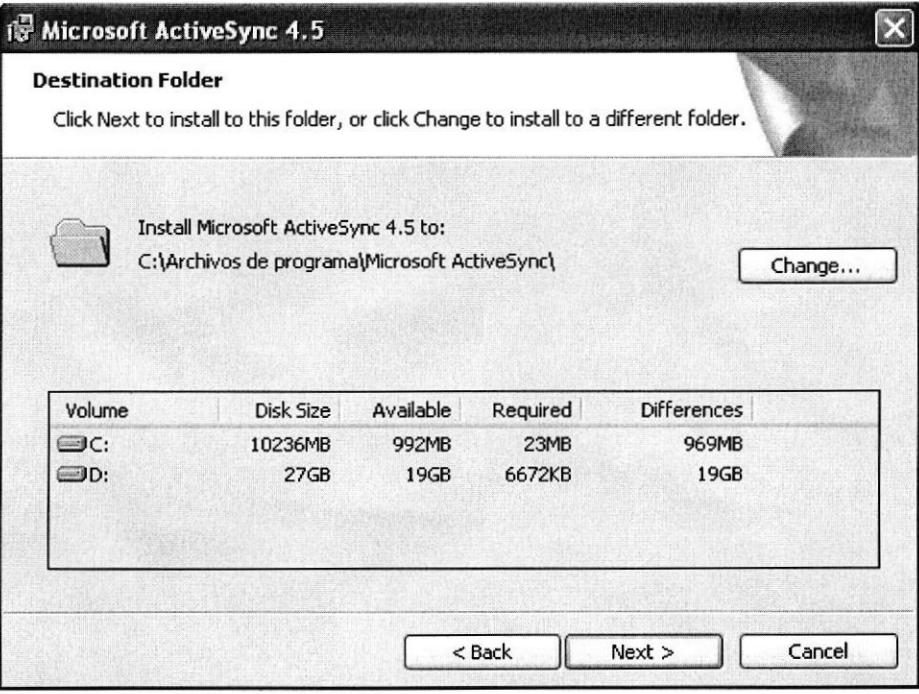

Figura 3.5 Pantalla de ubicación del ActiveSync 4.5

6. Luego se da clic en el botón Install para que aparezca la pantalla de instalación.

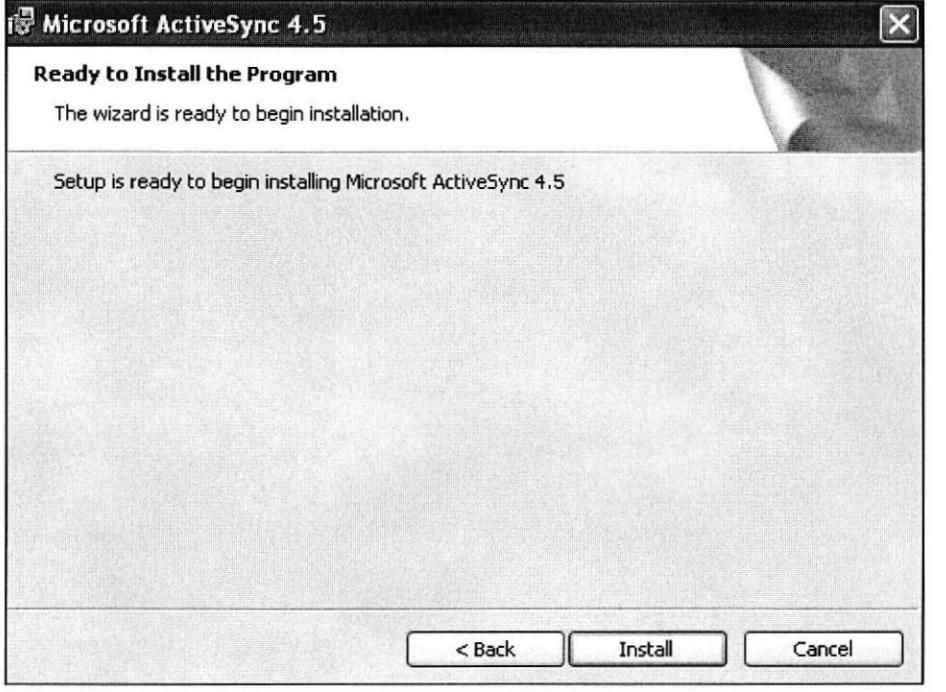

Figura 3.6 Pantalla que prepara la Instalación del ActiveSync 4.5

7. Aparecerá la pantalla donde comienza a instalarse el ActiveSync 4.5.

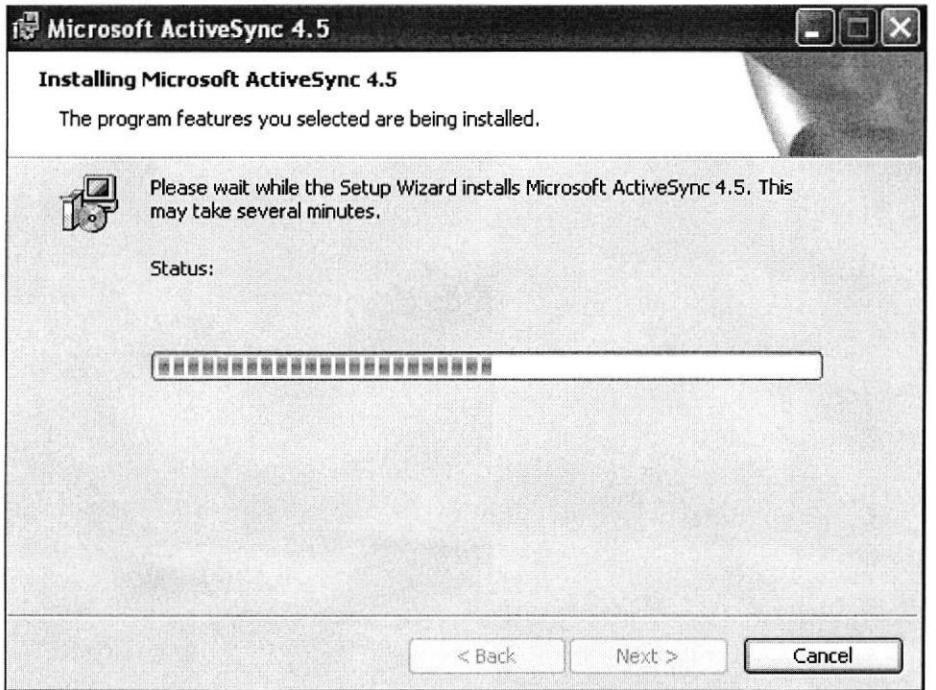

Figura 3.7 Pantalla de Instalación del ActiveSync 4.5

 $RIB$ 

8. Una vez extraídos todos los archivos del ActiveSync, presentará la siguiente pantalla indicando que la instalación finalizó con éxito y se da clic en el botón Finish.

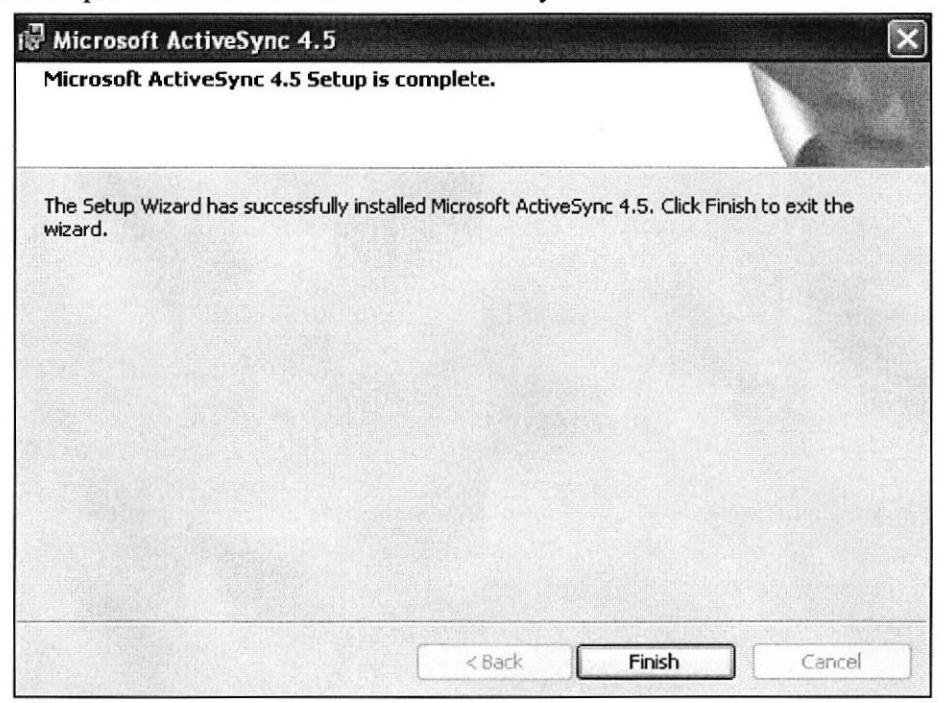

Figura 3.8 Pantalla de Finalizar la Instalación del ActiveSync 4.5

## 3.2 INSTALACIÓN DEL INFRAGISTIC 8.0

1. Se debe dar clic sobre el ejecutable del Infragistic 8.0, que se encuentra en el CD; icono que se muestra en la Figura 3.9.

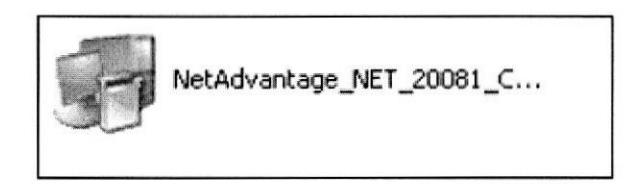

Figura 3.9 Ejecutable Infragistic 8.0

2. Mediante esta acción se realizará la extracción de los archivos necesarios para su Instalación como se muestra en la Figura 3.10.

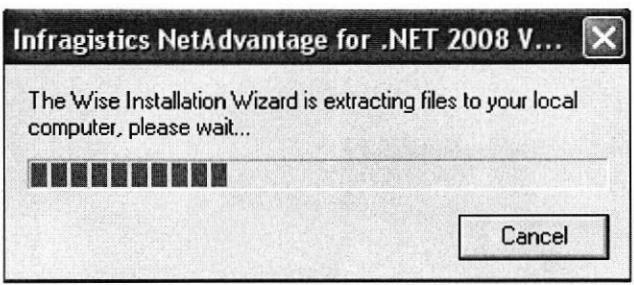

Figura 3.10 Extracción de archivos ejecutable del Infragistic 8.0

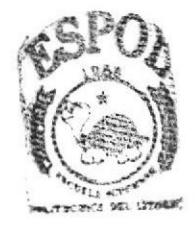

**BIBLIOTECA** САМРОВ deñas

3. Aparecerá la siguiente pantalla, dar clic en el botón Next para que continúe la Instalación.

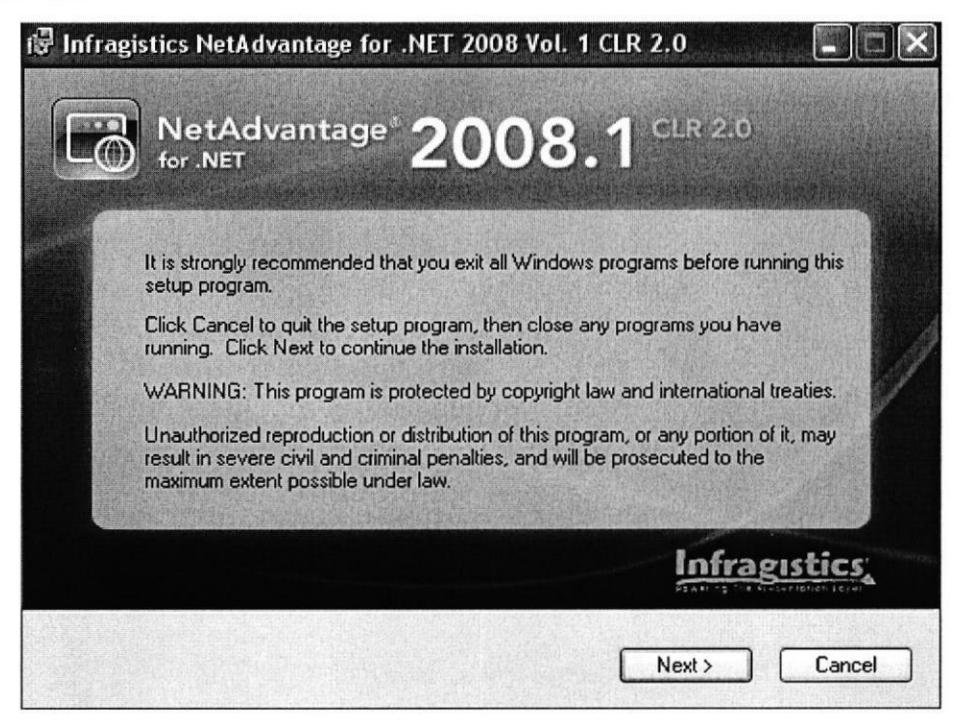

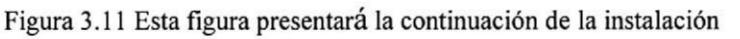

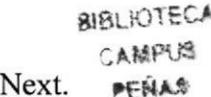

4. Luego mostrará la pantalla de Instalación de Notas, se debe dar clic en el botón Next.

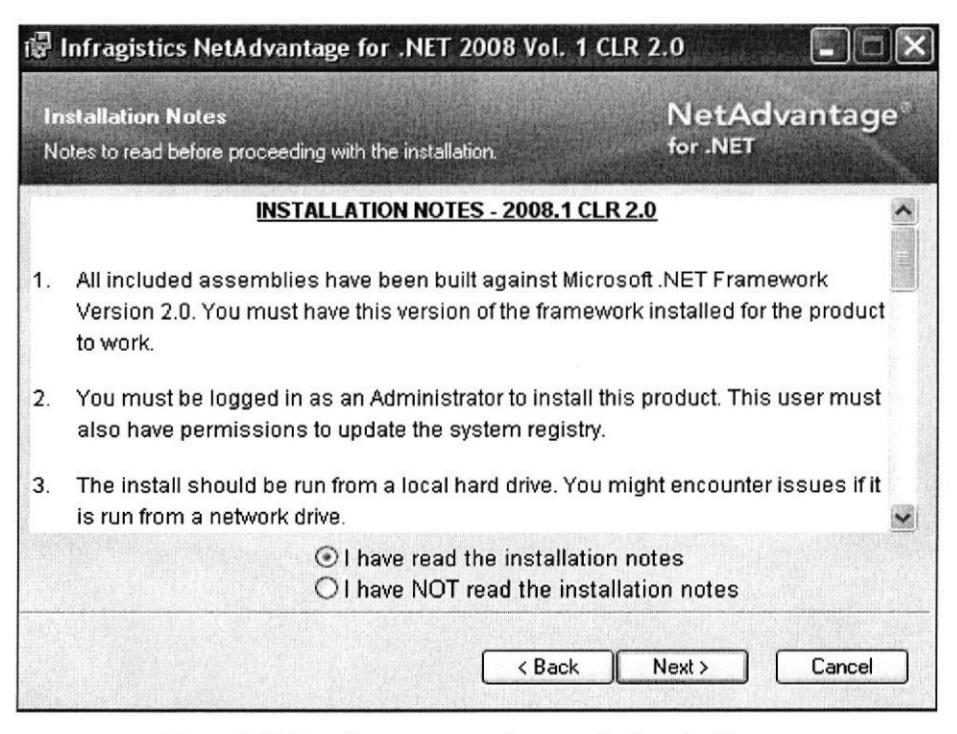

Figura 3.12 Esta figura muestra la notas de instalación

5. Elegir la opción I accept the license agreement para aceptar las condiciones del software y luego dar clic en el botón Next para continuar.

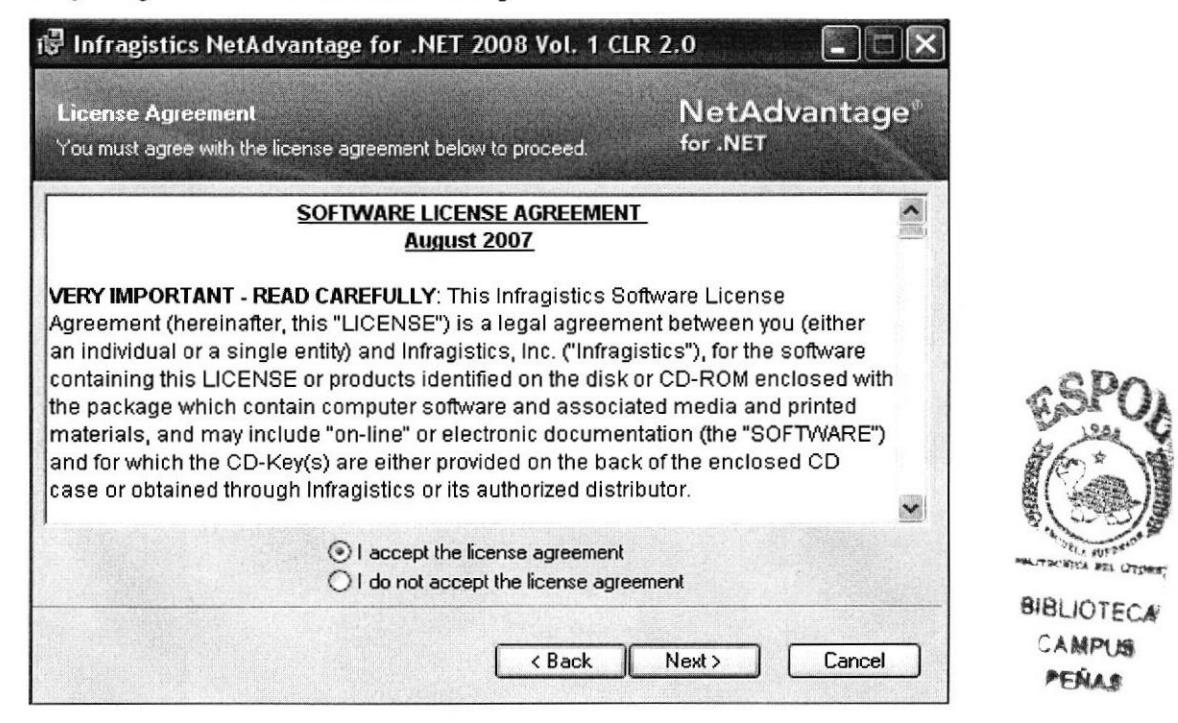

Figura 3.13Pantalla de la Licencia de Infragistic.

6. Presentará la instalación del Microsoft office 2007 UI Capabilities para comprobar compatibilidad, dar clic en la opción Install These UI capabilities y luego clic en el botón Next para continuar.

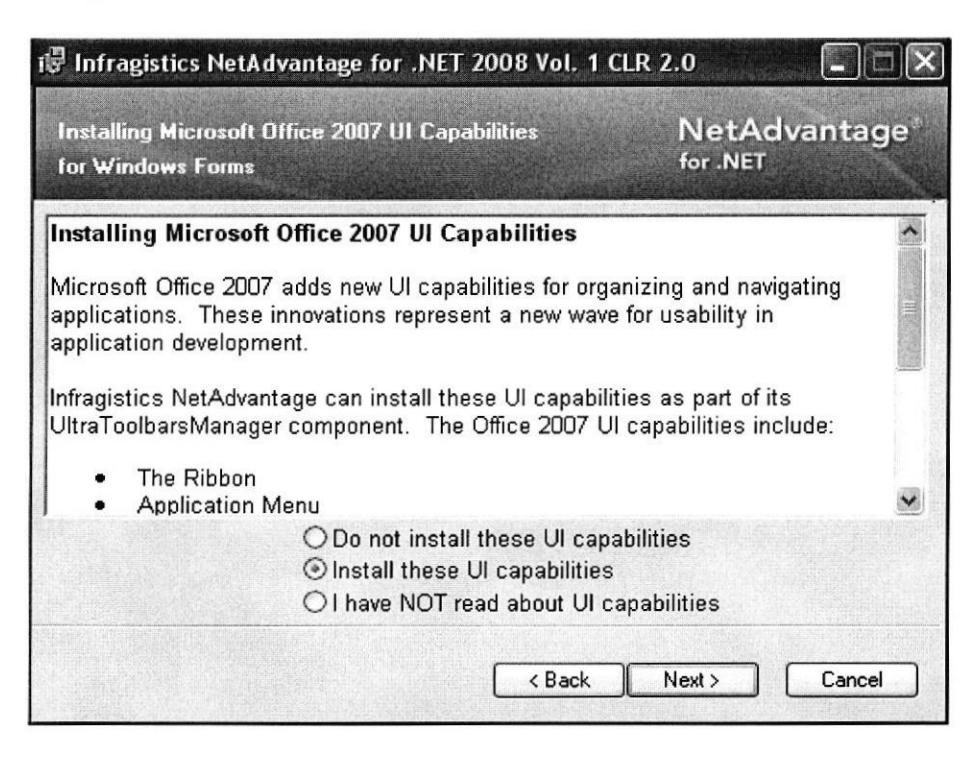

Figura 3.14 Instalación del Microsoft Office 2007 UI Capabilities

7. En esta pantalla se debe ingresar nombre del usuario, organización y clave del producto del Infragistic que está en un bloc de nota llamado Key dentro de la carpeta Infragistic 8.0, dar clic en la opción Anyone who uses this computer y clic en el botón Next.

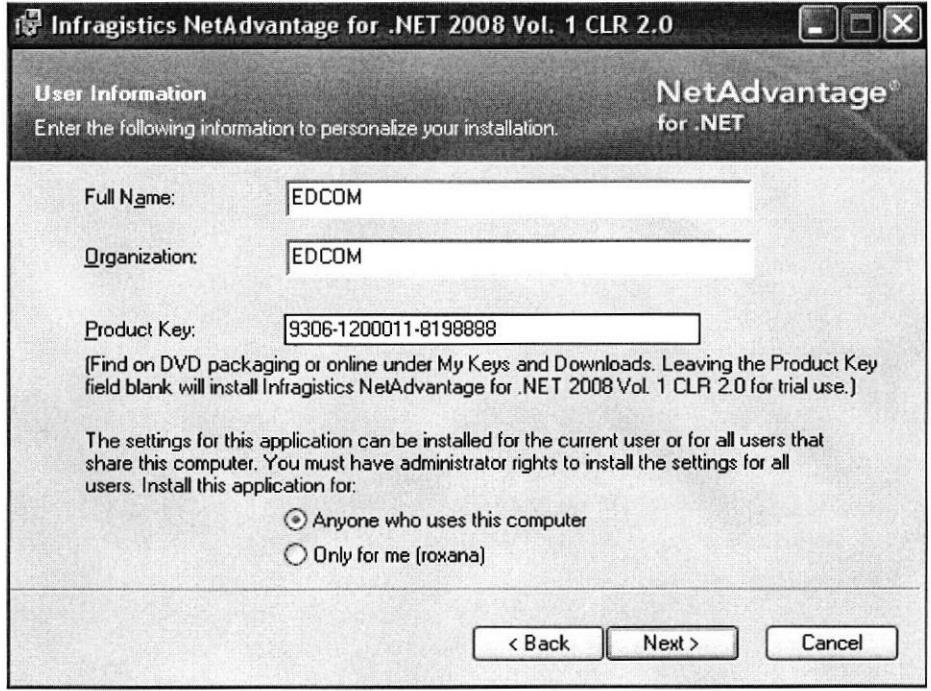

Figura 3.15 Pantalla de ingreso de clave

8. Luego muestra la ubicación en donde se guardará los archivos ejecutables del Infragistic, dar clic en el botón Next.

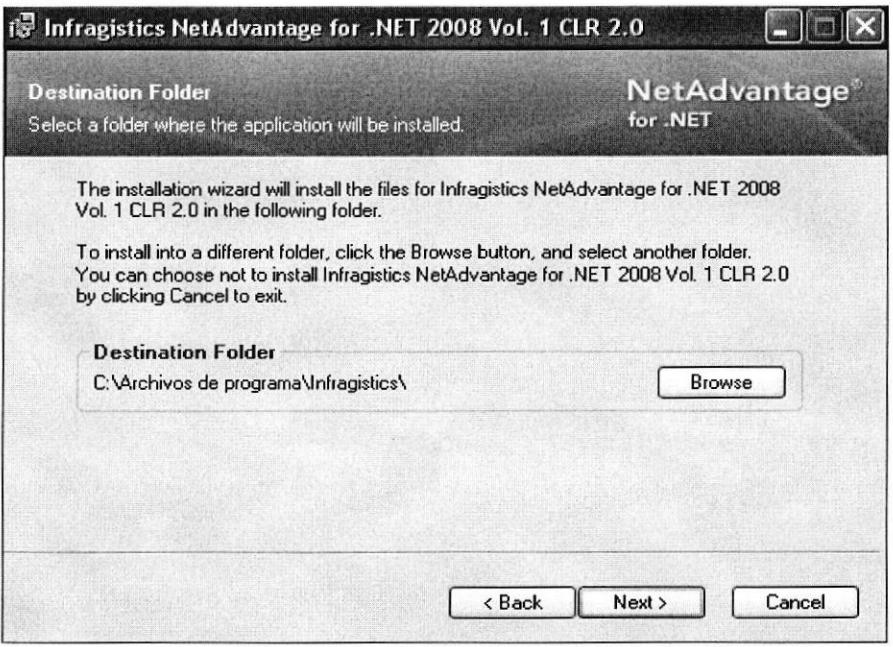

Figura 3.16 Pantalla de ubicación de los archivos del Infragistic

9. Pide que se seleccione el tipo de instalación, se debe elegir Complete ya que es la opción recomendada y dar clic en el botón Next.

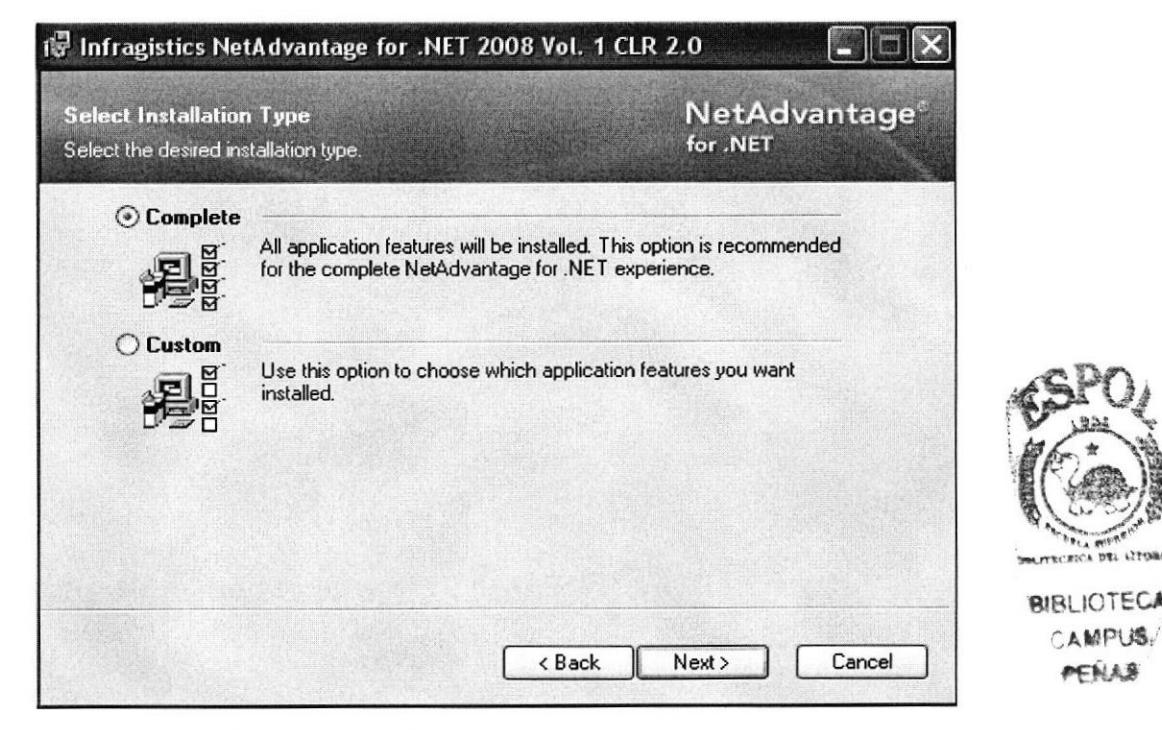

Figura 3.17 Pantalla del tipo de Instalación

10. En esta pantalla si se está listo para la Instalación de la Aplicación, dar clic en el botón Next para empezar la Instalación.

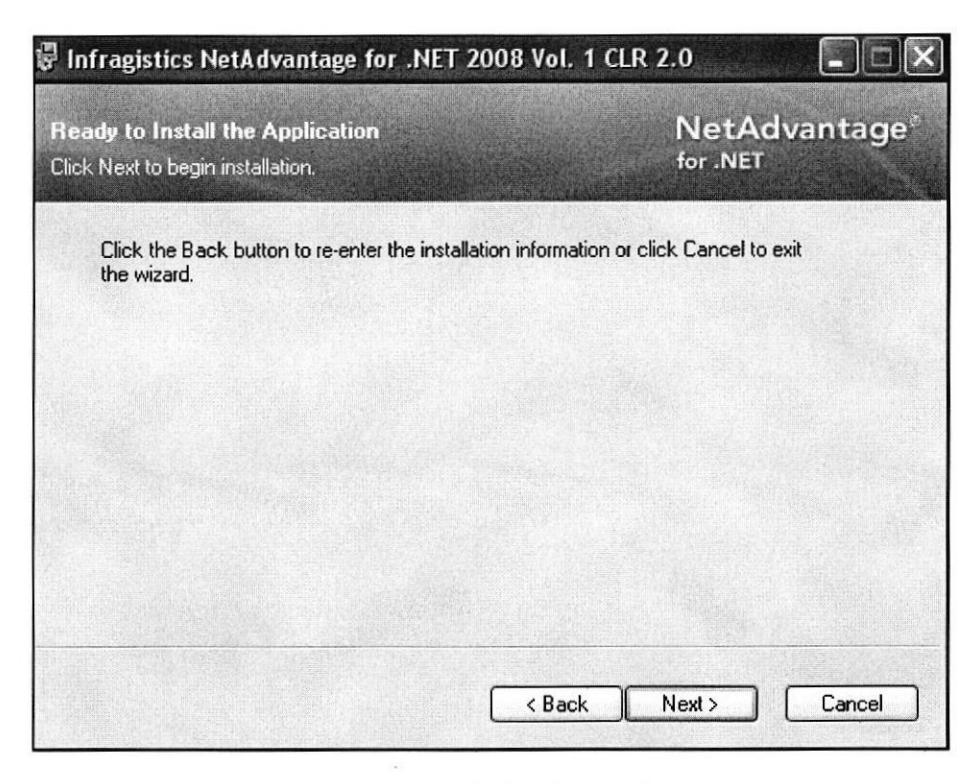

Figura 3.18 Pantalla de inicio de la Instalación del Infragistic

11. Aparecerá la pantalla donde comienza la Instalación del Infragistic.

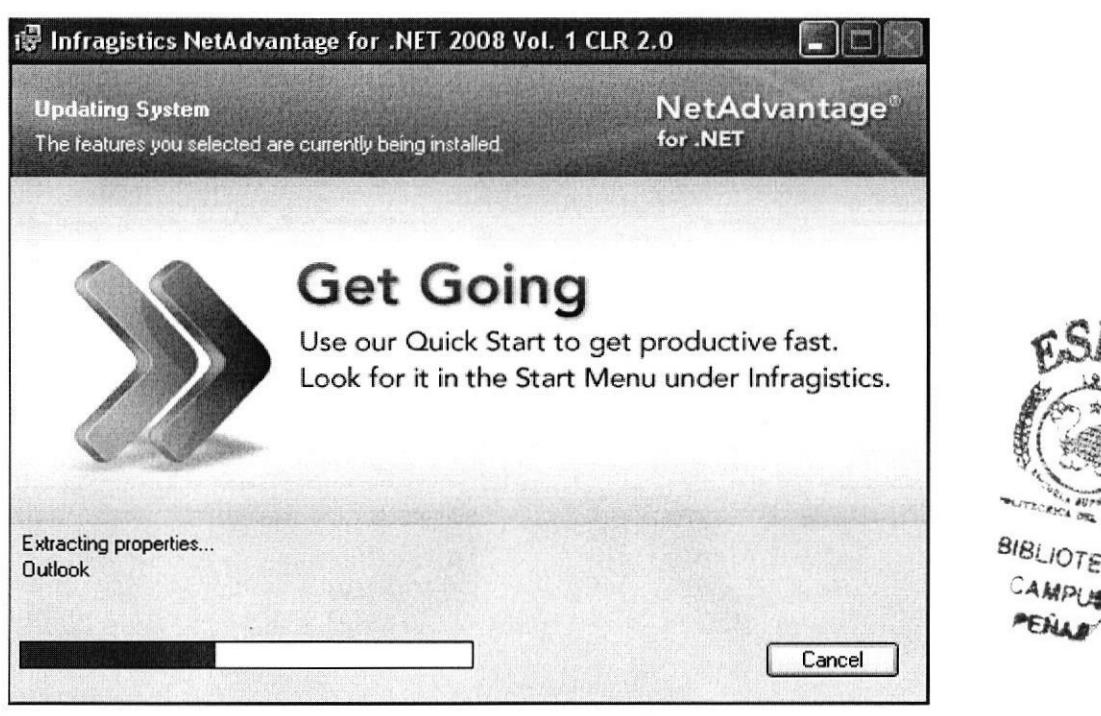

Figura 3.19 Pantalla de Instalación del Infragistic

12. Luego mostrará la pantalla de finalización de la instalación, dar clic en el botón Finish y la instalación se ha completado.

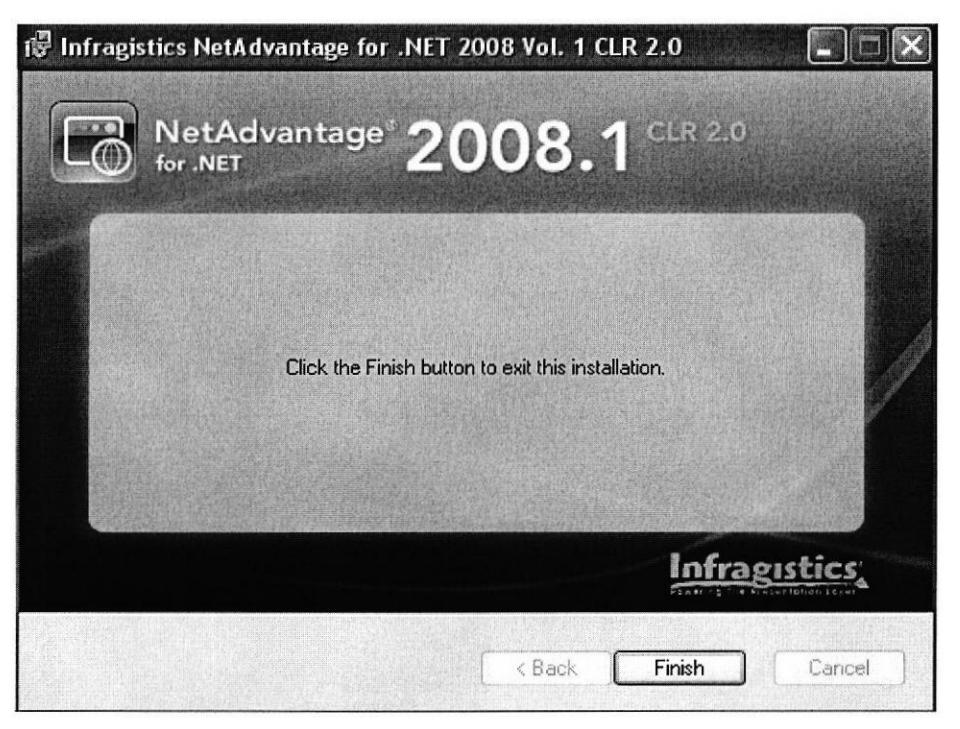

Figura 3.20 Pantalla de finalización de la Instalación del Infragistic

#### $3.3$  : Qué es IIS?

El Servicio de Internet de Information Service (IIS), es una serie de servicios para ordenadores que funcionan con Windows. Los servicios que ofrece son: FTP, SMTP, HTTP/HTTPS. Este servicio convierte a un ordenador en un servidor de Internet o Intranet es decir que en las computadoras que tienen este servicio instalado se pueden crear páginas web tanto local como remotamente (Servidor Web). Al habilitar el IIS en el Servidor se crea un servidor del sitio web para que los clientes puedan utilizar HTTP o HTTPS para conectarse.

#### **3.3.1 INSTALACION DE IIS**

1. Se pone el CD de Instalación del Windows XP con Service Pack2 y se elige la opción Instalar componentes opcionales de Windows se da doble clic para poder instalar el IIS.

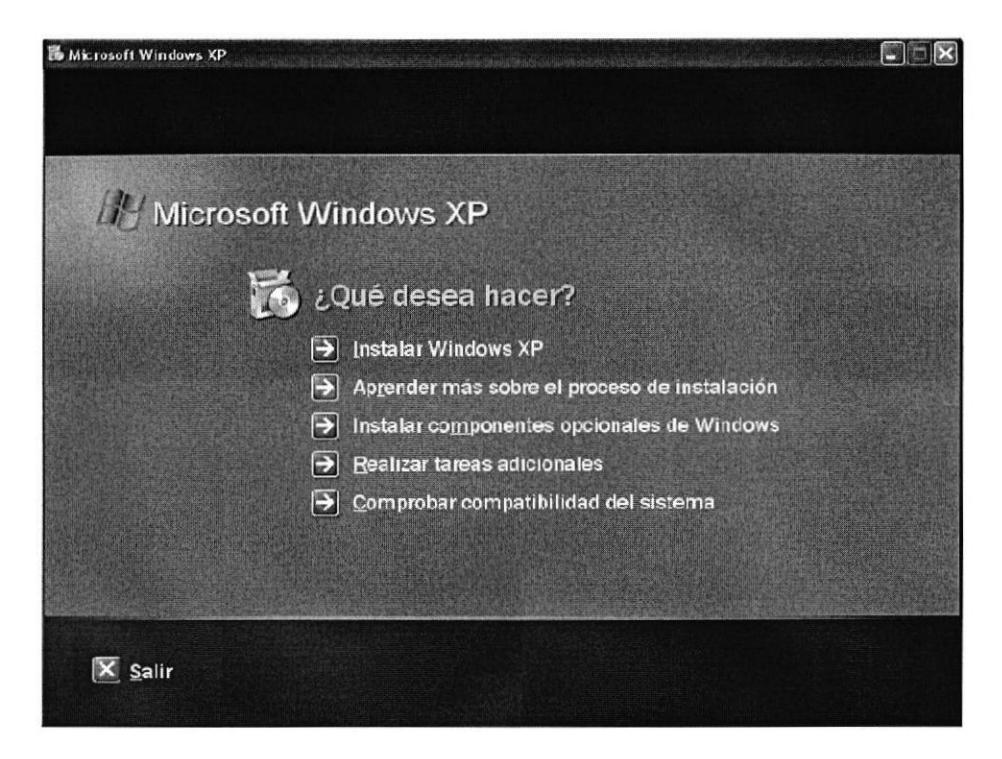

Figura 3.21 Pantalla de Instalación de Microsoft Windows XP

2. Aparecerá esta pantalla mostrando un mensaje de Espere....

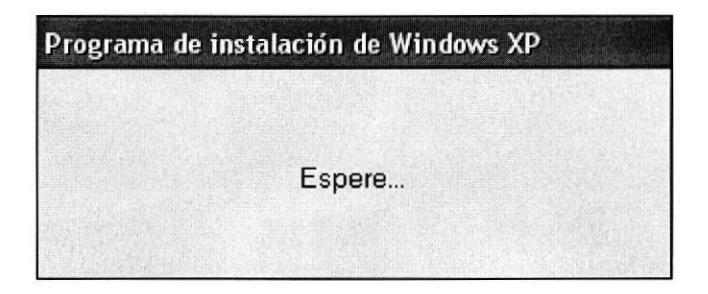

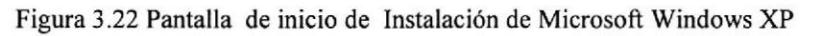

3. Luego saldrá el Asistente para componentes de Windows, se selecciona la casilla Servicios de Internet Information Server (IIS) y se da clic en el botón Siguiente.

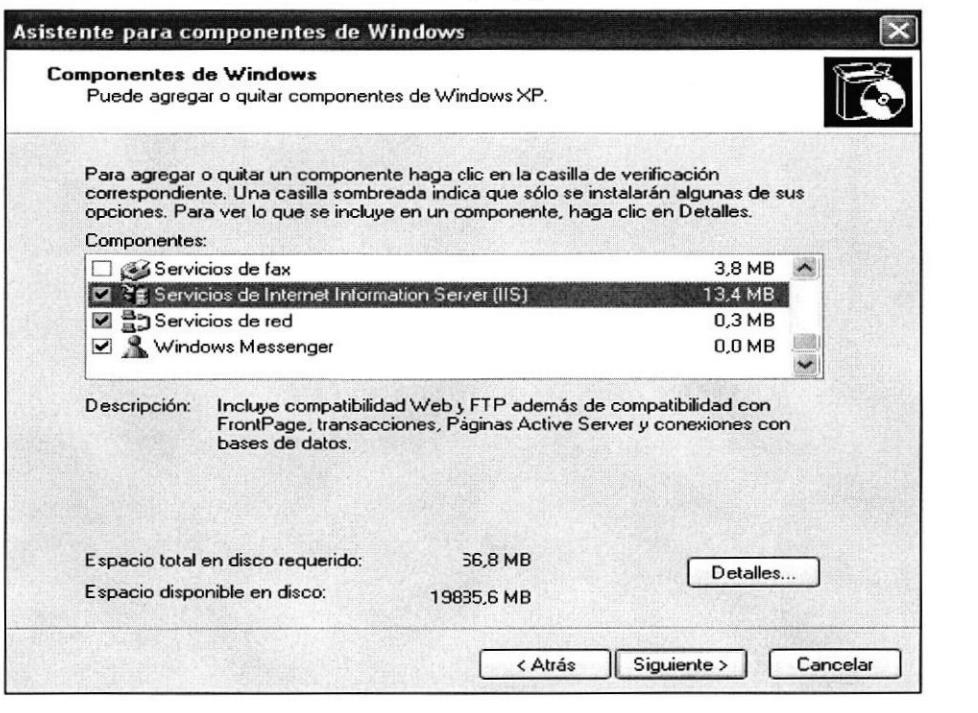

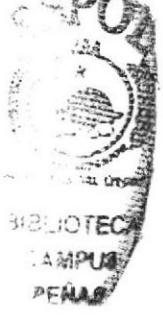

Figura 3.23 Pantalla de Asistente de los componentes de Windows

4. En esta pantalla muestra como se comienza a copiar los archivos de Configuración de los componentes de Windows seleccionados.

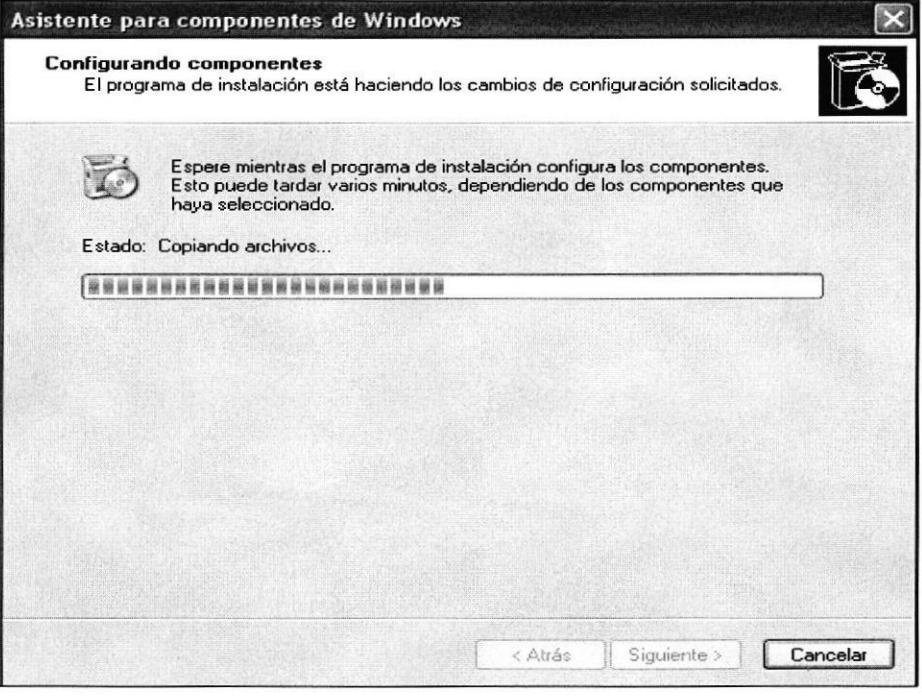

Figura 3.24 Pantalla de Configuración de los componentes de Windows

5. Pantalla de fin de la Instalación de los Componentes de Windows, dar clic en el botón Finalizar.

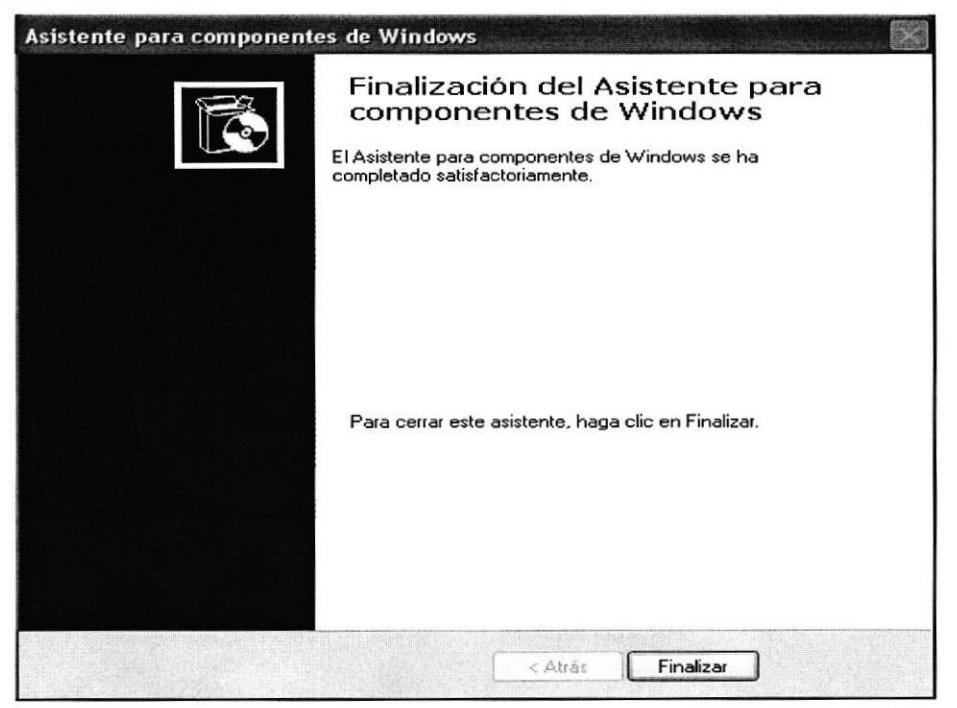

Figura 3.25 Pantalla de fin de Instalación de los componentes de Windows

#### **3.4 LEVANTAMIENTO DEL WEB SERVICE**

Una vez Instalado el IIS se copia el archivo Barmovil que está en el CD en la ruta C: para poder hacer el Levantamiento del Web Service, a continuación se detalla los pasos para el correcto funcionamiento de Web Service.

1. En ruta C:\Inetpub\wwwroot se copia la carpeta BarService que está en ruta C:\BarMovil

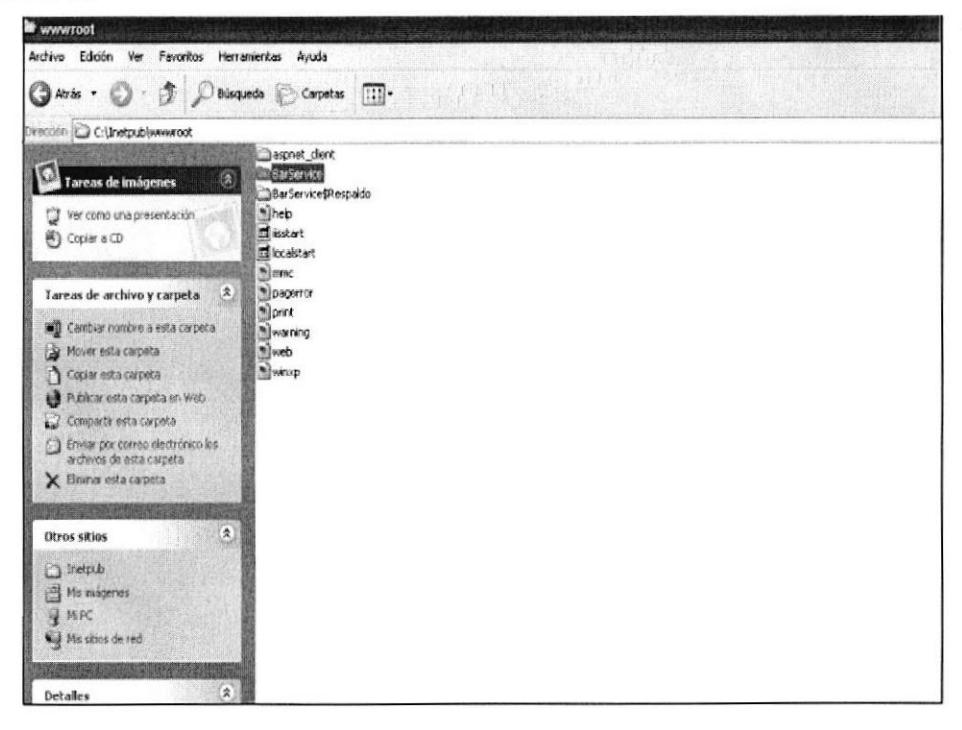

Figura 3.26 Pantalla de ruta para levantamiento del sitio web

2. Una vez instalado el IIS se podrá hacer el levantamiento del sitio web, se debe ir a la opción Inicio, Panel de control, Herramientas Administrativas y se verá el icono del Servicios de Internet Information Server, dar doble clic ese icono.

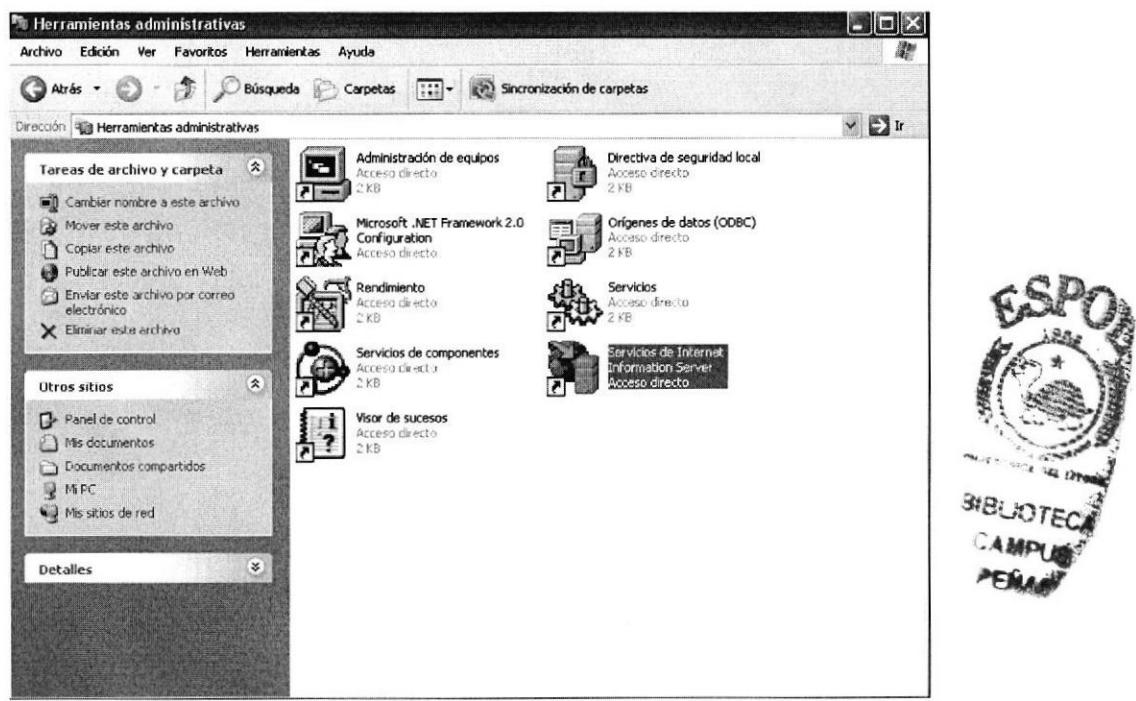

Figura 3.27 Icono del Servicio de Internet Information Server

3. Dentro de Sitios Web se verá la carpeta BarService, dar clic derecho sobre esa carpeta y elegir la opción Propiedades

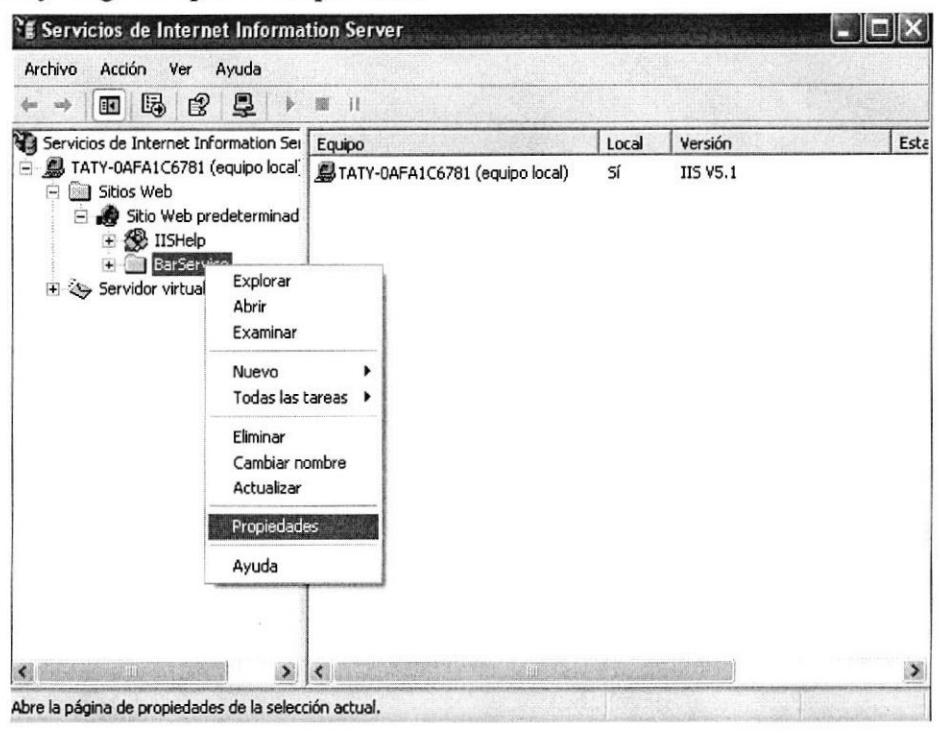

Figura 3.28 Levantamiento del Sitio Web

4. Aparecerá la pantalla de Propiedades de BarService, se debe elegir todos los check box y dar clic en botón Crear.

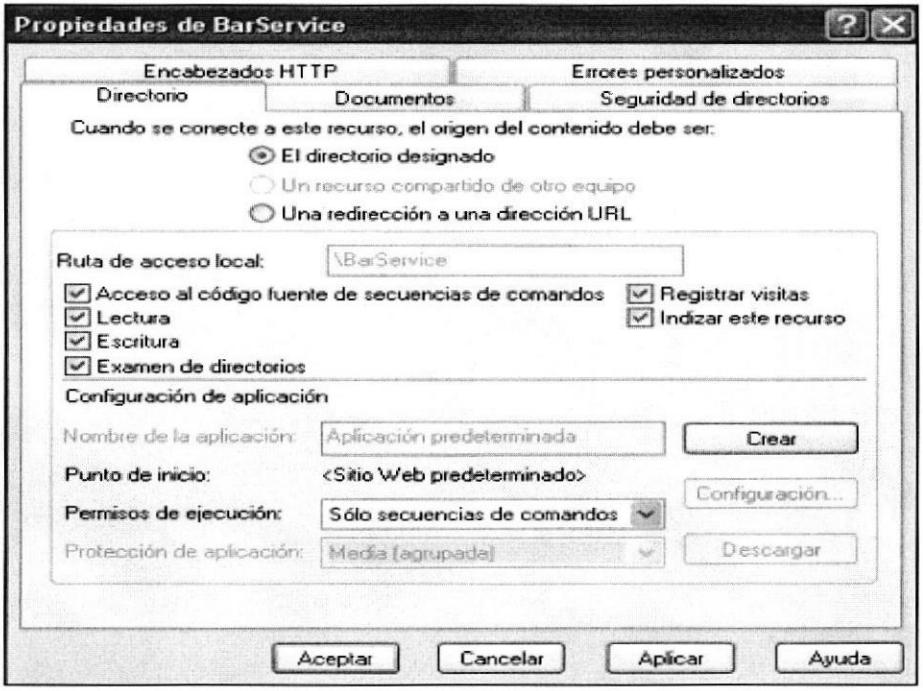

Figura 3.29 Pantalla de Creación del Sitio Web BarService

5. Dar clic en botón Aplicar y Aceptar.

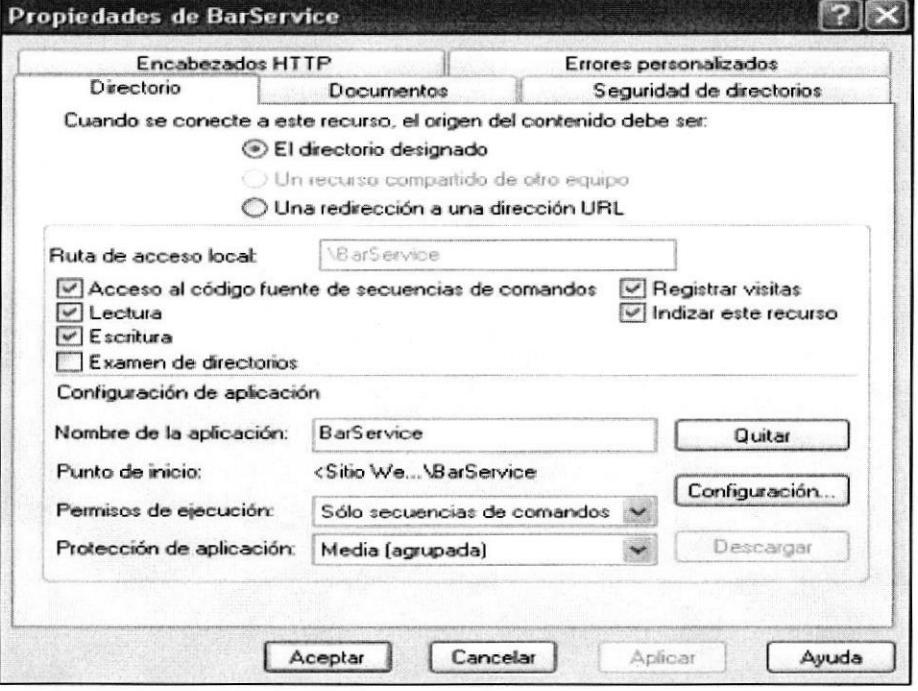

Figura 3.30 Pantalla de Propiedades del Sitio Web
6. Una vez que está creado correctamente el servicio web se observará que cambia de apariencia de la carpeta BarSevice.

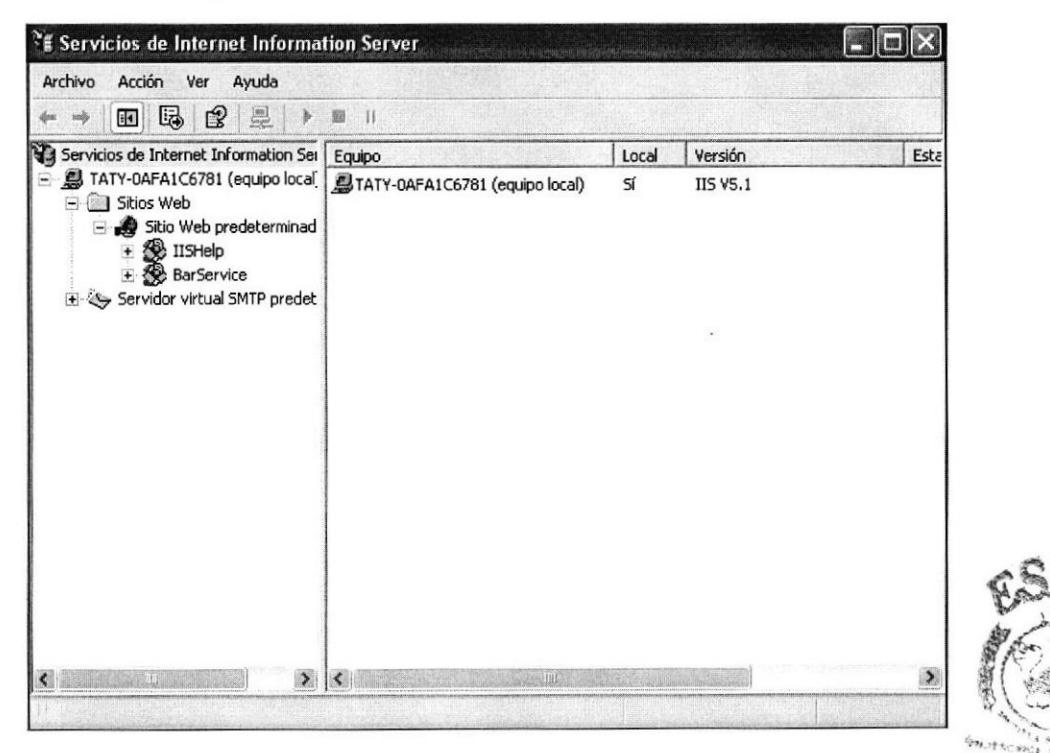

Figura 3.31 Pantalla del Sitio Web Creado

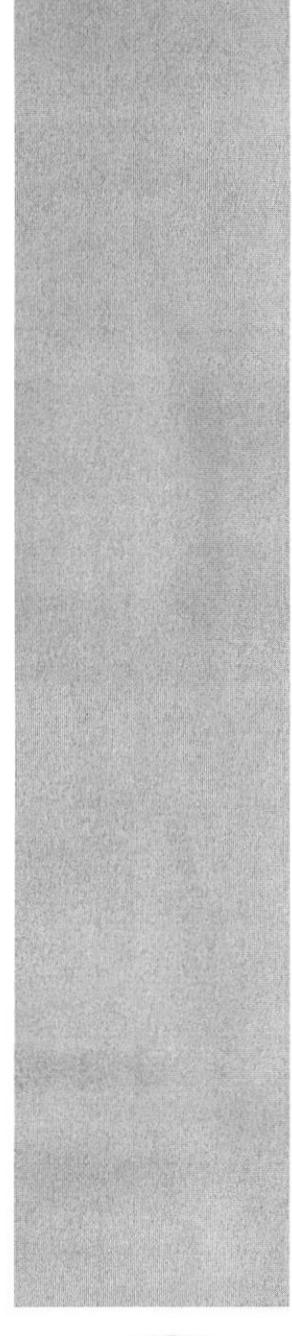

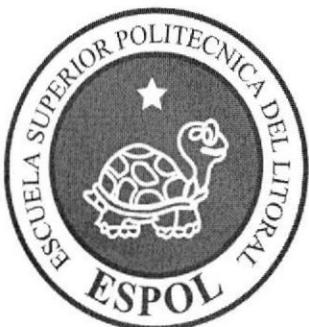

# CAPÍTULO 4 **BARMOVIL**

## **4. BARMOVIL**

A continuación se detalla como se utiliza la aplicación para el correcto funcionamiento del BARMOVIL:

Se debe copiar la carpeta BarMovil que esta en el CD en la ruta C: \BarMovil. 1.

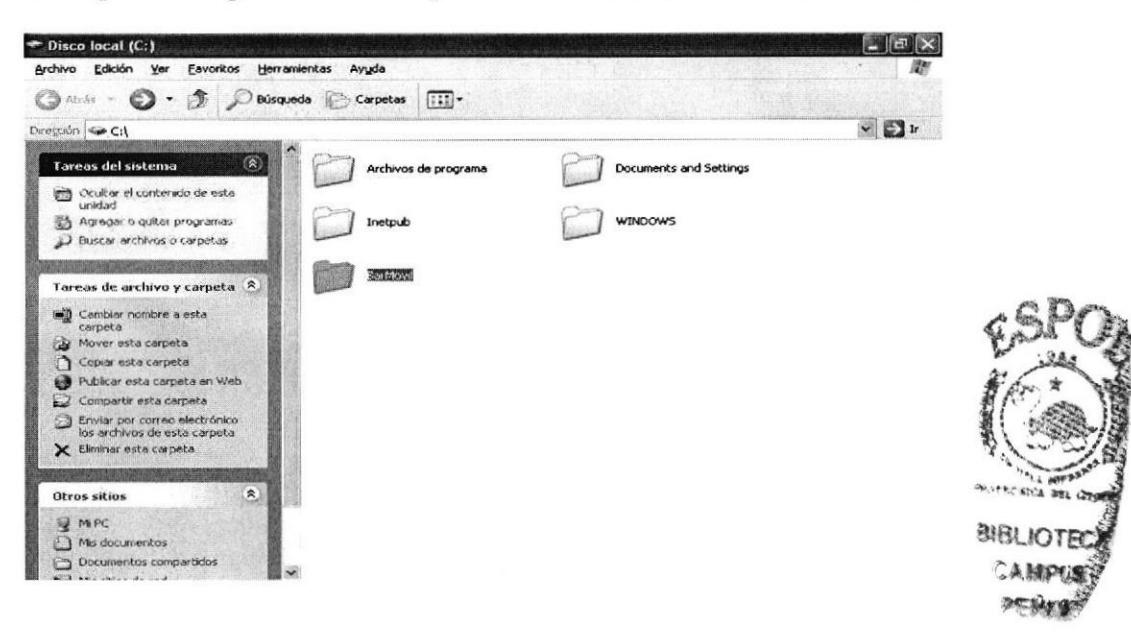

Figura 4.1 Pantalla donde se copia la carpeta que esta el Proyecto

2. Dar doble clic sobre la carpeta BarMovil para que se cargue la aplicación.

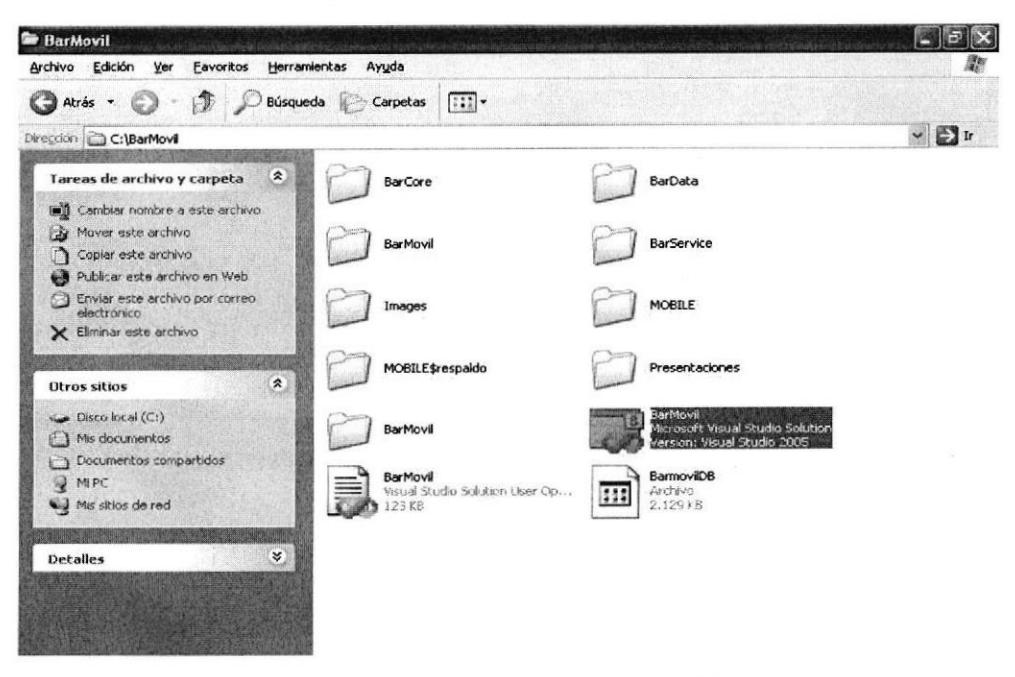

Figura 4.2 Pantalla del archivo ejecutable

3. Luego se deberá dar clic en el botón Debug para que se ejecute la aplicación.

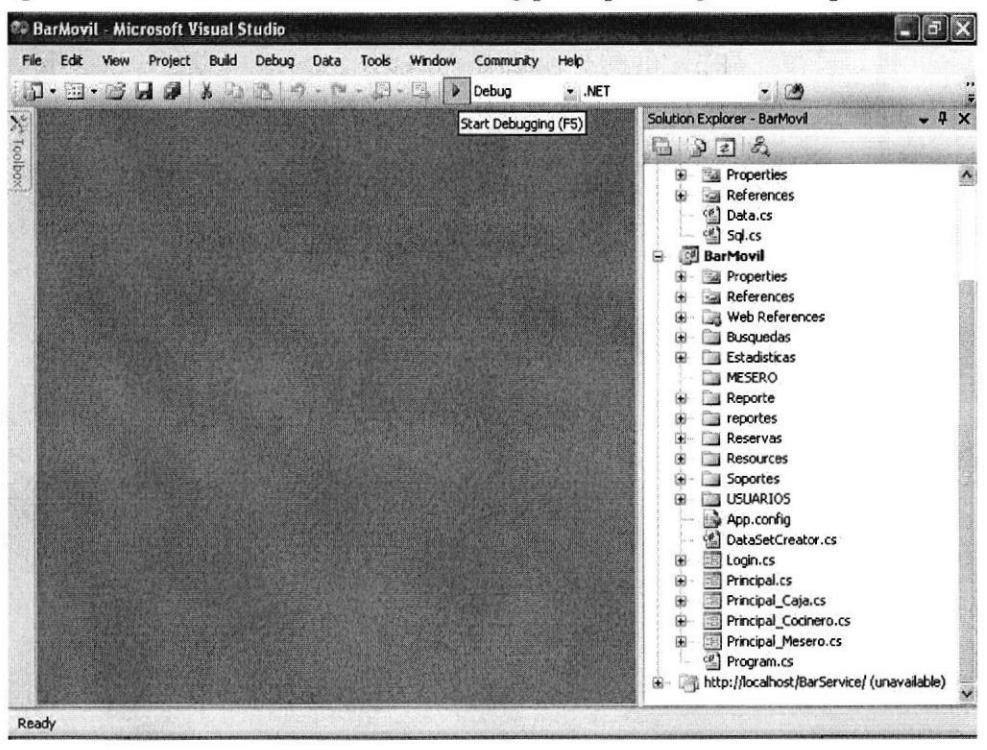

Figura 4.3 Pantalla donde se ejecuta la aplicación

4. Aparecerá la pantalla de Inicio de Sesión donde se ingresará el usuario y contraseña.

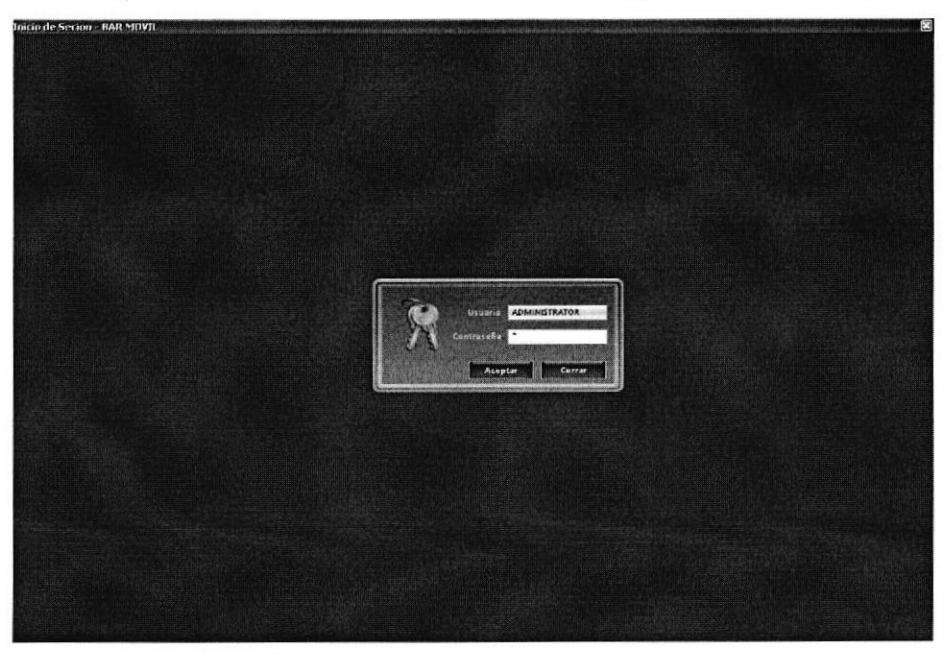

Figura 4.4 Pantalla de inicio de sesión

3HA JOTE :AüFgS' rcñdd'

5. Luego aparecerá la pantalla Principal del BarMovil que muestra el Menú que se clasifica en Estadística, General, Pedidos y Reservas.

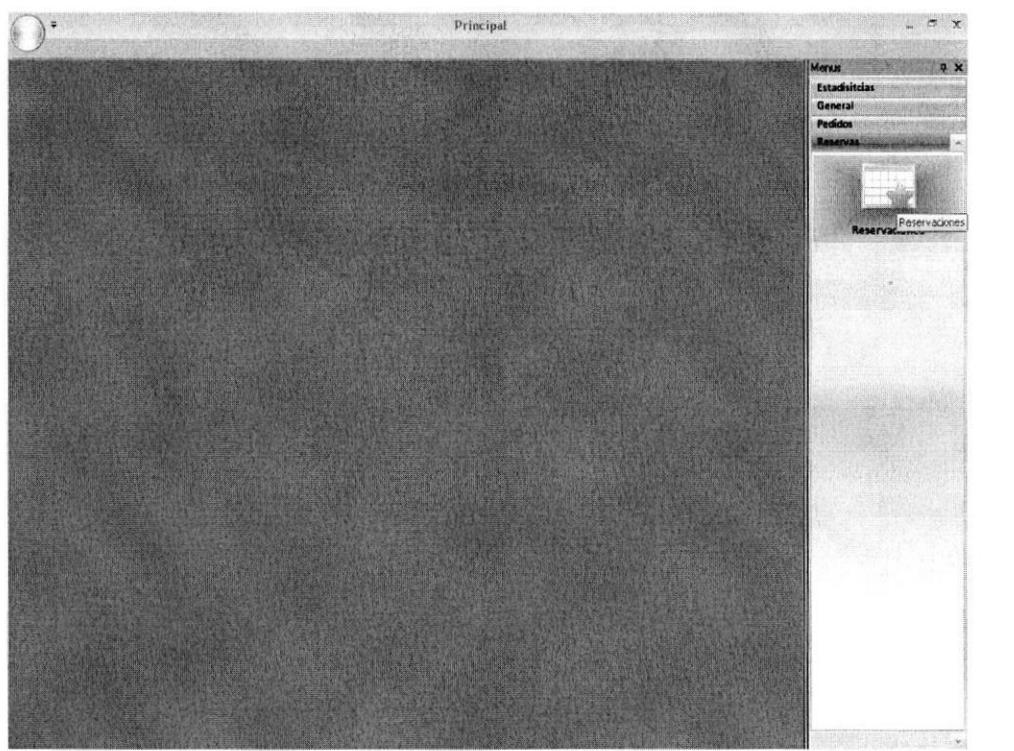

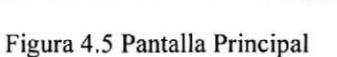

#### ESTADISTICAS

6. El Menú Estadistica presentará dos opciones: El mesero que más pedido ha hecho y Venta de Producto

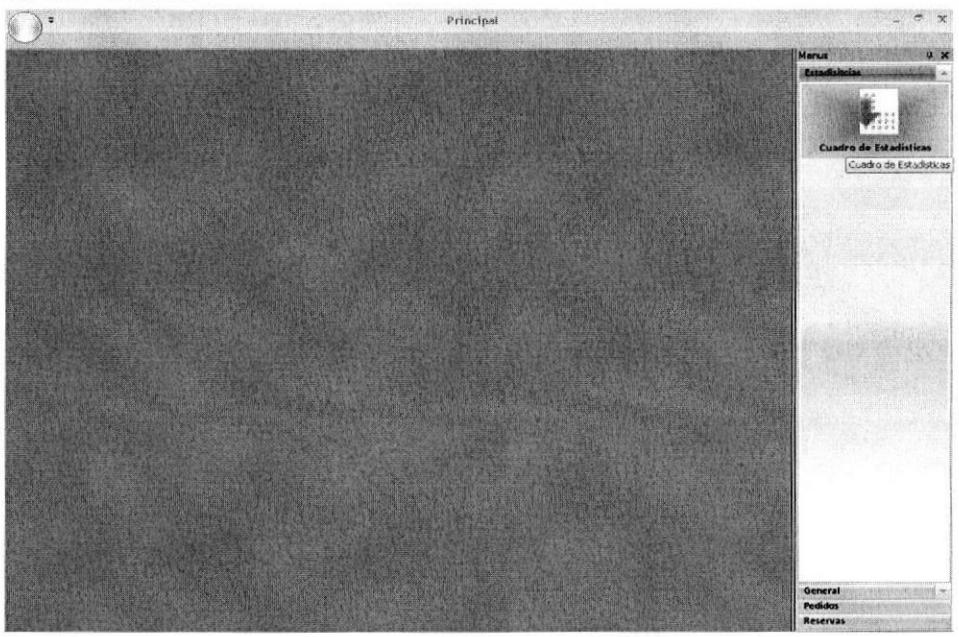

Figura 4.6 Pantalla de EstadÍstica

7. Se deberá de elegir según el criterio (Traer Gráfico de: Venta de Productos, El mesero que más pedido ha hecho) y fecha por rango que se desea que aparezca las estadísticas, dar clic en el botón Buscar.

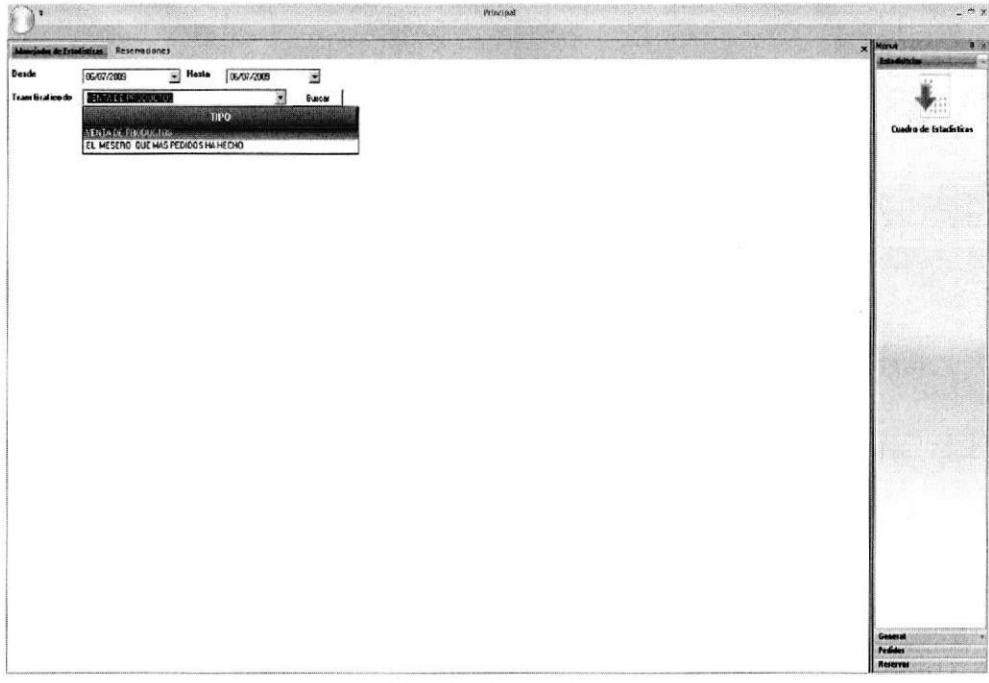

Figura 4.7 Pantalla de Estadísticas con filtros

8. Esta pantalla muestra el cuadro de Estadística del mesero que más pedido ha hecho.

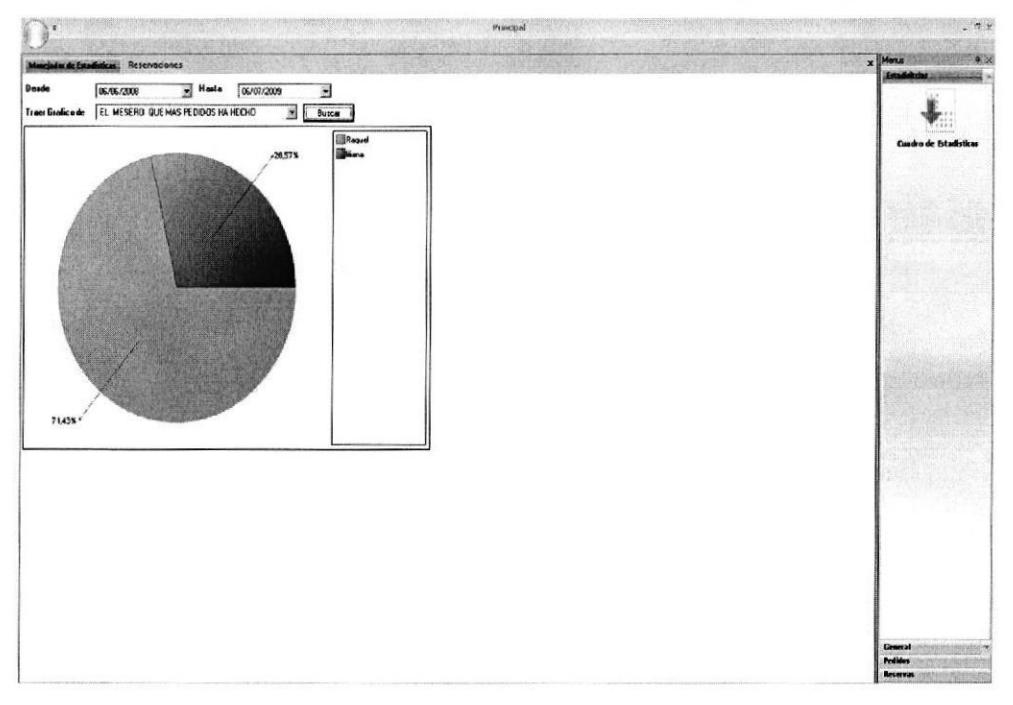

Figura 4.6 Pantalla de Estadisticas del mesero que más pedidos ha hecho

9. Esta pantalla muestra el cuadro de Estadística Ventas de Productos.

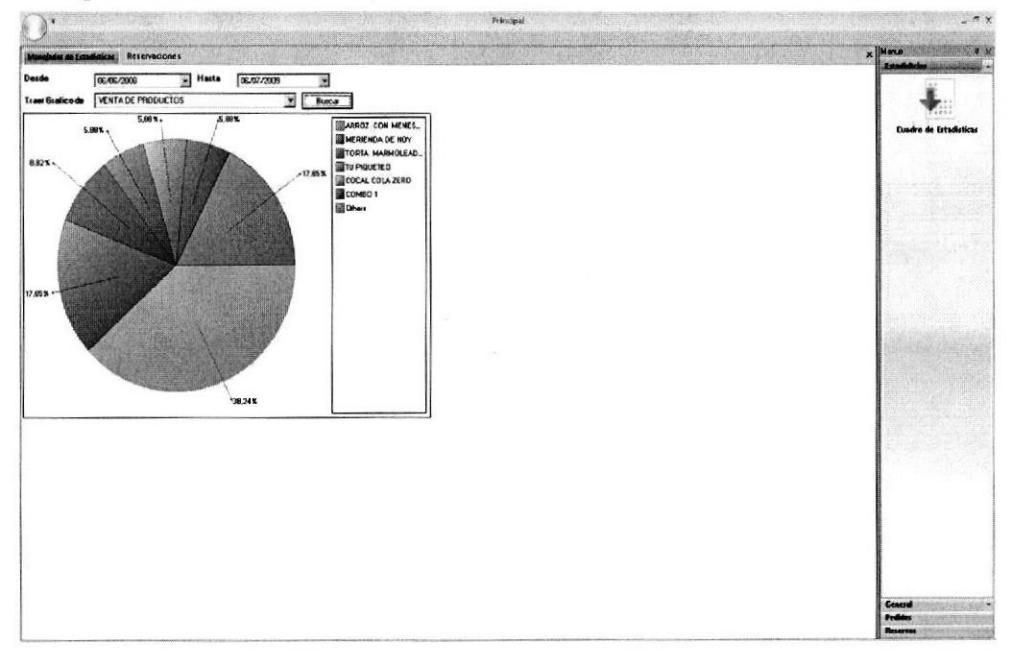

Figura 4.9 Pantalla de Estadística Ventas de Productos

#### GENERAL

10. El Menú General tiene las opciones: Usuario, Clientes, Mesa, Tipo Producto, Producto y Tipo Pedidos, a continuación se detallará que hace cada opción.

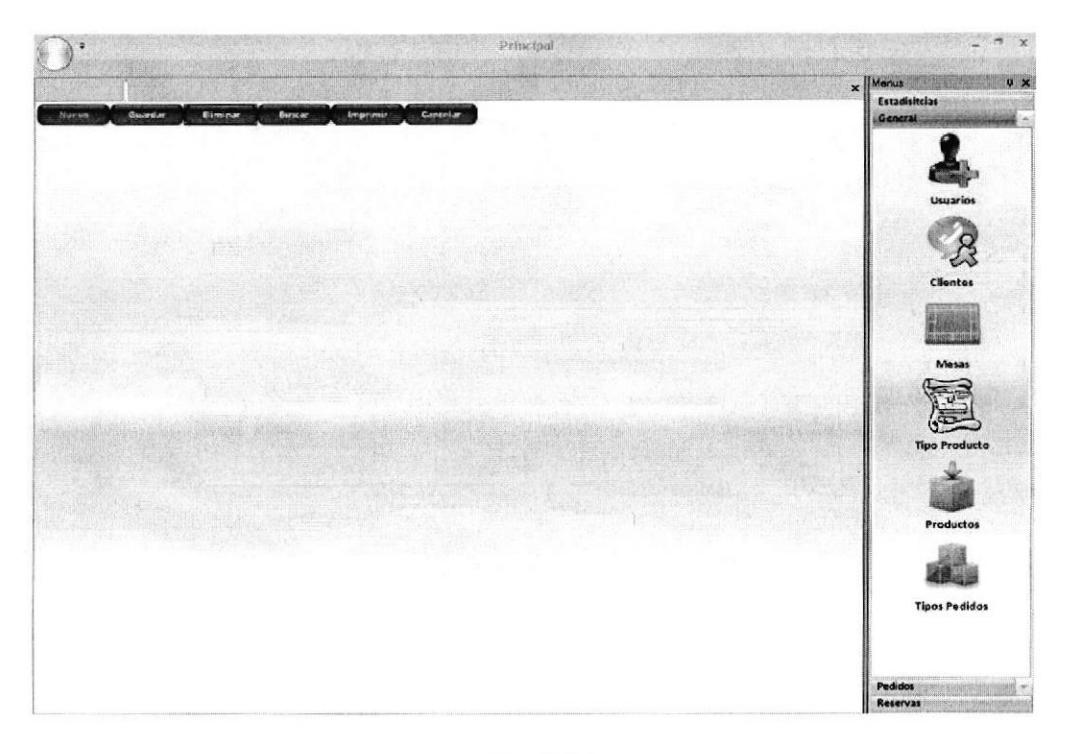

Figura 4.10 Pantalla del Menú General

#### USUARIO

11. Para crear un Usuario se debe dar clic en el Menú Usuarios y luego clic en el botón Nuevo, donde se llenará toda la información de ese usuario, esta opción permitirá crear todos los usuarios que van a usar el sistema tales como: Administrador, Cocinero, Mesero y Cajero, dar clic en el botón Guardar para que se guarde los registros que se ingreso, aparecerá el mensaje "Registro Guardado" indicando que se guardó los registros.

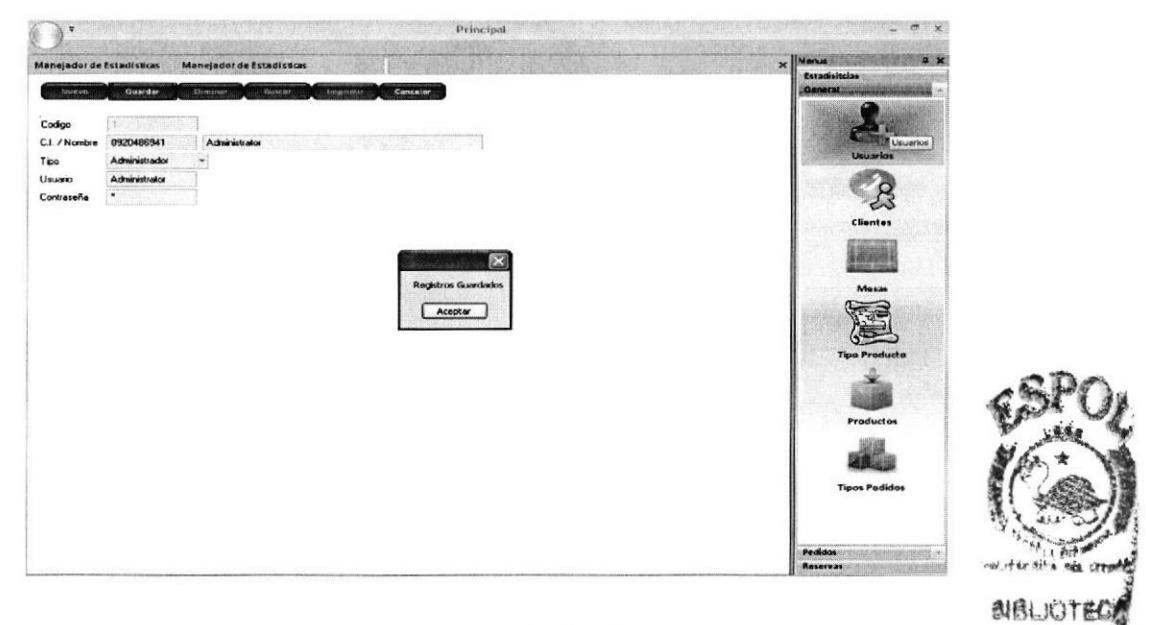

Figura 4.I I Pantalla de Creación de Usuarios

12. Para poder buscar el Nuevo Usuario que se creó se debe ingresar en el campo C.I./Nombre el número de cédula o el nombre del usuario que se desea buscar y dar clic en el botón Buscar.

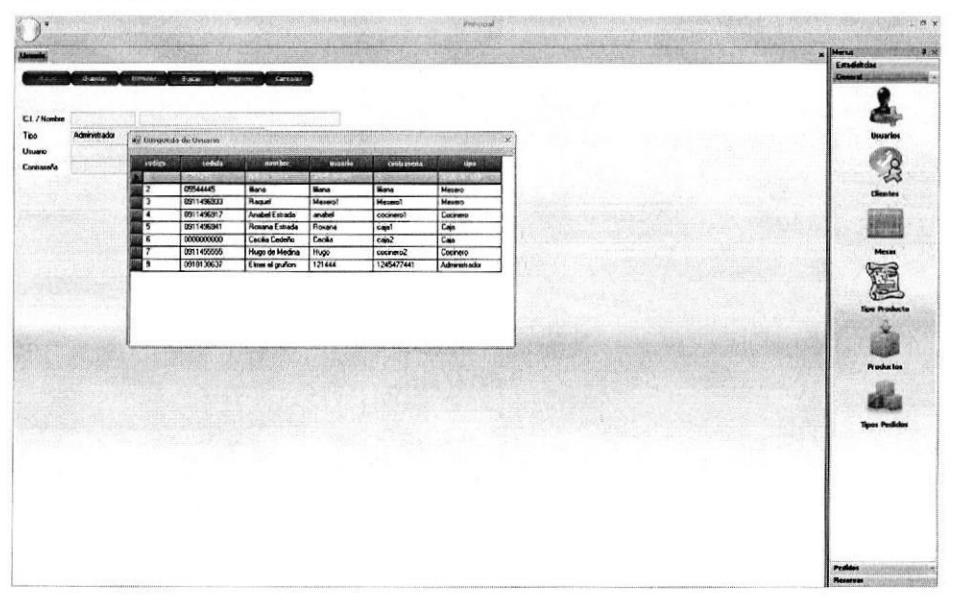

Figura 4.12 Pantalla de Búsqueda de Usuario

13. Para eliminar Usuario que se ingresaron se debe buscar el registro que se desea eliminar como se explica en el paso anterior, seleccionar todo la fila de ese registro y dar clic en el botón Eliminar, aparecerá el mensaje "Registros Eliminados " indicando que se eliminó los registros.

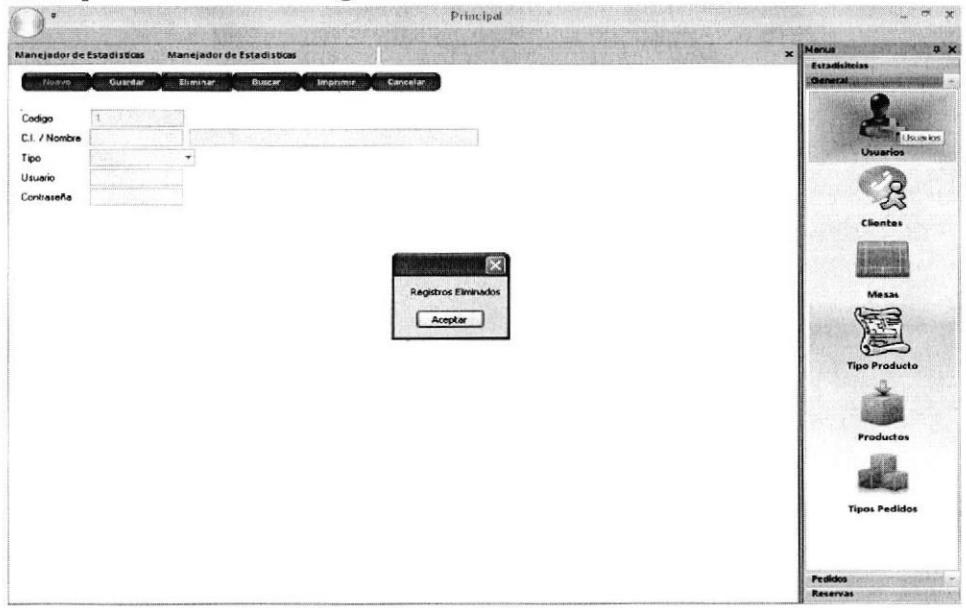

Figura 4.13 Pantalla de Eliminar Usuario

CLIENTE

14. Para crear un Cliente se debe dar clic en el Menú Clientes y luego clic en el botón Nuevo, donde se llenará toda la información de ese cliente, dar clic en el botón Guardar para que se guarde los registros que se ingreso, aparecerá el mensaje "Registro Guardado" indicando que se guardó los registros.

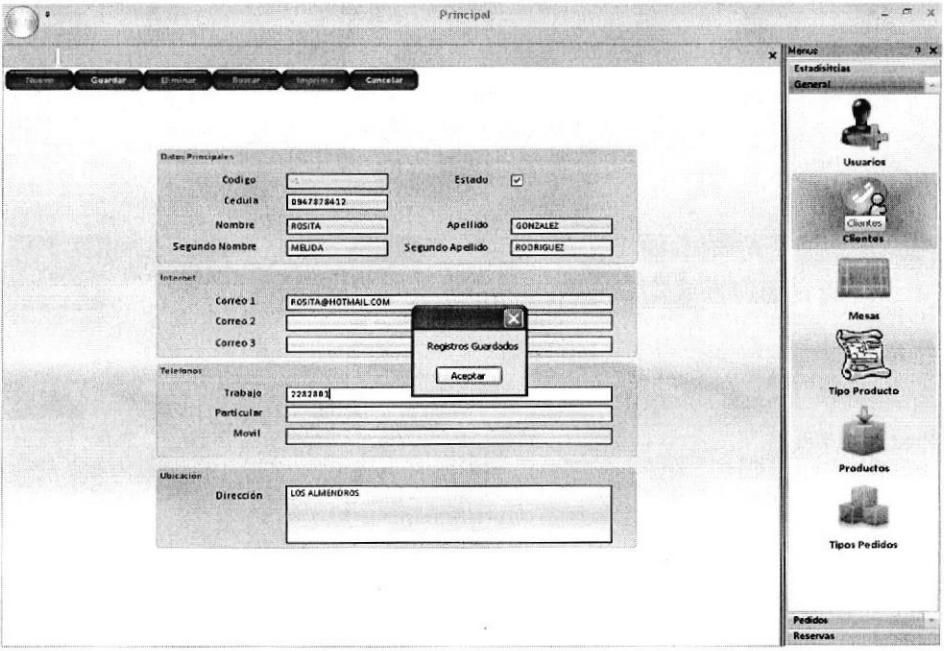

Figura 4. t4 Pantalla de Creación de Clientes

15. Para poder buscar el Nuevo Cliente que se creó se debe ingresar en el campo la Cédula o Nombre y Apellido que se desea buscar y dar clic en el botón Buscar.

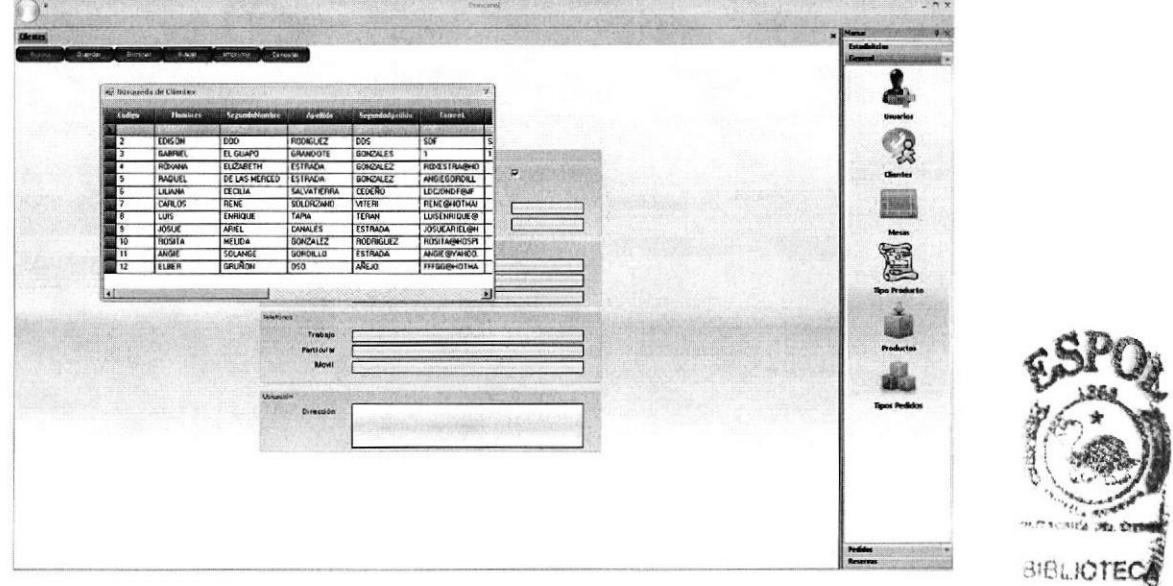

Figura 4.15 Pantalla de Búsqueda de Clientes *in esta campa*re a la presencia de Búsqueda de Clientes *in* esta compo

16. Para eliminar Clientes que se ingresaron se debe buscar el registro que se desea eliminar como se explica en el paso anterior, seleccionar todo la fila de ese registro y dar clic en el botón Eliminar, aparecerá el mensaje "Registros Eliminados " indicando que se eliminó los registros.

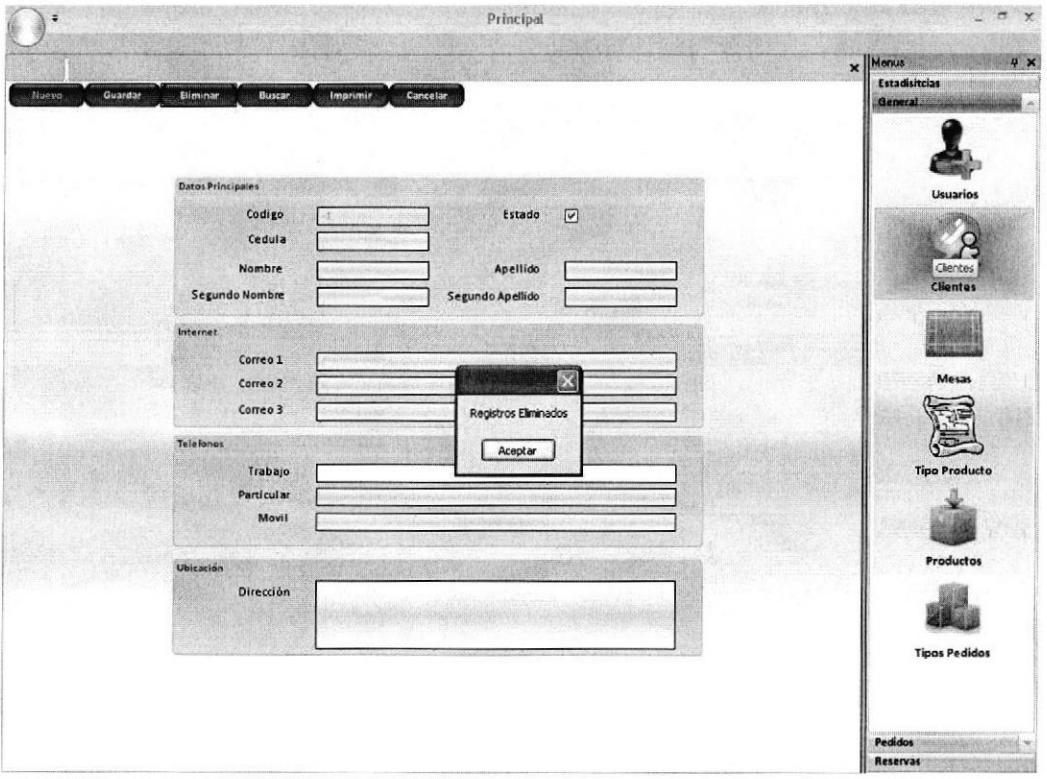

Figum 4.16 Pantalla de Eliminar Clientes

MESA

17. Para crear una Mesa se debe dar clic en el Menú Mesa y luego clic en el botón Nuevo, donde se llenará toda la información de ese mesa, dar clic en el botón Guardar para que se guarde los registros que se ingreso, aparecerá el mensaje "Registro Guardado" indicando que se guardó los registros.

| ×                |                                                                                                |                                              | Principal                                      | ь<br>$\times$                                                                                |
|------------------|------------------------------------------------------------------------------------------------|----------------------------------------------|------------------------------------------------|----------------------------------------------------------------------------------------------|
| Guardar<br>Nuevo | <b>Eliminar</b><br>Busear.<br>Capacidad Max. 200 Capacidad Ocupada 165 Capacidad No Ocupada 35 | Cancelar<br>Imprimit.                        |                                                | $\Psi$ $\times$<br>$\times$ Menus<br>Estadísitcias<br><b>General</b><br>u<br><b>Usuarios</b> |
|                  | <b>Datos Principales</b><br>Tipo                                                               | ana a                                        | $\overline{\mathbf{x}}$<br>Registros Guardados | <b>Clientes</b><br><b>CASH Avenue</b><br>Mesas<br>Mesas                                      |
|                  | Descripción<br>Capacidad<br>Estado                                                             | <b>MEAVIP2</b><br>20<br>$\boxed{\mathbf{v}}$ | Aceptar                                        | <b>Tipo Producto</b><br><b>Productos</b>                                                     |
|                  |                                                                                                |                                              |                                                | <b>Tipos Pedidos</b><br><b>Pedidos</b><br><b>Reservas</b>                                    |

Figura 4.17 Pantalla de Creación de Mesas

18. Para poder buscar la Nueva Mesa que se creó se debe ingresar en el campo Descripción el nombre de la mesa y dar clic en el botón Buscar.

| Copocidad Max. 200 Copocidad Ocupada 165 Capacidad Na Ocupada 15 |                       |                                |           |                                      |                      |
|------------------------------------------------------------------|-----------------------|--------------------------------|-----------|--------------------------------------|----------------------|
|                                                                  | El Busquella de Mesas |                                |           |                                      | <b>Clentes</b>       |
|                                                                  | tinten                | De arriprisa-                  | Lapuzzdad | <b>Exterior</b>                      |                      |
|                                                                  | э                     | MESA JUNTO A                   | 5         | <b>BANKAN</b><br><b>No Disponish</b> |                      |
|                                                                  |                       | MESA JUNTO A                   | э         | No Disponible                        | <b>Necas</b>         |
|                                                                  | 5<br>E                | <b>CENTRAL</b><br>MESA CENTRAL | 21<br>ভি  | No Dispondile<br>No Disponible       |                      |
|                                                                  |                       | MESA FAMILIAR                  | 10        | No Disponible                        |                      |
|                                                                  | A                     | <b>MESAVIP</b>                 | 18        | Disponibles                          |                      |
|                                                                  | $\overline{ }$        | MESA VIP2                      | 20        | <b>Dieponibles</b>                   | <b>Tipo Producto</b> |
|                                                                  |                       |                                |           |                                      |                      |
|                                                                  |                       |                                |           |                                      |                      |
|                                                                  |                       |                                |           |                                      | <b>Productos</b>     |
|                                                                  |                       |                                |           |                                      |                      |
|                                                                  |                       |                                |           |                                      |                      |
|                                                                  |                       |                                |           |                                      |                      |
|                                                                  |                       |                                |           |                                      | <b>Ilpos Pedidos</b> |
|                                                                  |                       |                                |           |                                      |                      |
|                                                                  |                       |                                |           |                                      |                      |
|                                                                  |                       |                                |           |                                      |                      |
|                                                                  |                       |                                |           |                                      |                      |

Figura 4.18 Pantalla de Búsqueda de Mesas

19. Para eliminar Mesas que se ingresaron se debe buscar el registro que se desea eliminar como se explica en el paso anterior, seleccionar todo la fila de ese registro y dar clic en el botón Eliminar, aparecerá el mensaje "Registros Eliminados " indicando que se eliminó los registros.

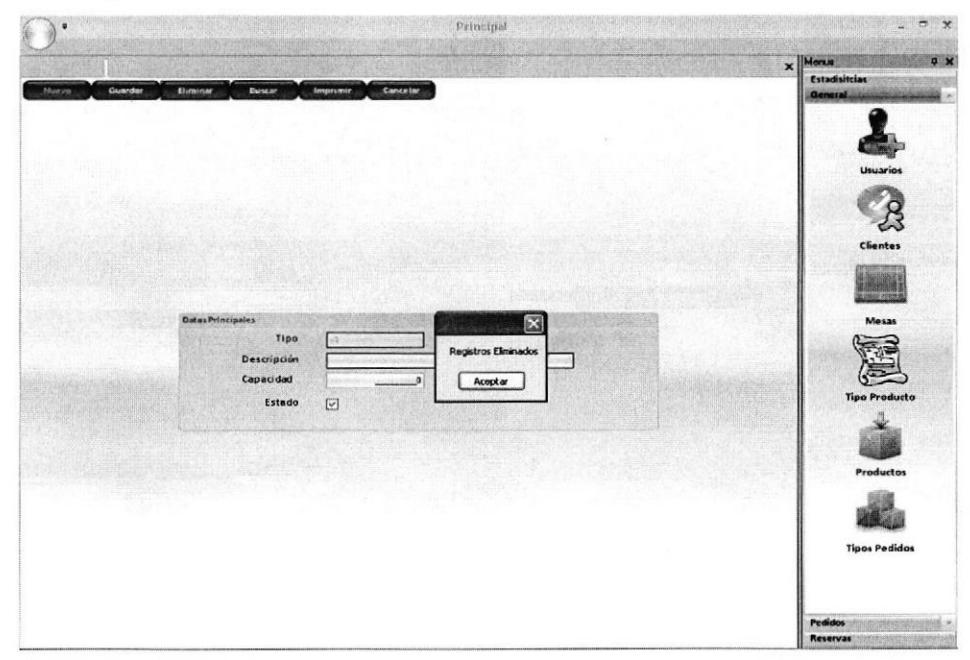

Figura 4.19 Pantalla de Eliminar Mesas

TIPO PRODUCTO

20. Para crear un Tipo Producto se debe dar clic en el Menú Tipo Producto y luego clic en el botón Nuevo, donde se llenará toda la información de ese tipo de producto (Entradas, Comidas, Bebidas, Postres, Combo), dar clic en el botón Guardar para que se guarde los registros que se ingreso, aparecerá el mensaje "Registro Guardado" indicando que se guardó los registros.

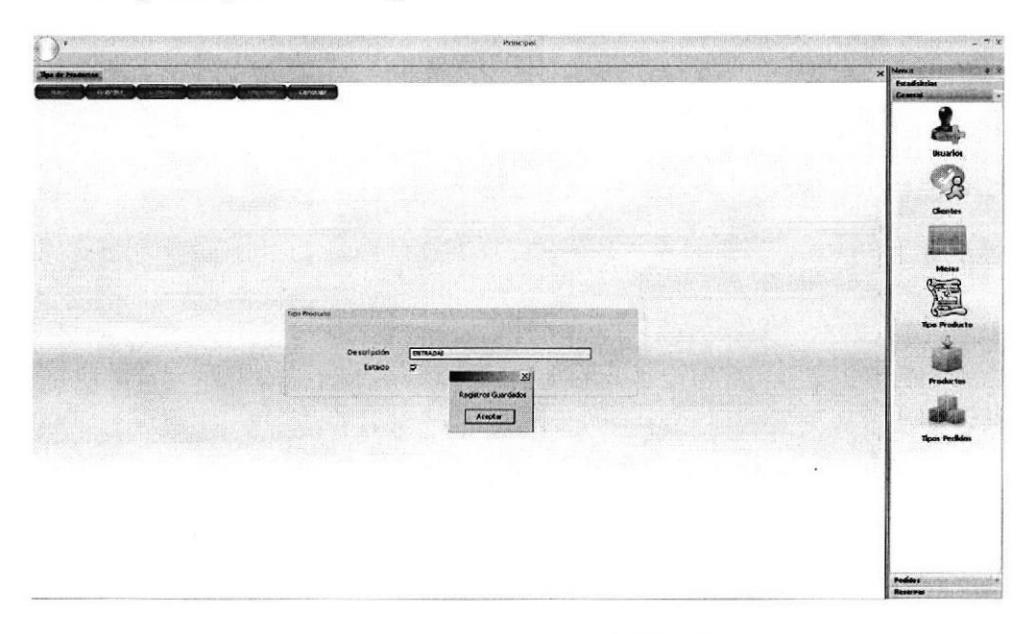

Figura 4.20 Pantalla de Creación de Tipo Producto

21. Para poder buscar el Tipo Producto que se creó se debe ingresar en el campo Descripción el nombre del tipo producto y dar clic en el botón Buscar.

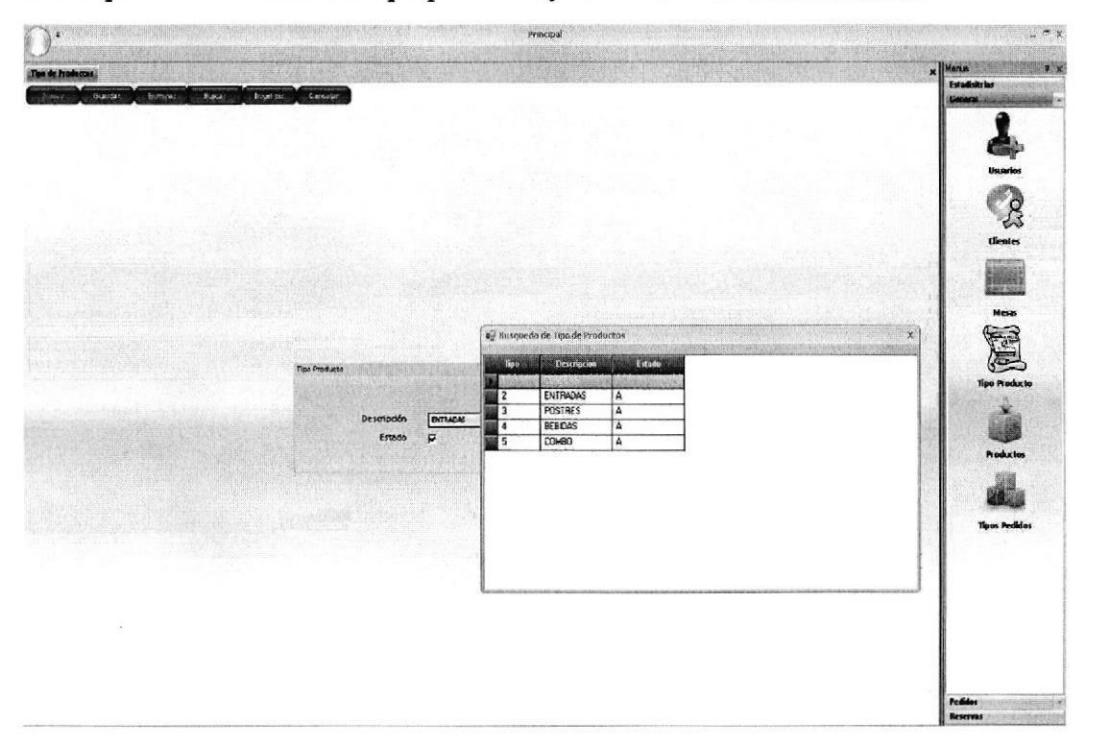

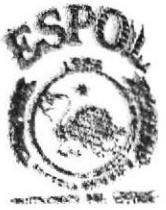

**BIBLIOTE** CAMPUS PENAR

Figura 4.21 Pantalla de Búsqueda de Tipo Producto

22. Para eliminar Tipo Producto que se ingresaron se debe buscar el registro que se desea eliminar como se explica en el paso anterior, seleccionar todo la fila de ese registro y dar clic en el botón Eliminar, aparecerá el mensaje "Registros Eliminados " indicando que se eliminó los registros.

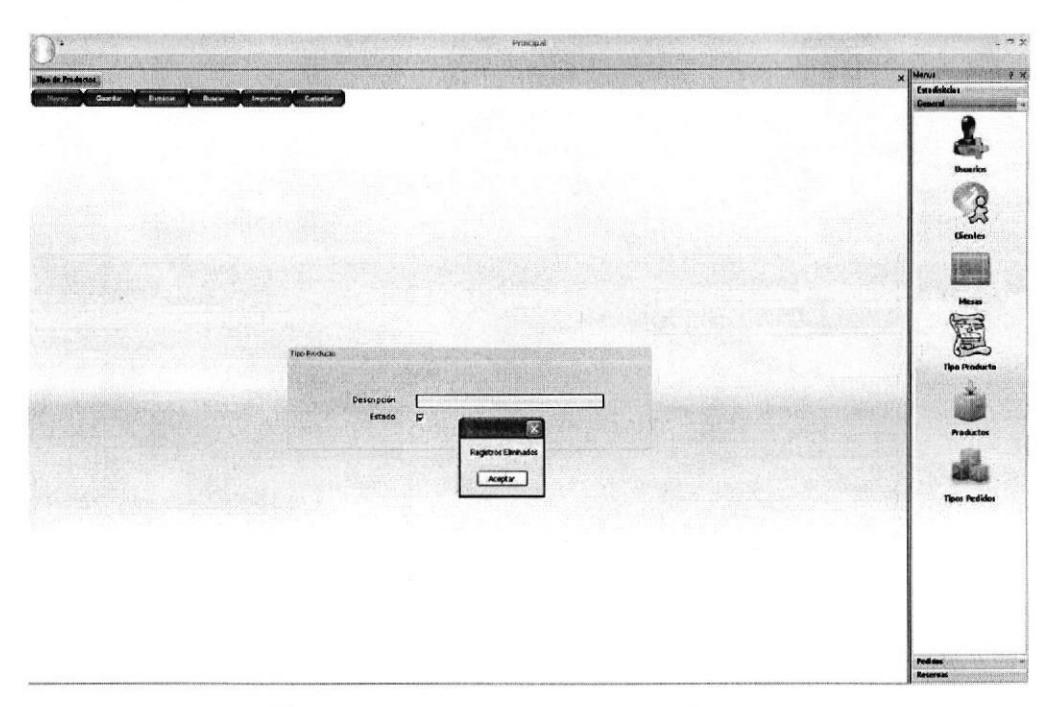

Figura 4.22 Pantalla de Eliminar Tipo Producto

#### PRODUCTO

23. Para crear un Producto se debe dar clic en el Menú Producto y luego clic en el botón Nuevo, donde se llenará toda la información de ese producto, dar clic en el botón Guardar para que se guarde los registros que se ingreso, aparecerá el mensaje "Registro Guardado" indicando que se guardó los registros.

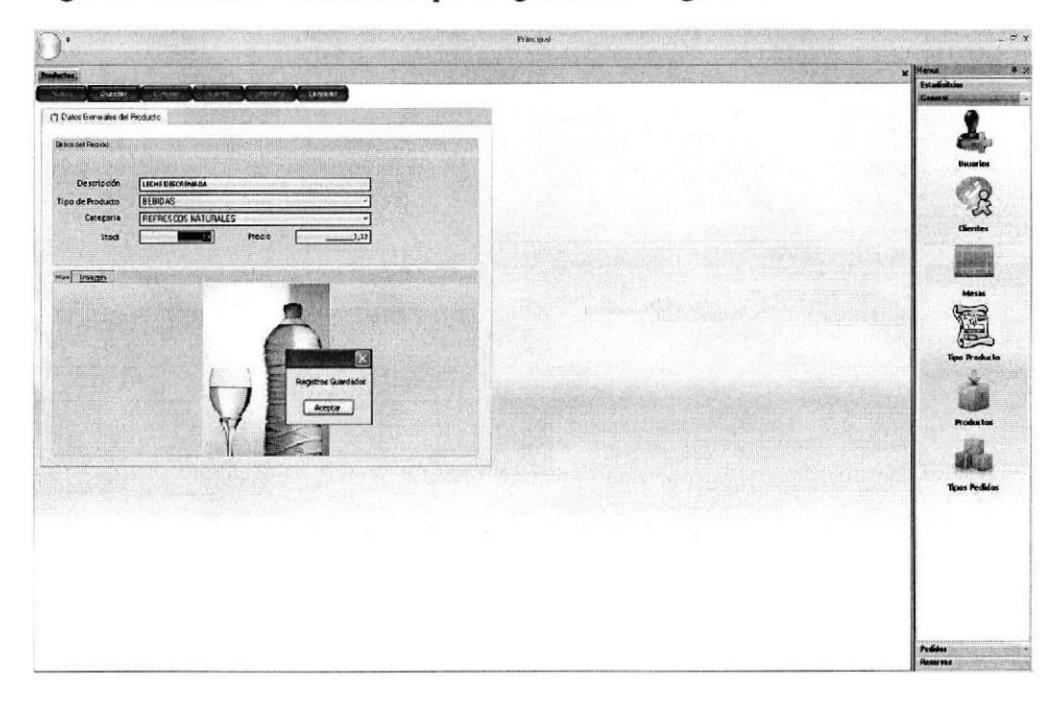

Figura 4.23 Pantalla de Creación de Producto

24. Para poder buscar el Producto que se creó se debe ingresar en el campo Descripción el nombre del producto y dar clic en el botón Buscar.

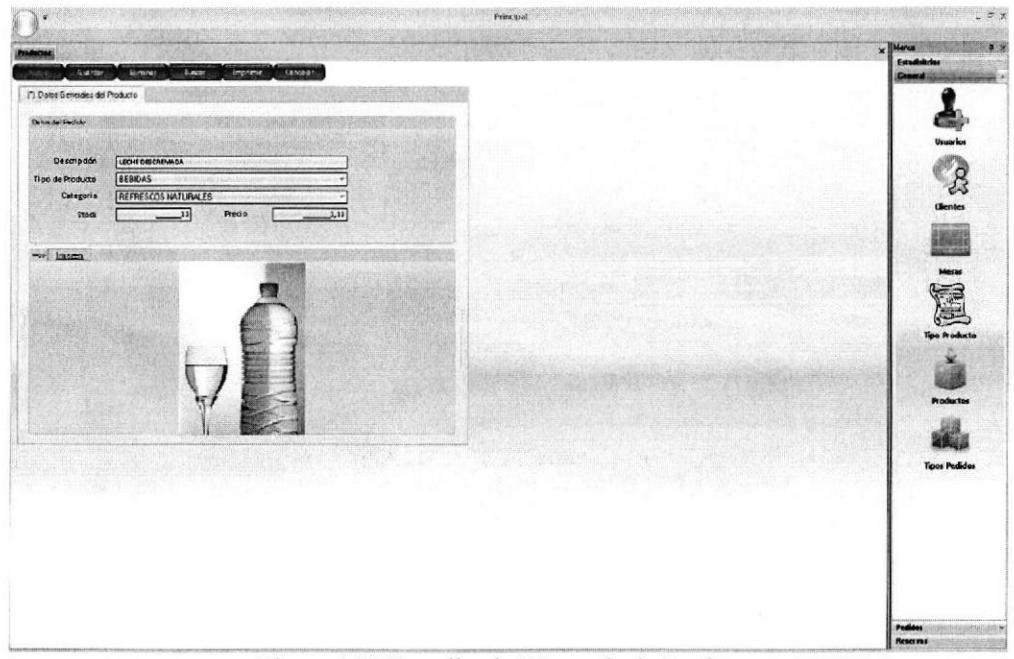

Figura 4.24 Pantalla de Búsqueda de Producto

**SIBLIOTECA CAMPU地** 

化麻木片

25. Para eliminar Productos que se ingresaron se debe buscar el registro que se desea eliminar como se explica en el paso anterior, seleccionar todo la fila de ese registro y dar clic en el botón Eliminar, aparecerá el mensaje "Registros Eliminados " indicando que se eliminó los registros.

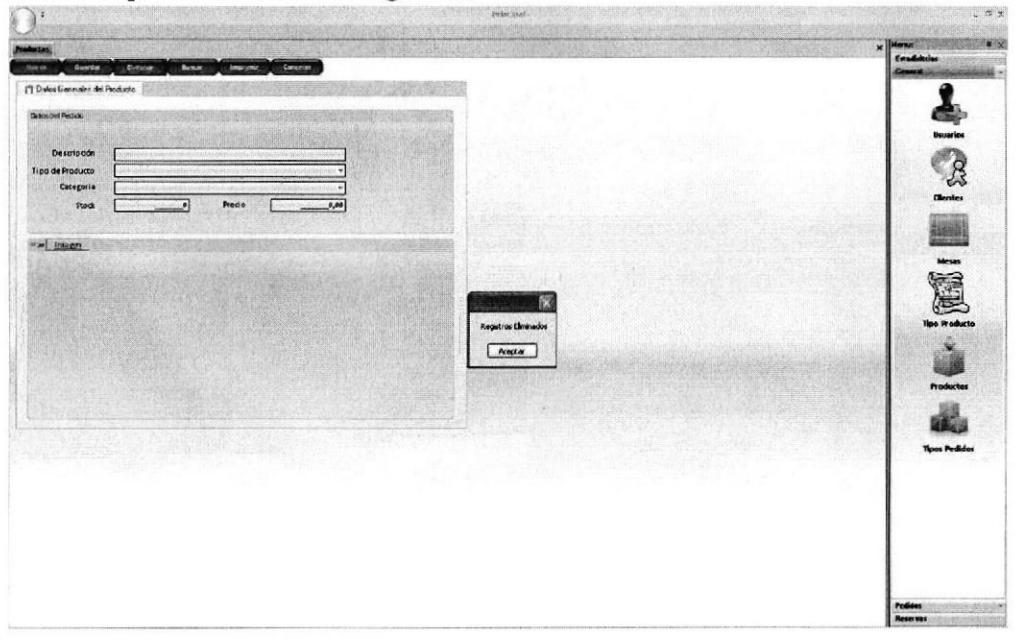

Figura 4.25 Pantalla de Eliminar Producto

TIPO DE PEDIDO

26. Para crear un Tipo de Pedido se debe dar clic en el Menú Tipo de Pedido y luego clic en el botón Nuevo, donde se llenará toda la información de ese tipo de pedido (Pc Pocket, Call Center, Local), dar clic en el botón Guardar para que se guarde los registros que se ingreso, aparecerá el mensaje "Registro Guardado" indicando que se guardó los registros.

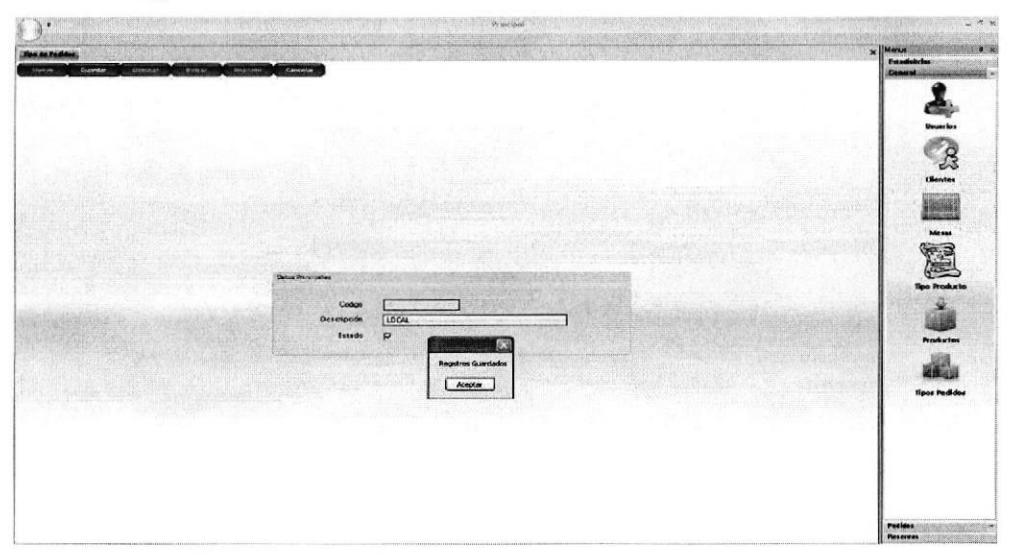

Figura 4.26 Pantalla de Creación de Tipo de Pedido

27. Para poder buscar el Tipo de Pedido que se creó se debe ingresar en el campo Descripción el nombre del tipo pedido y dar clic en el botón Buscar.

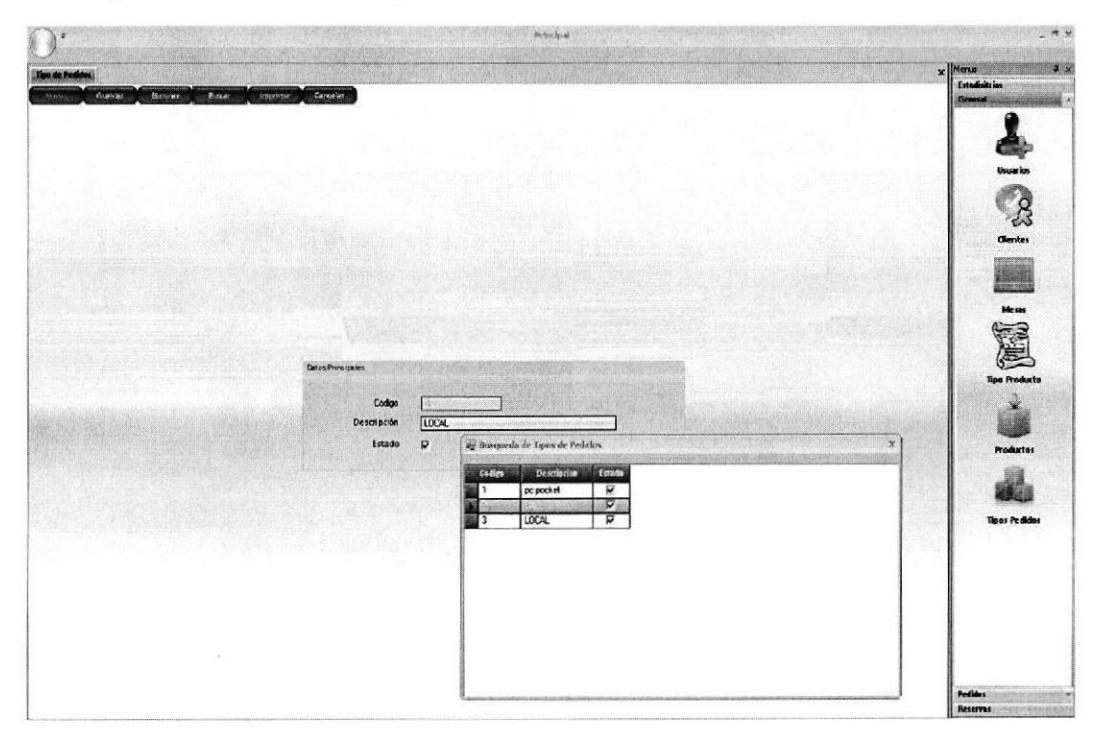

Figura 4.27 Pantalla de Búsqueda de Tipo de Pedido

28. Para eliminar Tipo de Pedido que se ingresaron se debe buscar el registro que se desea eliminar como se explica en el paso anterior, seleccionar todo la fila de ese registro y dar clic en el botón Eliminar, aparecerá el mensaje "Registros Eliminados " indicando que se eliminó los registros.

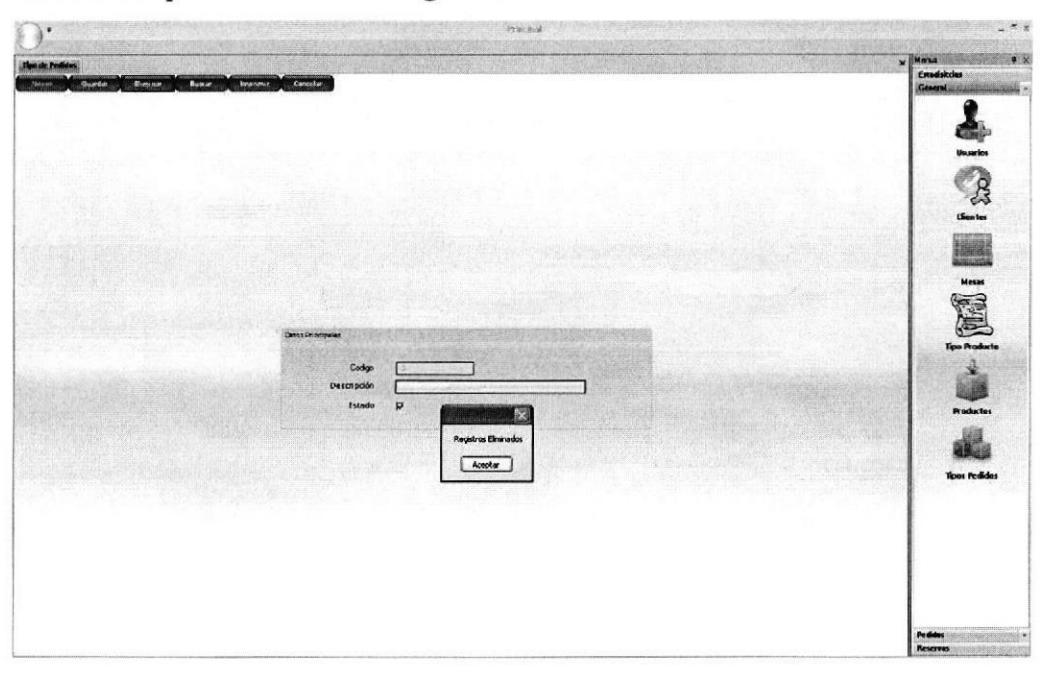

Figura 4.28 Pantalla de Eliminar Tipo de Pedido

#### PEDIDOS

29.Para realizar un Pedido se debe dar clic en el Menú Pedido y luego clic en el botón Nuevo, aparecerá esta pantalla la cual mostrará las Mesas Disponibles, se debe eligir una mesa dando clic sobre esta y se la arrastra hacia la sección de Mesas Requeridas esta acción permitirá elegir una mesa.

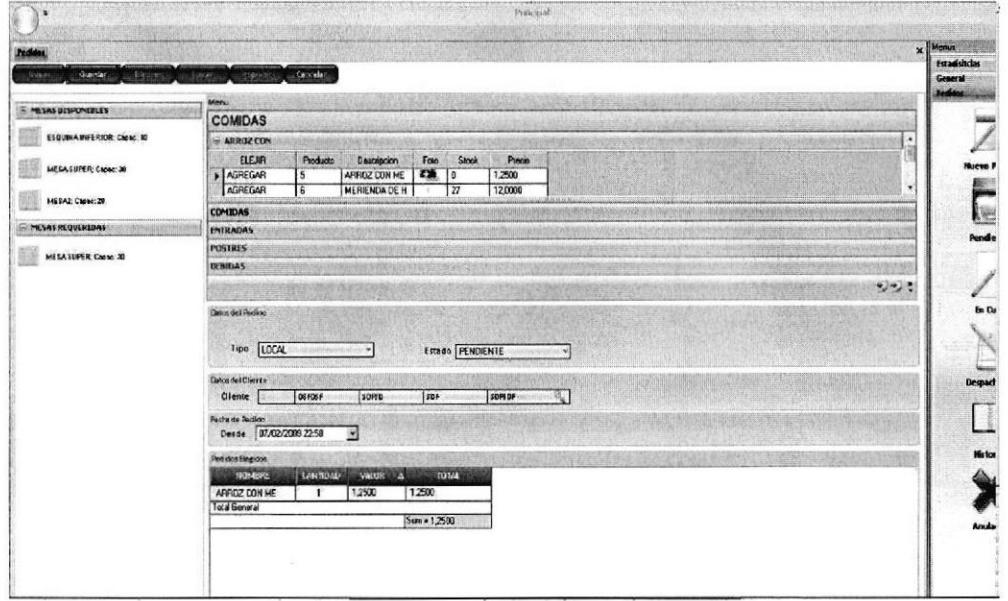

Figura 4.29 Pantalla para elegir mesas

30. Para elegir lo que el cliente se desea servir, se debe seleccionar en la sección Menú (Comidas, Entradas, Postres, Bebidas) dar clic en Agregar y el pedido aparecerá en la sección Pedidos Elegidos en esta opción solo se debe poner la cantidad que se va a servir y automáticamente aparecerá el Total a Pagar en el campo Total y el Total de la Factura en el campo Suma.

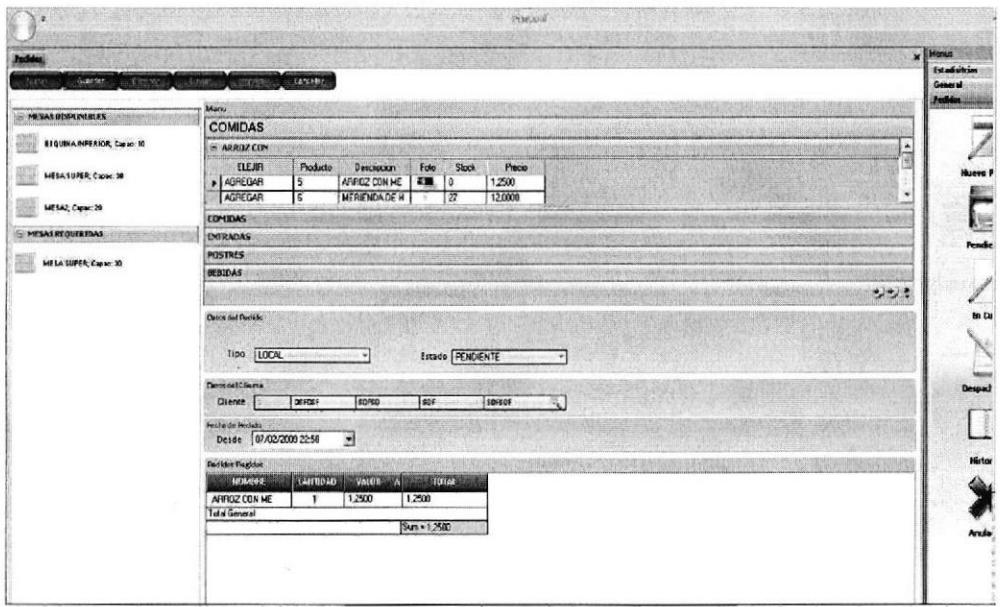

Figura 4.30 Pantalla para elegir un Producto

31. En Datos del Pedido esta el campo Tipo, dar clic en la flecha donde desplegará un listado que muestra en que lugar se realizo el Pedido (Local, Call Center, Pc Pocket) se debe elegir uno de ellos.

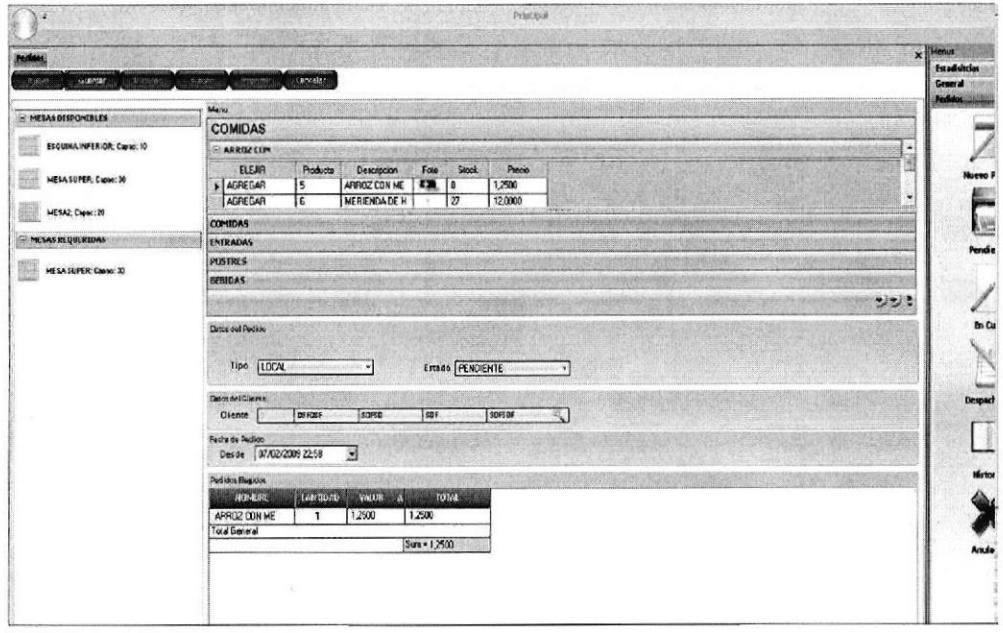

Figura 4.31 Pantalla donde se elige el Tipo de Pedido

32. En Datos del Pedido esta el campo Estado, se debe dar clic en la flecha donde desplegará un listado que muestra los diferentes estados que tiene el Pedido (Pendiente, en curso, anulados y despachado) se debe dar clic en uno de ellos.

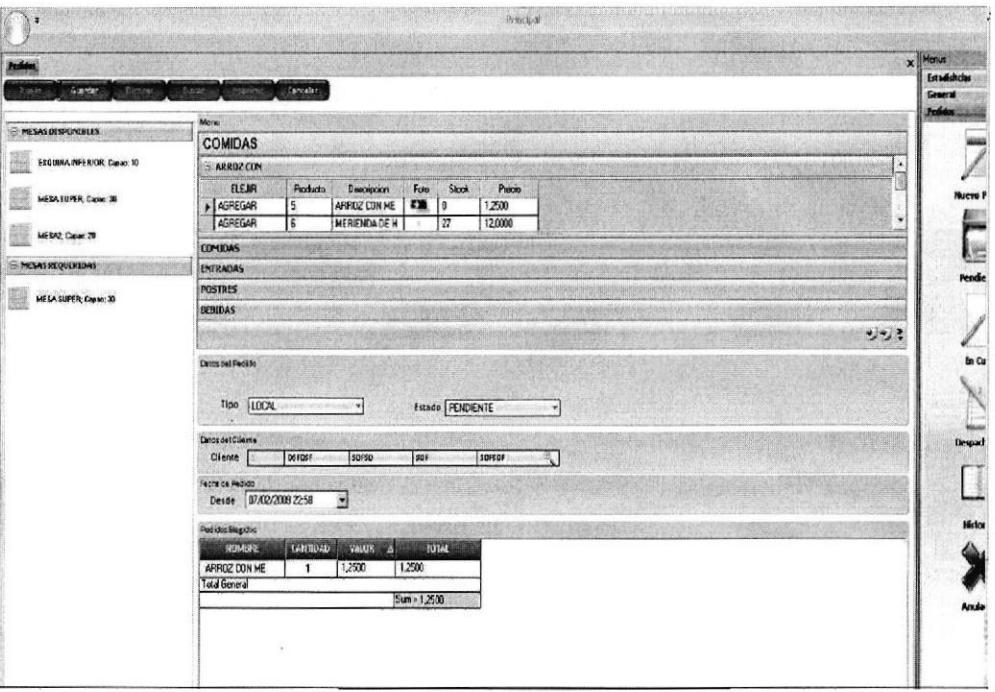

Figura 4.32 Pantalla donde se elige el Estado del Pedido

33. En Datos del Cliente esta el campo Cliente, si este existe se deberá realizar una búsqueda dando clic en la lupa, aparccerá una nueva pantalla donde se deberá ingresar cualquier dato del cliente (Nombre, Apellido o Cédula) y dar clic en el botón Buscar, mostrará la información del cliente y se debe dar clic en la flecha negra para que se seleccione de color anaranjado la información del cliente.

| <b>Peddet</b><br>(Gueroan)<br><b>Based</b><br><b>Actions</b> | Cancelar<br>Puestic<br><b>STROVING</b>    |                      |                                |                |                     |                          |                    |                  |                     | x Nerus       |
|--------------------------------------------------------------|-------------------------------------------|----------------------|--------------------------------|----------------|---------------------|--------------------------|--------------------|------------------|---------------------|---------------|
|                                                              | Marki                                     |                      |                                |                |                     |                          |                    |                  |                     |               |
| <b>ELMESAS DISPONIBLES</b>                                   | <b>COMIDAS</b>                            |                      |                                |                |                     |                          |                    |                  |                     |               |
| ESQUINAINFERIOR, Capac: 10                                   | ARROZ COY                                 |                      |                                |                |                     |                          |                    |                  |                     | ٠             |
|                                                              | ELEJA<br>Producio                         | Descripcion          | Foto                           | <b>Stock</b>   | Pracio              |                          |                    |                  |                     |               |
| <b>MESA SUPER; Capac: 30</b>                                 | AGREGAR<br>5                              | ARROZ CON ME         | $\overline{\mathbf{r}}$<br>l 0 |                | 1,2500              |                          |                    |                  |                     |               |
|                                                              | $\overline{\mathbf{s}}$<br>AGREGAR        | <b>NERIENDA DE H</b> |                                | $\overline{z}$ | 12,0000             |                          |                    |                  |                     | ٠             |
| <b>NESPZ, Capac.20</b>                                       | <b>COMIDAS</b>                            |                      |                                |                | Busqueda de Cierkes |                          |                    |                  |                     | x             |
| <b>E MESAS REQUESTINS</b><br><b>ESSIDANTEST</b>              | <b>ENTRADAS</b>                           |                      |                                |                |                     |                          |                    |                  |                     |               |
|                                                              | <b>PUSTRES</b>                            |                      |                                | Nuevo Cliente  | Buscar              |                          |                    |                  |                     |               |
| <b>NESASUPER: Capac: 30</b>                                  | <b><i>DEDIDAS</i></b>                     |                      |                                | Nombre         |                     |                          |                    |                  |                     |               |
|                                                              |                                           |                      |                                |                |                     |                          |                    |                  |                     | $\mathcal{L}$ |
|                                                              |                                           |                      |                                | Apelido        |                     |                          |                    |                  |                     |               |
|                                                              | Datosicial Padicio                        |                      |                                | Cadula         |                     |                          |                    |                  |                     |               |
|                                                              |                                           |                      |                                |                |                     |                          | agelide            |                  |                     |               |
|                                                              | <b>LOCAL</b><br>Tipo                      |                      |                                | Lodge          | <b>Nombres</b>      | Segmented to but         |                    | Segmanagelide    | <b>Facent</b>       |               |
|                                                              | Datos del Cilianos                        |                      | 2                              |                | <b>EDISON</b>       | DDD                      | RODIGUEZ           | DDS              | SDF                 | SDFS          |
|                                                              | Cliente<br><b>DSFOSF</b>                  | SORSD                | Iз                             |                | GABRIEL             | EL GUAPO                 | <b>GRANDOTE</b>    | GONZALES         | $\mathbf{1}$        |               |
|                                                              |                                           |                      | I4                             |                | ROXANA              | ELIZABETH                | ESTRADA            | <b>GONZALEZ</b>  | <b>ROVESTRAGHO</b>  |               |
|                                                              | Fector de Padrão<br>Desde 07/02/2009 2258 | $\bullet$            | 5                              |                | RADUEL              | DE LAS MERCEO            | <b>ESTRADA</b>     | GONZALEZ         | ANGIEGOFIDILL       |               |
|                                                              |                                           |                      | 6                              |                | LILIANA             | <b>CECILIA</b>           | <b>SALVATIERRA</b> | <b>CEDENO</b>    | <b>LDC/DNDF@JF</b>  |               |
|                                                              | <b>Pedidos Begides</b>                    |                      | 7                              |                | CAFLOS              | RENE                     | SOLORZANO          | VITERI           | RENE@HOTMAL         |               |
|                                                              |                                           | <b>WHIRE</b><br>я    | $\mathbf{B}$                   |                | <b>LUSS</b>         | <b>ENRIQUE</b>           | TAPIA              | <b>TERAN</b>     | <b>LUISENRIQUE@</b> |               |
|                                                              | <b>CARIBBAD</b><br>NUMBER                 |                      | .e                             |                | <b>JOSUE</b>        | <b>ARIEL</b>             | CANALES            | ESTRADA          | <b>JOSUEARIEL@H</b> |               |
|                                                              | ARROZ CON ME                              | 1,2500<br>72         |                                |                |                     | <b>MEUDA</b>             | <b>GONZALEZ</b>    | RODRIGUEZ        | <b>ROSTA@HOSPI</b>  |               |
|                                                              | Total General                             |                      | 10                             |                | ROSITA              |                          |                    |                  |                     |               |
|                                                              |                                           | Sum                  | 11                             |                | ANGIE               | SOLANGE<br><b>GRUNDN</b> | <b>GORDILLO</b>    | ESTRADA<br>ANEJO | ANGIE @YAHOO.       |               |

Figura 4.33 Pantalla de búsqueda de un cliente

34. En el caso de que el cliente no exista se deberá dar clic en el botón Nuevo Cliente y aparecerá la pantalla de clientes para que se ingrese los datos del nuevo cliente que no existe en la base de datos.

| After dan<br>ven<br>At Aric de<br>ESQUINAINFERIOR, Carao: 10 | or All hims, salid horizon<br><b>Campion</b><br><b>Green</b> |                          |                          |                                           |                           |                          |
|--------------------------------------------------------------|--------------------------------------------------------------|--------------------------|--------------------------|-------------------------------------------|---------------------------|--------------------------|
| - MESAS DISPONIELES                                          |                                                              |                          |                          |                                           |                           | General<br>reddes.       |
|                                                              |                                                              |                          |                          |                                           |                           |                          |
|                                                              | <b>COMIDAS</b>                                               |                          |                          |                                           |                           |                          |
|                                                              | <b>SARROZCON</b>                                             |                          |                          |                                           |                           | ċ                        |
| <b>WESA SUPER: Capac. 30</b>                                 | ELEJIH<br>Producto<br>Descripcion                            | Foto<br>Slock.           | Precio                   |                                           |                           |                          |
|                                                              | 5<br>ARROZ CON ME<br><b>&gt; AGREGAR</b>                     | $\sum_{i=1}^{n}$         | 1,2500                   |                                           |                           |                          |
| <b>HESAZ Capac:20</b>                                        | AGREGAR<br>6<br><b>MERIENDADE H</b>                          | $\overline{27}$          | 12,0000                  |                                           |                           |                          |
|                                                              | <b>COMIDAS</b>                                               | W. Busiqueda de Cientrs  |                          |                                           |                           | v                        |
| MESASREQUERIDAS                                              | <b>ENTRADAS</b>                                              | Nuevo Clenie             | Buscar                   |                                           | <b>Union Principalers</b> |                          |
| <b>NESA SUPER: Capac: 30</b>                                 | POSTRES                                                      |                          |                          |                                           |                           | $\overline{a}$<br>Estado |
|                                                              | <b>BEBIDAS</b>                                               | Nonbre                   |                          |                                           | <b>Cedula</b>             |                          |
|                                                              |                                                              | Apelida                  |                          |                                           | Nombre                    |                          |
|                                                              | <b>Datoscart Pediato</b>                                     |                          |                          |                                           |                           | Apellido                 |
|                                                              |                                                              | Cedile                   |                          |                                           | Segundo Nombre            | Segundo Apeliido         |
|                                                              | Tipo LDCAL                                                   | 10 <sub>50</sub>         | Nembres                  | Segundary Internet                        |                           |                          |
|                                                              |                                                              |                          |                          |                                           | Correo 1                  |                          |
|                                                              | <b>Director (Cliento</b> )                                   | 2                        | EDISON                   | ODD                                       | Correo 2                  |                          |
|                                                              | Diente<br><b>DSFOSF</b><br>$ $ sonto                         | 3                        | <b>GABRIEL</b>           | EL GUAPO                                  |                           |                          |
|                                                              | Featur de Pedido                                             | $\overline{\phantom{a}}$ | REDOMMA                  | ELIZABETH                                 | Correo S                  |                          |
|                                                              | Desde 07/02/2009 22:58<br>猶                                  | 5<br>$\overline{6}$      | <b>RAQUEL</b><br>LILIANA | DE LAS ME <sub>Tel enomos</sub><br>CECIUA |                           |                          |
|                                                              | <b>Pedison (lagidos</b>                                      | ,                        | CARLOS                   | RENE                                      | Trabajo                   |                          |
|                                                              | <b>TANTIDAD</b><br>VALOR<br>NOMBRE<br>W                      | 8                        | LUIS                     | <b>ENRIQUE</b>                            | Particular                |                          |
|                                                              | ARROZ CON ME<br>1,2500                                       | g<br>12                  | <b>JOSUE</b>             | <b>ARIEL</b>                              | Movil                     |                          |
|                                                              | Total General                                                | 10                       | ROSITA                   | <b>NELDA</b>                              |                           |                          |
|                                                              | Sun                                                          | 11                       | ANGIE                    | SOLANGE                                   |                           |                          |
|                                                              |                                                              | 12                       | ELBER                    | GRUNON Ubiscopis                          |                           |                          |

Figura 4.34 Pantalla de ingreso de un nuevo cliente

35. En Fecha de Pedido esta el campo Desde, se debe dar clic en la flecha donde desplegará un Calendario se deberá elegir la fecha en que se realizo el Pedido y dar clic en el botón Guardar.

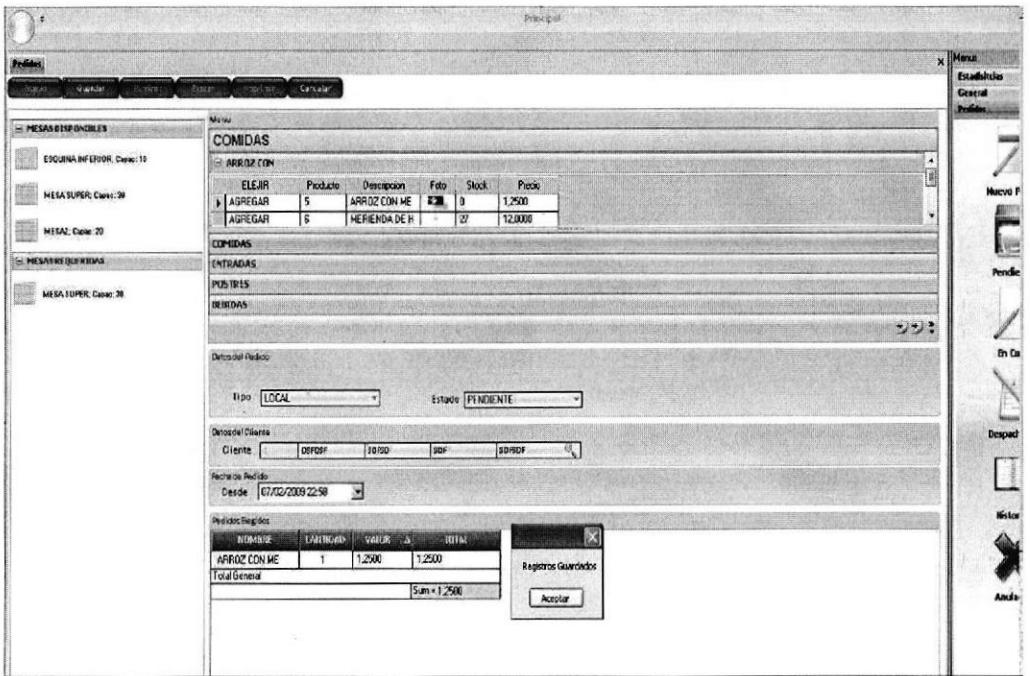

Figura 4.35 Pantalla para Guardar un Pedido

36. En el Menú Pedidos Pendientes se encontrarán aquellos pedidos que están con estatus Pendientes.

| Mancjador de Estadisticas Reservaciones (Rusqueda de Pedidos Pendientes<br>Estadískelas<br>SegundoApellido<br>Segundal ton ter<br>id resemacion<br>techa<br>$M\lambda$<br>cliente nuna perconas<br>estado<br>Nambres<br>Apellido<br>mesa<br><b>General</b><br>ROSITA<br><b>SDFSD</b><br>SDF<br><b>SDFSDF</b><br>18/07/2008<br>T<br>Ŧ<br>$\mathbf{1}$<br>٦<br>1<br>1<br>Peddat (ISS)<br><b>DSFDSF</b><br><b>SDFSD</b><br>SDF<br><b>SDFSDF</b><br>$\overline{5}$<br>$\overline{2}$<br>12/08/2008<br>3<br>τ<br>Ŧ<br>$\mathbf{r}$<br><b>GONZALEZ</b><br>ROXANA<br>ELIZABETH<br><b>ESTRADA</b><br>$\overline{3}$<br>$\overline{\mathbf{1}}$<br>5<br>$\overline{1}$<br>11/08/2008<br>$\theta$<br>$\mathbf{1}$<br><b>ULIANA</b><br>CEOLIA<br><b>SALVATIERRA</b><br><b>CEDEND</b><br>Ŧ<br>10<br>6<br>5<br>3<br>14/08/2008<br>т<br>$\overline{\phantom{0}}$<br>$\overline{3}$<br>$5\overline{5}$<br>GABRIEL<br>EL GUAPO<br><b>GRANDOTE</b><br><b>GONZALES</b><br>$\overline{9}$<br>12<br>14/08/2008<br>$\overline{1}$<br>Nuevo F<br>$\overline{1}$<br>$\overline{8}$<br>12<br>$\overline{10}$<br>ROXANA<br>ESTRADA<br><b>GONZALEZ</b><br>ELIZABETH<br>$\overline{r}$<br>25/08/2008<br>$\overline{1}$<br><b>Despach</b> |        |  |  |  |  |  | Menus |
|----------------------------------------------------------------------------------------------------|--------|--|--|--|--|--|-------|
|                                                                                                    |        |  |  |  |  |  | ×     |
|                                                                                                    | Lorien |  |  |  |  |  |       |
|                                                                                                    |        |  |  |  |  |  |       |
|                                                                                                    |        |  |  |  |  |  |       |
|                                                                                                    |        |  |  |  |  |  |       |
|                                                                                                    |        |  |  |  |  |  |       |
|                                                                                                    |        |  |  |  |  |  |       |
|                                                                                                    |        |  |  |  |  |  |       |
|                                                                                                    |        |  |  |  |  |  |       |
|                                                                                                    |        |  |  |  |  |  |       |
|                                                                                                    |        |  |  |  |  |  |       |

Figura 4.36 Pantalla de Pedidos Pendientes

37. En el Menú Pedidos En Curso se encontrarán aquellos pedidos que están con estatus en curso.

| $\mathcal{F}$ |                 |                  |                                                                         |               |                            |            | Principal               |              |                       |                         |                |                   |
|---------------|-----------------|------------------|-------------------------------------------------------------------------|---------------|----------------------------|------------|-------------------------|--------------|-----------------------|-------------------------|----------------|-------------------|
|               |                 |                  | Manejador de Estadísticas Reservaciones Basancia de Pedidas en Carsa es |               |                            |            |                         |              |                       |                         |                | $x$ Mona          |
| Lodge         | <b>Nosisies</b> | segmentousne.    | Spelfits                                                                |               | Segman penido in recruzion | terha      | boxe                    |              | cilente auna personas | <b>MPG</b>              | estado         | Estadiskrias      |
|               | ROSITA          | SOFSD            | SDF                                                                     | <b>SDFSDF</b> | $\mathbf{1}$               | 18/07/2008 | 8                       | 1            | 1                     |                         | 2              | General<br>Pedito |
|               | LILIANA         | <b>CECKIA</b>    | <b>SALVATIERRA</b>                                                      | <b>CEDENO</b> | $\overline{4}$             | 12/08/2006 | 5                       | $\mathbf{1}$ | 5                     | $\overline{\mathbf{3}}$ | $\overline{2}$ |                   |
|               | REDGANA         | <b>ELIZABETH</b> | ESTRADA                                                                 | GONZALEZ      |                            | 11/08/2008 | $\overline{\mathbf{3}}$ | ī            | $\overline{5}$        |                         | $\overline{2}$ |                   |
|               |                 |                  |                                                                         |               |                            |            |                         |              |                       |                         |                |                   |
|               |                 |                  |                                                                         |               |                            |            |                         |              |                       |                         |                | Nuevo P           |
|               |                 |                  |                                                                         |               |                            |            |                         |              |                       |                         |                |                   |
|               |                 |                  |                                                                         |               |                            |            |                         |              |                       |                         |                |                   |
|               |                 |                  |                                                                         |               |                            |            |                         |              |                       |                         |                |                   |
|               |                 |                  |                                                                         |               |                            |            |                         |              |                       |                         |                |                   |
|               |                 |                  |                                                                         |               |                            |            |                         |              |                       |                         |                |                   |
|               |                 |                  |                                                                         |               |                            |            |                         |              |                       |                         |                |                   |
|               |                 |                  |                                                                         |               |                            |            |                         |              |                       |                         |                |                   |
|               |                 |                  |                                                                         |               |                            |            |                         |              |                       |                         |                |                   |
|               |                 |                  |                                                                         |               |                            |            |                         |              |                       |                         |                |                   |
|               |                 |                  |                                                                         |               |                            |            |                         |              |                       |                         |                |                   |
|               |                 |                  |                                                                         |               |                            |            |                         |              |                       |                         |                |                   |
|               |                 |                  |                                                                         |               |                            |            |                         |              |                       |                         |                |                   |
|               |                 |                  |                                                                         |               |                            |            |                         |              |                       |                         |                |                   |
|               |                 |                  |                                                                         |               |                            |            |                         |              |                       |                         |                |                   |
|               |                 |                  |                                                                         |               |                            |            |                         |              |                       |                         |                |                   |
|               |                 |                  |                                                                         |               |                            |            |                         |              |                       |                         |                |                   |
|               |                 |                  |                                                                         |               |                            |            |                         |              |                       |                         |                |                   |
|               |                 |                  |                                                                         |               |                            |            |                         |              |                       |                         |                |                   |
|               |                 |                  |                                                                         |               |                            |            |                         |              |                       |                         |                |                   |
|               |                 |                  |                                                                         |               |                            |            |                         |              |                       |                         |                |                   |
|               |                 |                  |                                                                         |               |                            |            |                         |              |                       |                         |                |                   |
|               |                 |                  |                                                                         |               |                            |            |                         |              |                       |                         |                |                   |
|               |                 |                  |                                                                         |               |                            |            |                         |              |                       |                         |                |                   |
|               |                 |                  |                                                                         |               |                            |            |                         |              |                       |                         |                |                   |
|               |                 |                  |                                                                         |               |                            |            |                         |              |                       |                         |                |                   |
|               |                 |                  |                                                                         |               |                            |            |                         |              |                       |                         |                |                   |
|               |                 |                  |                                                                         |               |                            |            |                         |              |                       |                         |                |                   |
|               |                 |                  |                                                                         |               |                            |            |                         |              |                       |                         |                |                   |
|               |                 |                  |                                                                         |               |                            |            |                         |              |                       |                         |                |                   |
|               |                 |                  |                                                                         |               |                            |            |                         |              |                       |                         |                |                   |
|               |                 |                  |                                                                         |               |                            |            |                         |              |                       |                         |                |                   |
|               |                 |                  |                                                                         |               |                            |            |                         |              |                       |                         |                |                   |
|               |                 |                  |                                                                         |               |                            |            |                         |              |                       |                         |                |                   |
|               |                 |                  |                                                                         |               |                            |            |                         |              |                       |                         |                |                   |

Figura 4.37 Pantalla de Pedidos En Curso

38. En el Menú Pedidos Despachados se encontrarán aquellos pedidos que están con estatus despachados.

| à<br>х               |                 |                  |                                                                                           |                 |                    |            | Principal         |                |                          |              |                |                          |
|----------------------|-----------------|------------------|-------------------------------------------------------------------------------------------|-----------------|--------------------|------------|-------------------|----------------|--------------------------|--------------|----------------|--------------------------|
|                      |                 |                  |                                                                                           |                 |                    |            |                   |                |                          |              |                | $x$ Mond                 |
| Lodin                | <b>Noarbres</b> | Segmention bie   | Manejador de Estadísticas Reservadones <b>Burquada de Polidos Despachadas</b><br>Apellide | Segundad pr Mdo | id scretturioù     | lothy      | bora <sup>1</sup> | cheate         | num prisones             | $-0.54$      | estado         | Ertadisitcias            |
| п                    | ROSITA          | SDFSD            | SDF                                                                                       | SDFSOF          | 1                  | 18/07/2008 | l9                | $\mathbf{1}$   | 1                        | 1            | 3              | General<br><b>Indian</b> |
| $\overline{\bullet}$ | <b>LILIANA</b>  | <b>CECKIA</b>    | <b>SALVATIERRA</b>                                                                        | CEDENO          | $\overline{\cdot}$ | 12/08/2008 | 5                 | Ŧ              | 15                       | 3            | $\overline{3}$ |                          |
| Þ                    | ROXANA          | <b>ELIZABETH</b> | ESTRADA                                                                                   | GONZALIZ        | $\overline{3}$     | 11/08/2008 | $\ddot{\text{a}}$ | $\overline{4}$ | $\overline{\phantom{a}}$ | $\mathbf{I}$ | $\overline{1}$ |                          |
|                      |                 |                  |                                                                                           |                 |                    |            |                   |                |                          |              |                |                          |
|                      |                 |                  |                                                                                           |                 |                    |            |                   |                |                          |              |                | Nuevo P                  |
|                      |                 |                  |                                                                                           |                 |                    |            |                   |                |                          |              |                |                          |
|                      |                 |                  |                                                                                           |                 |                    |            |                   |                |                          |              |                | <b>Little</b>            |
|                      |                 |                  |                                                                                           |                 |                    |            |                   |                |                          |              |                |                          |
|                      |                 |                  |                                                                                           |                 |                    |            |                   |                |                          |              |                | Pendie                   |
|                      |                 |                  |                                                                                           |                 |                    |            |                   |                |                          |              |                |                          |
|                      |                 |                  |                                                                                           |                 |                    |            |                   |                |                          |              |                |                          |
|                      |                 |                  |                                                                                           |                 |                    |            |                   |                |                          |              |                | <b>B</b> Cu              |
|                      |                 |                  |                                                                                           |                 |                    |            |                   |                |                          |              |                |                          |
|                      |                 |                  |                                                                                           |                 |                    |            |                   |                |                          |              |                |                          |
|                      |                 |                  |                                                                                           |                 |                    |            |                   |                |                          |              |                | m<br><b>Noon</b>         |
|                      |                 |                  |                                                                                           |                 |                    |            |                   |                |                          |              |                | Despart                  |
|                      |                 |                  |                                                                                           |                 |                    |            |                   |                |                          |              |                |                          |
|                      |                 |                  |                                                                                           |                 |                    |            |                   |                |                          |              |                | $\frac{1}{2}$            |
|                      |                 |                  |                                                                                           |                 |                    |            |                   |                |                          |              |                |                          |
|                      |                 |                  |                                                                                           |                 |                    |            |                   |                |                          |              |                | <b>Wiston</b>            |
|                      |                 |                  |                                                                                           |                 |                    |            |                   |                |                          |              |                |                          |
|                      |                 |                  |                                                                                           |                 |                    |            |                   |                |                          |              |                |                          |
|                      |                 |                  |                                                                                           |                 |                    |            |                   |                |                          |              |                | <b>Brida</b>             |
|                      |                 |                  |                                                                                           |                 |                    |            |                   |                |                          |              |                |                          |
|                      |                 |                  |                                                                                           |                 |                    |            |                   |                |                          |              |                |                          |
|                      |                 |                  |                                                                                           |                 |                    |            |                   |                |                          |              |                |                          |
|                      |                 |                  |                                                                                           |                 |                    |            |                   |                |                          |              |                |                          |
|                      |                 |                  |                                                                                           |                 |                    |            |                   |                |                          |              |                |                          |
|                      |                 |                  |                                                                                           |                 |                    |            |                   |                |                          |              |                |                          |
|                      |                 |                  |                                                                                           |                 |                    |            |                   |                |                          |              |                |                          |
|                      |                 |                  |                                                                                           |                 |                    |            |                   |                |                          |              |                |                          |
|                      |                 |                  |                                                                                           |                 |                    |            |                   |                |                          |              |                |                          |
|                      |                 |                  |                                                                                           |                 |                    |            |                   |                |                          |              |                |                          |

Figura 4.3E Pantalla de Pedidos Despachados

39. En el Menú Pedidos Anulados se encontrarán aquellos pedidos que están con estatus anulados.

| $\Delta^2$ |                |                                                                                                |          |          |                           |            | Principal |   |    |                                 |    |                |
|------------|----------------|------------------------------------------------------------------------------------------------|----------|----------|---------------------------|------------|-----------|---|----|---------------------------------|----|----------------|
|            |                |                                                                                                |          |          |                           |            |           |   |    |                                 |    | $x$   Menus    |
| Links      | Non bees       | Manejador de Estadisticas Reservaciones Ducquesa de Pedidas Audades<br><b>Segredal learner</b> | Ajedich  |          | Segunda da di seservativa | fedu       | sin i     |   |    | cleree min personas mese estado |    | Estedoitoies   |
| 15         | <b>GABRIEL</b> | EL GUAPO                                                                                       | GRANDOTE | GONZALES | $\epsilon$                | 16/08/2008 | 9         | 3 | 12 | 5                               | 5  | General        |
| ſε         | <b>ROOMA</b>   | ELIZABETH                                                                                      | ESTRADA  | GONZALEZ | $\overline{1}$            | 25/08/2008 | 3         | T | 12 | 10                              | 12 | <b>Product</b> |
|            |                |                                                                                                |          |          |                           |            |           |   |    |                                 |    |                |
|            |                |                                                                                                |          |          |                           |            |           |   |    |                                 |    |                |
|            |                |                                                                                                |          |          |                           |            |           |   |    |                                 |    | <b>OFSLM</b>   |
|            |                |                                                                                                |          |          |                           |            |           |   |    |                                 |    |                |
|            |                |                                                                                                |          |          |                           |            |           |   |    |                                 |    |                |
|            |                |                                                                                                |          |          |                           |            |           |   |    |                                 |    | le             |
|            |                |                                                                                                |          |          |                           |            |           |   |    |                                 |    | Pendi          |
|            |                |                                                                                                |          |          |                           |            |           |   |    |                                 |    |                |
|            |                |                                                                                                |          |          |                           |            |           |   |    |                                 |    |                |
|            |                |                                                                                                |          |          |                           |            |           |   |    |                                 |    | <b>Bi</b> C    |
|            |                |                                                                                                |          |          |                           |            |           |   |    |                                 |    |                |
|            |                |                                                                                                |          |          |                           |            |           |   |    |                                 |    |                |
|            |                |                                                                                                |          |          |                           |            |           |   |    |                                 |    | wa             |
|            |                |                                                                                                |          |          |                           |            |           |   |    |                                 |    | <b>Despar</b>  |
|            |                |                                                                                                |          |          |                           |            |           |   |    |                                 |    |                |
|            |                |                                                                                                |          |          |                           |            |           |   |    |                                 |    |                |
|            |                |                                                                                                |          |          |                           |            |           |   |    |                                 |    | Hista          |
|            |                |                                                                                                |          |          |                           |            |           |   |    |                                 |    |                |
|            |                |                                                                                                |          |          |                           |            |           |   |    |                                 |    |                |
|            |                |                                                                                                |          |          |                           |            |           |   |    |                                 |    | <b>Roud</b>    |
|            |                |                                                                                                |          |          |                           |            |           |   |    |                                 |    |                |
|            |                |                                                                                                |          |          |                           |            |           |   |    |                                 |    |                |
|            |                |                                                                                                |          |          |                           |            |           |   |    |                                 |    |                |
|            |                |                                                                                                |          |          |                           |            |           |   |    |                                 |    |                |
|            |                |                                                                                                |          |          |                           |            |           |   |    |                                 |    |                |
|            |                |                                                                                                |          |          |                           |            |           |   |    |                                 |    |                |
|            |                |                                                                                                |          |          |                           |            |           |   |    |                                 |    |                |
|            |                |                                                                                                |          |          |                           |            |           |   |    |                                 |    |                |
|            |                |                                                                                                |          |          |                           |            |           |   |    |                                 |    |                |

Figura 4.39 Pantalla de Pedidos Anulados

40. En el Menú Pedidos Históricos se encontrarán todos los pedidos que estén con estatus Pendientes, En Curso, Despachados y Anulados.

| 1     |                |                                                                        |                 |                 |                               |            | Principal |         |              |      |        |                    |
|-------|----------------|------------------------------------------------------------------------|-----------------|-----------------|-------------------------------|------------|-----------|---------|--------------|------|--------|--------------------|
|       |                | Manejador de Estadisticas Reservaciones (Basqueda de Pedidas Analadas) |                 |                 |                               |            |           |         |              |      |        | $\times$   Menus   |
| Ladge | Nombres        | Segundation bie                                                        | Aprilian        |                 | Segundergelden id Jesseracion | fecha      | 6045      | cliente | num personus | mesa | estado | <b>Litedskiles</b> |
|       | <b>GABRIEL</b> | EL GUAPO                                                               | <b>GRANDOTE</b> | GONZALES        | $\overline{6}$                | 14/08/2008 | 3         | 3       | 12           | 5    | 5      | General            |
|       | <b>ROMANA</b>  | ELIZABETH                                                              | <b>ESTRADA</b>  | <b>GONZALEZ</b> | $\overline{\imath}$           | 25/08/2008 | 18        | T       | 12           | 10   | 15     | Friday -           |
|       |                |                                                                        |                 |                 |                               |            |           |         |              |      |        |                    |
|       |                |                                                                        |                 |                 |                               |            |           |         |              |      |        |                    |
|       |                |                                                                        |                 |                 |                               |            |           |         |              |      |        |                    |
|       |                |                                                                        |                 |                 |                               |            |           |         |              |      |        |                    |
|       |                |                                                                        |                 |                 |                               |            |           |         |              |      |        |                    |
|       |                |                                                                        |                 |                 |                               |            |           |         |              |      |        |                    |
|       |                |                                                                        |                 |                 |                               |            |           |         |              |      |        |                    |
|       |                |                                                                        |                 |                 |                               |            |           |         |              |      |        |                    |
|       |                |                                                                        |                 |                 |                               |            |           |         |              |      |        |                    |
|       |                |                                                                        |                 |                 |                               |            |           |         |              |      |        |                    |
|       |                |                                                                        |                 |                 |                               |            |           |         |              |      |        |                    |
|       |                |                                                                        |                 |                 |                               |            |           |         |              |      |        |                    |
|       |                |                                                                        |                 |                 |                               |            |           |         |              |      |        |                    |
|       |                |                                                                        |                 |                 |                               |            |           |         |              |      |        |                    |
|       |                |                                                                        |                 |                 |                               |            |           |         |              |      |        |                    |
|       |                |                                                                        |                 |                 |                               |            |           |         |              |      |        |                    |
|       |                |                                                                        |                 |                 |                               |            |           |         |              |      |        |                    |
|       |                |                                                                        |                 |                 |                               |            |           |         |              |      |        |                    |
|       |                |                                                                        |                 |                 |                               |            |           |         |              |      |        |                    |
|       |                |                                                                        |                 |                 |                               |            |           |         |              |      |        |                    |
|       |                |                                                                        |                 |                 |                               |            |           |         |              |      |        |                    |
|       |                |                                                                        |                 |                 |                               |            |           |         |              |      |        |                    |
|       |                |                                                                        |                 |                 |                               |            |           |         |              |      |        |                    |
|       |                |                                                                        |                 |                 |                               |            |           |         |              |      |        |                    |
|       |                |                                                                        |                 |                 |                               |            |           |         |              |      |        |                    |
|       |                |                                                                        |                 |                 |                               |            |           |         |              |      |        |                    |
|       |                |                                                                        |                 |                 |                               |            |           |         |              |      |        |                    |
|       |                |                                                                        |                 |                 |                               |            |           |         |              |      |        |                    |
|       |                |                                                                        |                 |                 |                               |            |           |         |              |      |        |                    |
|       |                |                                                                        |                 |                 |                               |            |           |         |              |      |        |                    |

Figura 4.40 Pantalla de Pedidos Históricos

#### RESERVACIONES

41. Para hacer Reservaciones se debe dar clic en el Menú Reservas, ingresar la fecha que se va a realizar la reservación y el número de personas, en Datos de Cliente si este existe se deberá realizar una búsqueda dando clic en la lupa, aparecerá una nueva pantalla donde se deberá ingresar cualquier dato del cliente (Nombre, Apellido o Cédula) y dar clic en el botón Buscar, mostrará la información del cliente y se debe dar clic en la flecha negra para que se seleccione de color anaranjado la información del cliente .

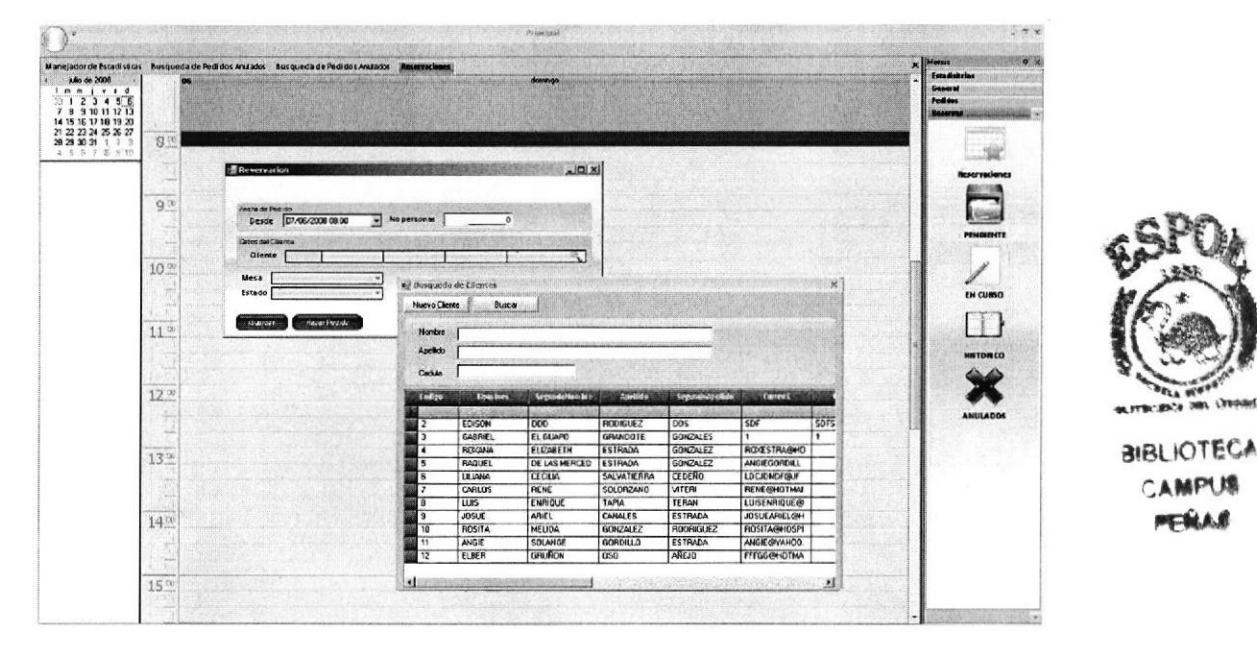

Figura 4.41 Pantalla de Reservación para la de Búsqueda de Clientes

42. En el caso de que el cliente no exista se deberá dar clic en el botón Nuevo Cliente y aparecerá la pantalla de clientes para que se ingrese los datos del nuevo cliente.

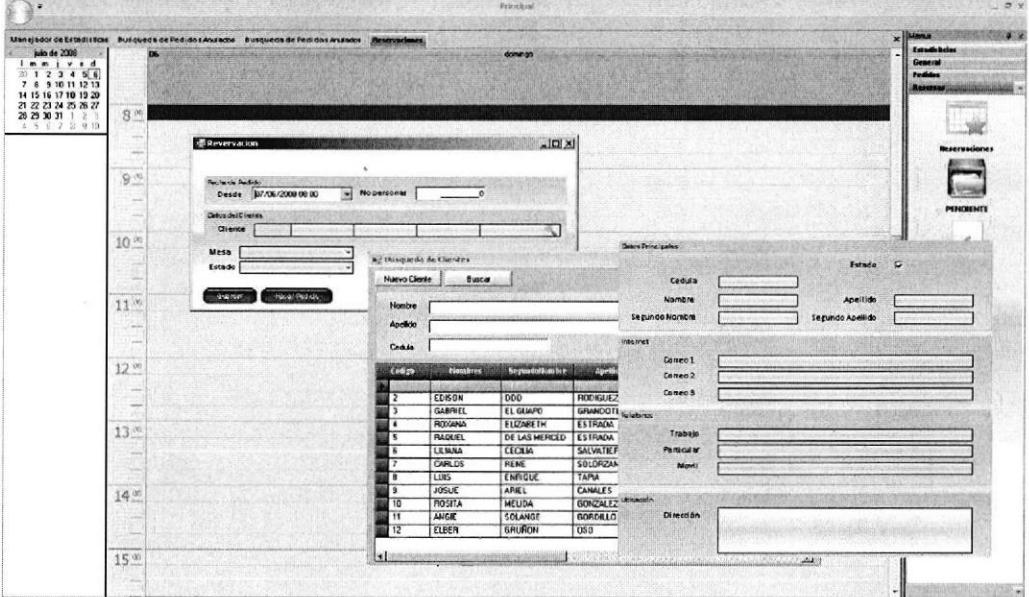

Figura 4.42 Pantalla de Ingreso de un nuevo cliente

43. En el campo Mesa de debe dar clic en la flecha anaranjada donde se desplegará una lista que muestra todas las mesas disponibles con la capacidad de cada una.

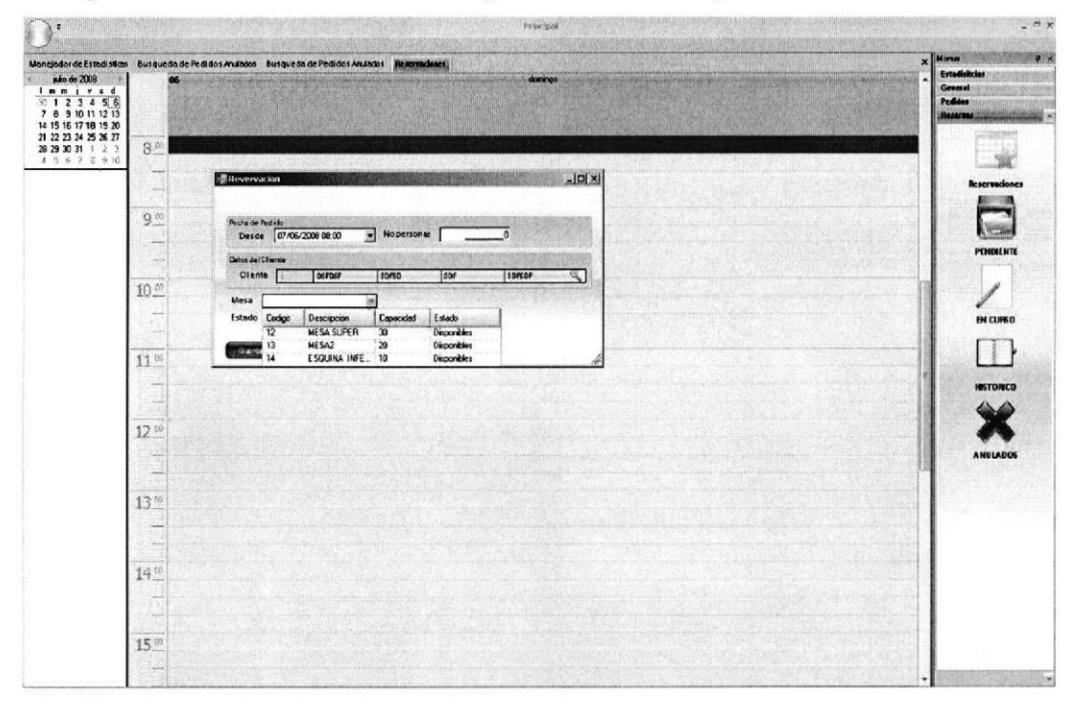

Figura 4.43 Pantalla para elegir Mesas Disponibles

44. En el campo Estado de debe dar clic en la flecha anaranjada donde se desplegará una lista que muestra todas los estados que tendrá la reservación (Pendiente, en curso, anulados y despachado), si solo se desea hacer la reservación se dará clic en el botón guardar.

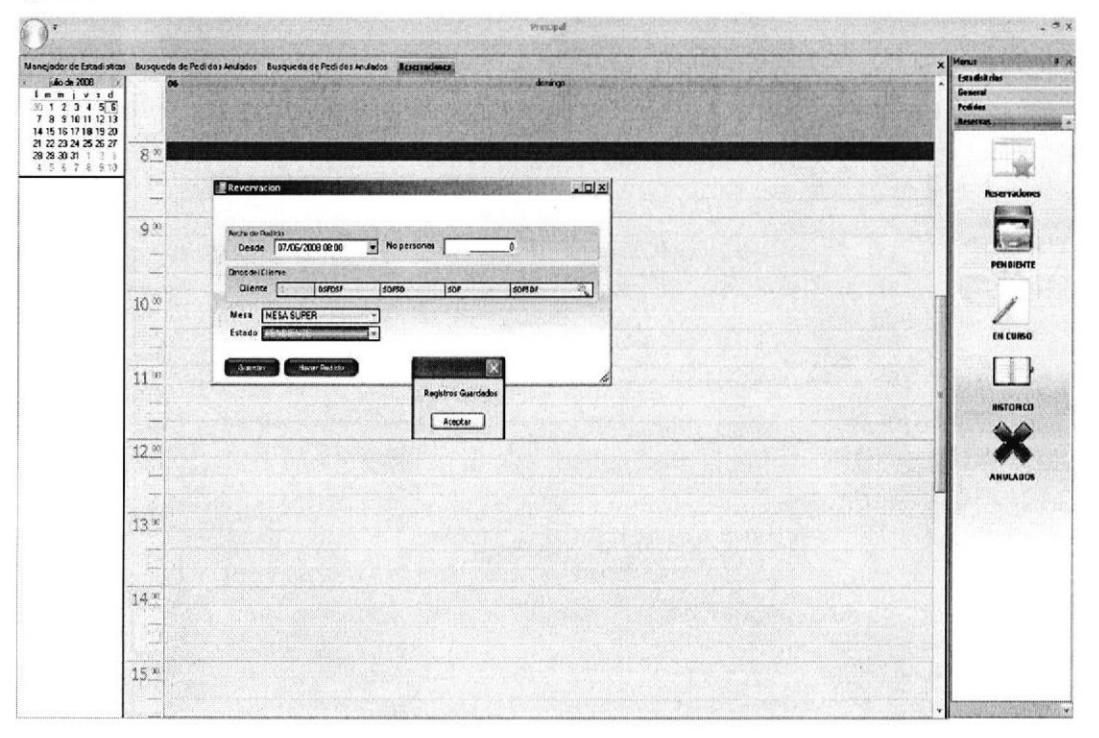

Figura 4.44 Pantalla para Guardar la Reservación

45. Si se desea hacer un Pedido después de haber hecho Ia Reservación se debe dar clic en el botón Hacer Pedido donde aparecerá la pantalla de Pedidos, en este caso se deberá seguir todos los pasos que se indico anteriormente para realizar un Pedido.

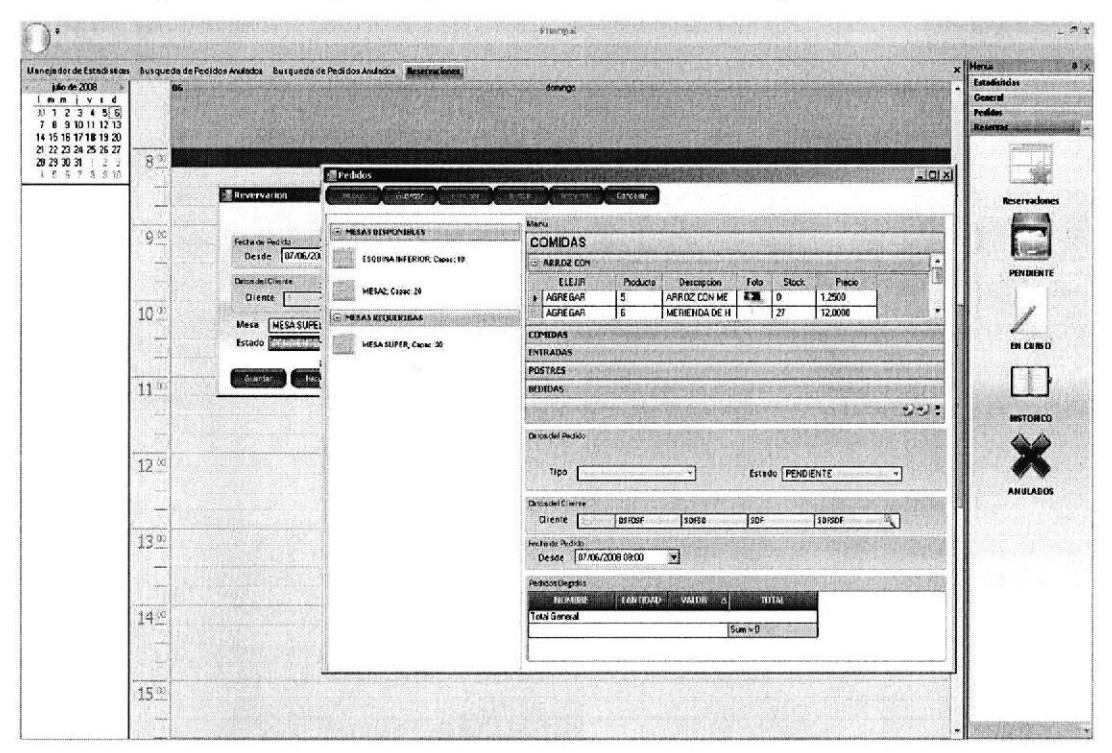

Figura 4.45 Partalla de Reservación para hacer un Pedido

46. En el Menú Reservaciones Pendientes se encontrarán aquellas reservaciones que están con estatus Pendientes.

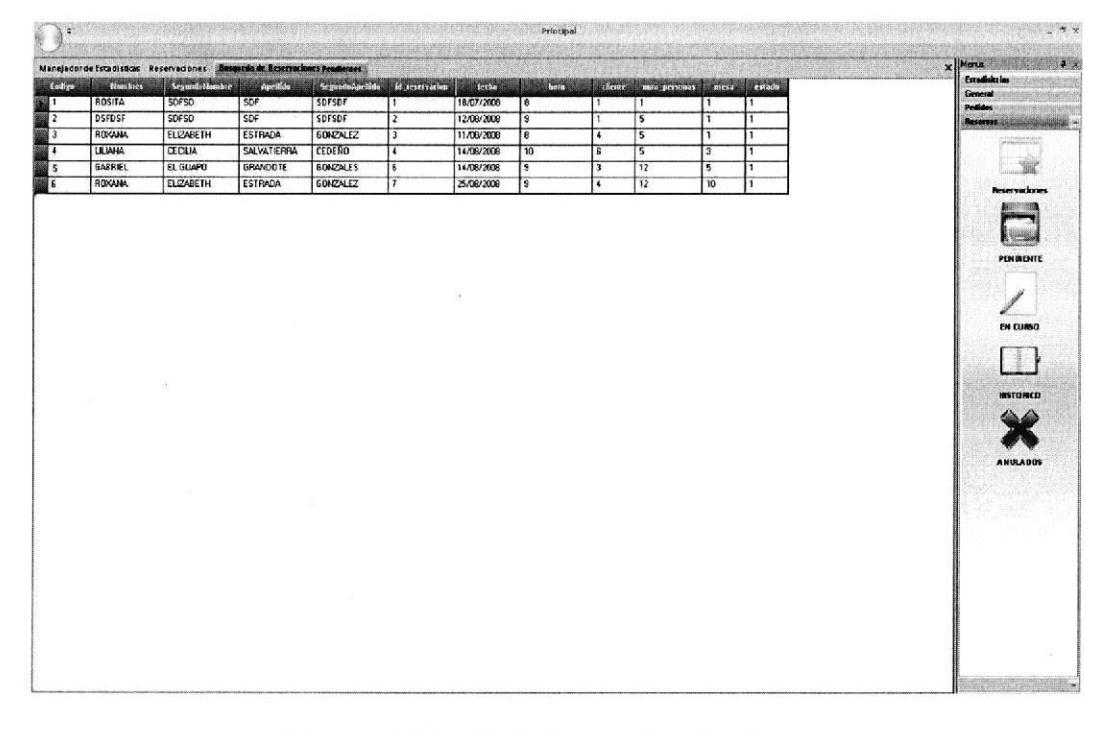

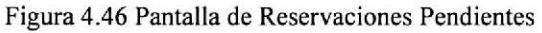

47. En el Menú Reservaciones En Curso se encontrarán aquellas reservaciones que están con estatus en curso.

| $\mathcal{X}$         |                  |                                                                                                    |                        |                           |                |                            | Principal               |                       |                          |                  |                         |        | ್ಲಿ ಕ್ಲಿ ಜ                                                                |
|-----------------------|------------------|----------------------------------------------------------------------------------------------------|------------------------|---------------------------|----------------|----------------------------|-------------------------|-----------------------|--------------------------|------------------|-------------------------|--------|---------------------------------------------------------------------------|
|                       |                  |                                                                                                    |                        |                           |                |                            |                         |                       |                          |                  |                         | x Mess | 陽度                                                                        |
|                       |                  | Monejador de Estadisticas Reservaciones <b>Insqueste de Patervacianes en Curso</b><br><b>Segundalism bre</b> |                        |                           | id reservation |                            | <b>Dental</b>           |                       | clente our personas mesa |                  | estado                  |        | <b>Estadís Aclas !!!!</b>                                                 |
| 10 <sub>1</sub><br>图1 | Nombres<br>ROSTA | <b>SOFSD</b>                                                                                                 | <b>April de</b><br>SDF | SegundoApellidu<br>SOFSOF | $\mathbf{I}$   | <b>Techn</b><br>18/07/2008 | $\overline{\mathbf{a}}$ | T                     | $\overline{1}$           | T.               | 2                       |        | General                                                                   |
| F                     | <b>DSFDSF</b>    | <b>SDFSD</b>                                                                                                 | SDF                    | <b>SDFSDF</b>             | $\overline{2}$ | 12/08/2008                 | $\overline{\mathbf{s}}$ | $\mathbf{1}$          | i S                      | T                | $\overline{\mathbf{z}}$ |        | <b>Fudieus</b><br>Венским.                                                |
|                       | REDGANA          | <b>ELIZABETH</b>                                                                                             | <b>ESTRADA</b>         | <b>60KZALEZ</b>           | 13             | 11/08/2008                 | $\bullet$               | $\overline{1}$        |                          | τ                | 12                      |        |                                                                           |
|                       | LILIANA          | <b>CECILIA</b>                                                                                               | <b>SALVATIERRA</b>     | <b>CEDENO</b>             | T              | 14/08/2008                 | 10                      | $\overline{\epsilon}$ | $\overline{5}$           | $\overline{3}$   | $\overline{z}$          |        |                                                                           |
|                       | GABFIEL          | EL GUAPO                                                                                                    | GRANDOTE               | <b>GONZALES</b>           | $\overline{6}$ | 14/08/2008                 | $\overline{\mathbf{S}}$ | $\overline{3}$        | $\overline{12}$          | $\overline{5}$   | $\overline{2}$          |        |                                                                           |
| I                     | REXAMA           | <b>ELIZABETH</b>                                                                                             | ESTRADA                | <b>BONZALEZ</b>           | $\overline{ }$ | 25/08/2008                 | $\overline{ }$          | $\overline{1}$        | $\overline{12}$          | 10 <sub>10</sub> | 2                       |        | Recervaciones                                                             |
|                       |                  |                                                                                                    |                        |                           |                |                            |                         |                       |                          |                  |                         |        | <b>PENDIENTE</b><br><b>IN CURSO</b><br><b>HISTORCO</b><br><b>ANULABOS</b> |
|                       |                  |                                                                                                    |                        |                           |                |                            |                         |                       |                          |                  |                         |        |                                                                           |
|                       |                  |                                                                                                    |                        |                           |                |                            |                         |                       |                          |                  |                         |        |                                                                           |

Figura 4.47 Pantalla de Reservaciones En Curso

48. En el Menú Reservaciones Anuladas se encontrarán aquellas reservaciones que están con estatus anuladas.

| $\mathcal{N}$<br>a, |                |                  |                                                                           |                  |                         |            | Principal               |                         |              |              |                         | . . $\mathbf{y}$                                                   |
|---------------------|----------------|------------------|---------------------------------------------------------------------------|------------------|-------------------------|------------|-------------------------|-------------------------|--------------|--------------|-------------------------|--------------------------------------------------------------------|
|                     |                |                  | Manejador de Estadísticas Reservaciones Deseucia de Reservaciones Andadas |                  |                         |            |                         |                         |              |              |                         | 4 <sup>1</sup><br>x Menus                                          |
| Codige              | <b>Remarcs</b> | Segundahkanbre   | Apcilito                                                                  | Segunda Apellida | id reservation          | fecha      | here                    | dene                    | num permassi |              | mesa estado             | Estudiskoar<br>General                                             |
|                     | ROSILA         | <b>SDFSD</b>     | SDF                                                                       | <b>SDFSDF</b>    | ı                       | 18/07/2008 | $\overline{\mathbf{g}}$ | $\overline{1}$          | T            | 1.           | 3                       | <b>Pedidos</b>                                                     |
| $\frac{1}{2}$       | <b>DSFDSF</b>  | <b>SDFSD</b>     | SDF                                                                       | SDFSDF           | $\overline{2}$          | 12/08/2006 | 3                       | $\mathbf{r}$            | 5            | 1            | $\overline{\mathbf{3}}$ | Reservas                                                           |
|                     | ROXANA         | ELIZABETH        | ESTRADA                                                                   | GONZALEZ         | $\overline{\mathbf{3}}$ | 11/08/2006 | $\pmb{\mathfrak{g}}$    | $\overline{\mathbf{4}}$ | 5            | $\mathbf{1}$ | $\overline{\mathbf{3}}$ |                                                                    |
| $\frac{1}{4}$       | <b>LILIARA</b> | <b>CECILIA</b>   | <b>SALVATIERRA</b>                                                        | CEDENO           | Ŧ                       | 14/08/2009 | 10                      | G                       | 5            | 3            | $\overline{3}$          |                                                                    |
|                     | GABRIEL        | EL GUAPO         | GRANDOTE                                                                  | <b>GONZALES</b>  | $\overline{\epsilon}$   | 14/08/2008 | $\overline{\mathbf{S}}$ | $\overline{3}$          | 12           | 5            | $\overline{\mathbf{3}}$ |                                                                    |
| $\frac{5}{3}$       | ROXANA         | <b>ELIZABETH</b> | <b>ESTRADA</b>                                                            | <b>GONZALEZ</b>  |                         | 25/08/2008 | 9                       | $\overline{\mathbf{a}}$ | 12           | 10           | l3                      | <b>Reservationes</b>                                               |
|                     |                | ×                |                                                                           |                  |                         |            |                         |                         |              |              |                         | <b>PENDENTE</b><br>EN CURSO<br><b>HISTORICO</b><br><b>ANULADOS</b> |

Figura 4.48 Pantalla de Reservaciones Anuladas

49. En el Menú Reservaciones Históricos se encontrarán todas las reservaciones que estén con estatus Pendientes, En Curso y Anuladas.

| A.                       |                 |                  |                                                                            |                 |                                 |            | <b>Fractoil</b>         |                | <b>ACCO</b>                  |                          |                          | $-9x$                                               |
|--------------------------|-----------------|------------------|----------------------------------------------------------------------------|-----------------|---------------------------------|------------|-------------------------|----------------|------------------------------|--------------------------|--------------------------|-----------------------------------------------------|
|                          |                 |                  | Manujador de Estadisticas Reservaciones Baugarda de Mesenzaleaes Misterica |                 |                                 |            |                         |                |                              |                          |                          | x Minus<br>$-9.2$                                   |
| today                    | <b>Notebics</b> | Scannettowne     | apolite.                                                                   |                 | Segundo apellido di aconsistima | ferho      | <b>STARFTY</b>          |                | collected and personal press |                          | estodo                   | Estadisticias:                                      |
| π                        | <b>ROSITA</b>   | SDFSD            | <b>SDF</b>                                                                 | SDFSDF          |                                 | 18/07/2008 | 8                       | Ŧ              |                              | 1                        | $\ddot{\phantom{a}}$     | General<br>Pedidos:                                 |
| $\overline{z}$           | <b>DSFOSF</b>   | SDFSD            | SDF                                                                        | SDFSDF          | $\overline{2}$                  | 12/08/2009 | 5                       | т              | 3                            | т                        | $\blacksquare$           | <b>Beserras</b>                                     |
| 3                        | ROXANA          | <b>ELIZABETH</b> | <b>ESTRADA</b>                                                             | <b>GONZALEZ</b> | 3                               | 11/08/2008 | $\overline{\mathbf{g}}$ | $\overline{1}$ | $\overline{\mathbf{s}}$      | Ŧ                        | $\overline{1}$           |                                                     |
| $\overline{\phantom{a}}$ | LILIANA         | <b>CECILIA</b>   | <b>SALVATIERRA</b>                                                         | <b>CEDENO</b>   | ı                               | 14/08/2008 | 10                      | f.             | $\overline{\phantom{a}}$     | $\overline{\mathbf{3}}$  | $\overline{\phantom{a}}$ |                                                     |
| 5                        | <b>GABRIEL</b>  | EL GLIAPO        | <b>BRANDOTE</b>                                                            | <b>GONZALES</b> | i6.                             | 14/08/2008 | $\overline{\mathbf{s}}$ | 3              | $\overline{12}$              | $\overline{\phantom{a}}$ | $\overline{1}$           |                                                     |
| i S                      | ROYANA          | ELIZABETH        | ESTRADA                                                                    | GONZALEZ        | $\overline{7}$                  | 25/08/2009 | a.                      | $\cdot$        | 12                           | 10                       | $\overline{\phantom{a}}$ | Reservaciones                                       |
|                          |                 |                  |                                                                            |                 |                                 |            |                         |                |                              |                          |                          | PENDENTE<br>EN CURSO<br><b>HISTORCO</b><br>ANULADOS |

Figura 4.49 Pantalla de Reservaciones Histórica

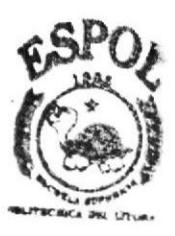

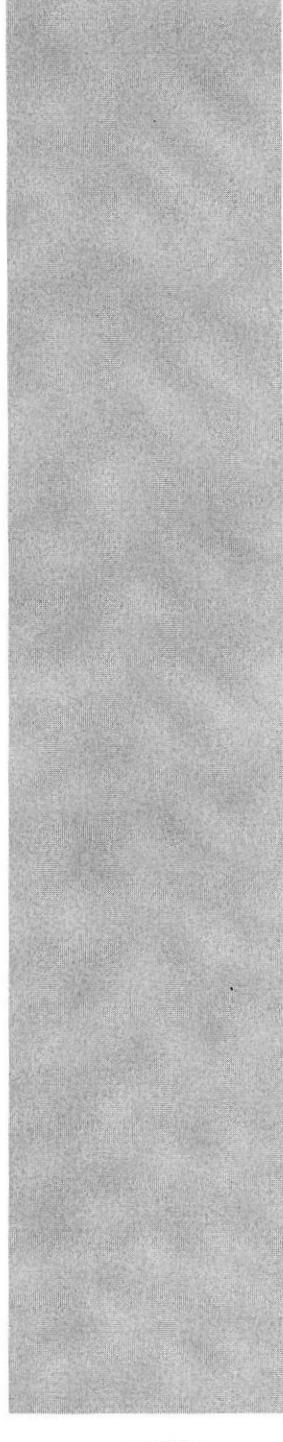

# REIOR POLITEC SUP **PATOLITION**

## CAPÍTULO 5 LEVANTAMIENTO DE LA PC POCKET

### 5. LEVANTAMIENTO DE LA PC POCKET

Una vez instalado el ActiveSync 4.5 ya se puede hacer el Levantamiento de la Pc Pocket, a continuación se detalla los pasos:

1. Ir a la ruta de unidad C:\BarMovil\MOBILE\BAR DEVICE y dar doble clic sobre el ejecutable Bar Device se cargará la pantalla que se muestra en la Figura 5.1, luego se deberá ir a Menú Tools y elegir la opción Connect to Device.

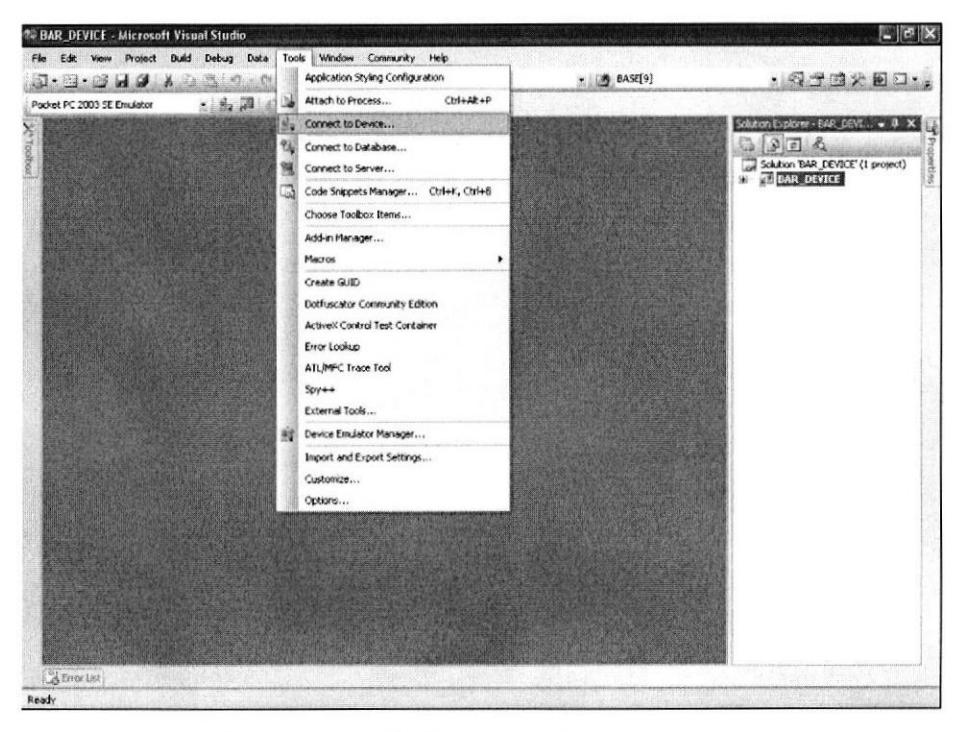

Figura 5.1 Pantalla de conexión del dispositivo móvil

2. Para conectarse físicamente a la plataforma Pocket PC 2003 se deberá seleccionar la Opción Pocket PC 2003 SE Emulador y se da clic en el botón Connect.

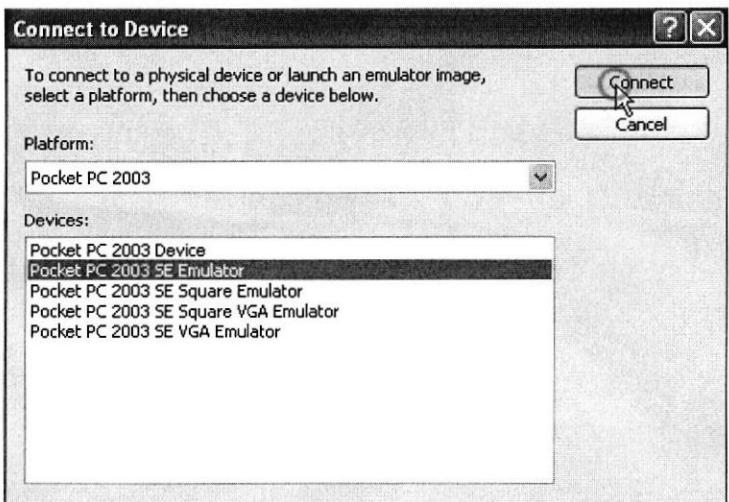

Figura 5.2 Pantalla de Plataforma de conexión física

3. Ahora aparecerá la conexión del Emulador de la PC Pocket.

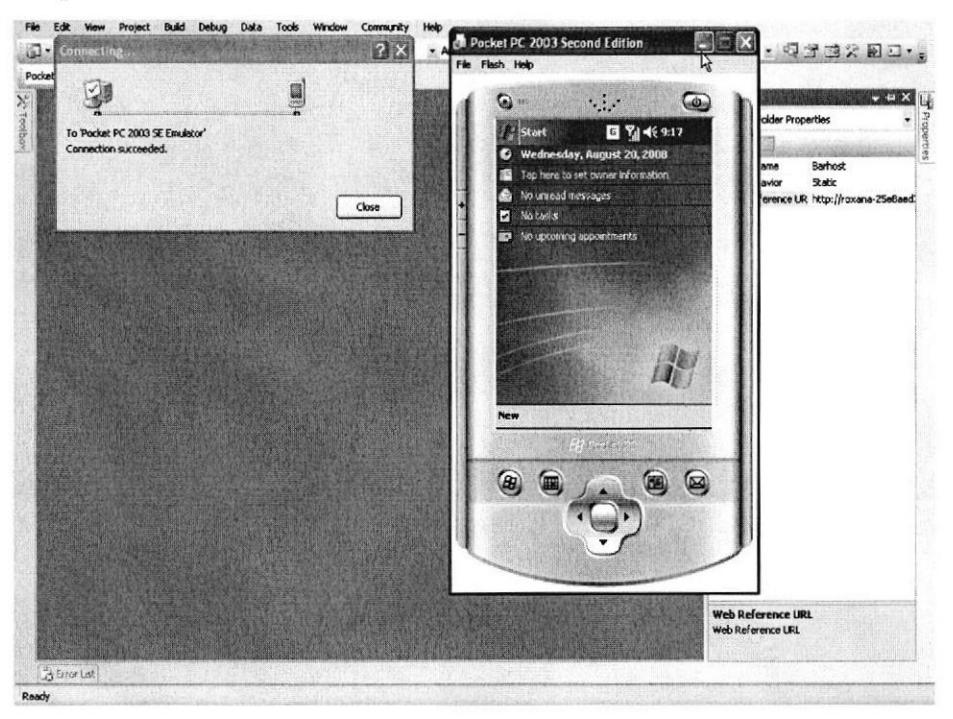

Figura 5.3 Pantalla de proceso de conexión del Emulador

4. Se da clic en el Menú Tools y se elige la opción Device Emulador Manager.

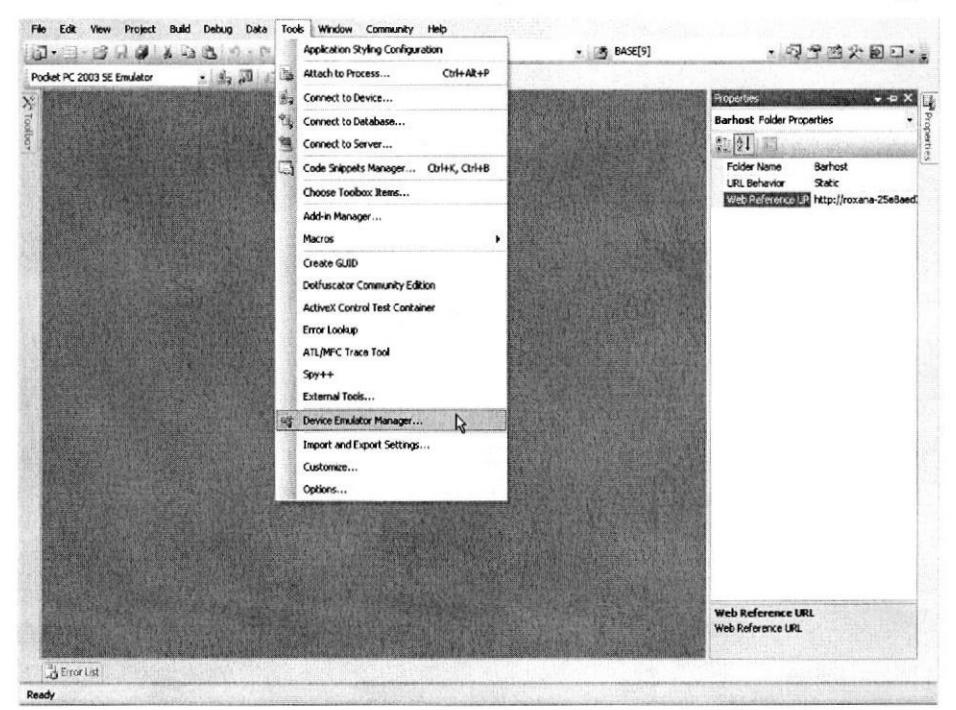

Figura 5.4 Pantalla del Administrador de Emuladores de dispositivo

5. Luego aparecerá la pantalla Device Emulator Manager, se da clic derecho en la opción Pocket Pc 2003 SE Emulador y se elige la opción Connect para conectarse a la Base.

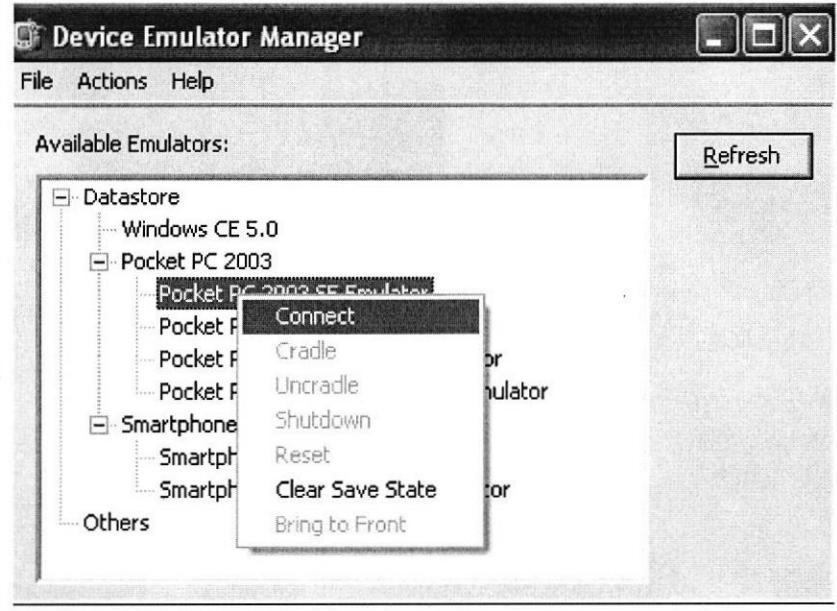

Figura 5.5 Pantalla de conexión con el Emulador

6. Una vez que ya esté conectada aparecerá una flecha verde para almacenar los datos de la Pocket Pc 2003 SE Emulador dar clic derecho y elegir la opción Cradle para colocarla en la Base.

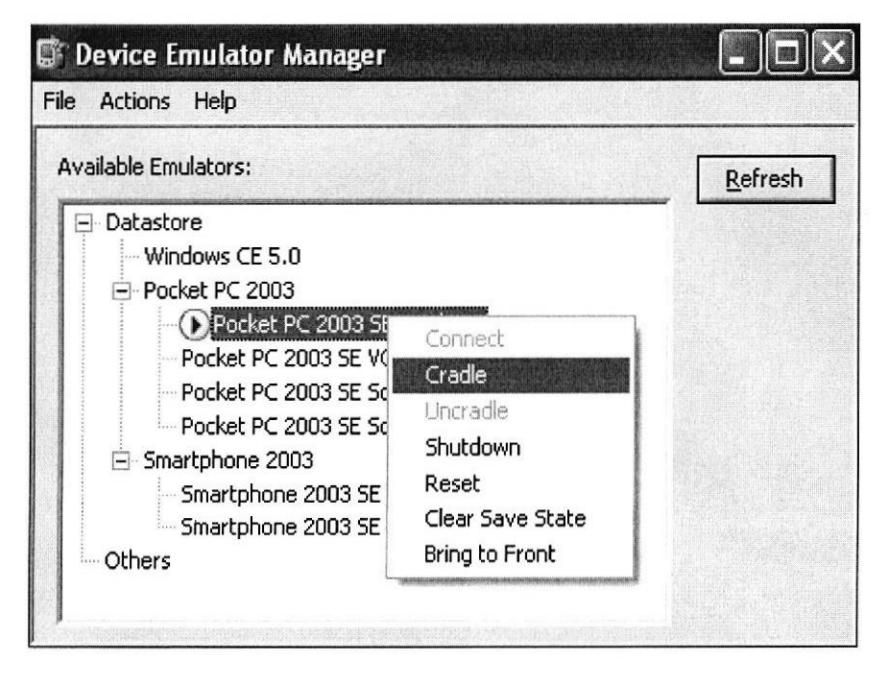

Figura 5.6 Pantalla donde el Emulador se conecta con la Base

7. Después que la Pocket Pc 2003 SE Emulador está colocada en la base la imagen que estaba con una flecha verde cambiará.

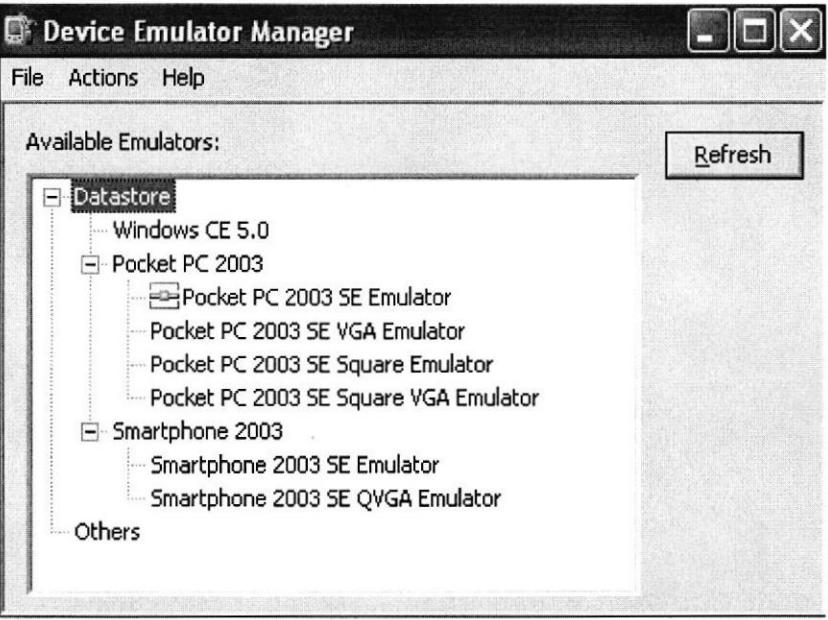

Figura 5.7 Pantalla donde el Emulador está colocada a la Base

8. A continuación aparecerá la Pc Pocket que tiene forma de un celular como se muestra en la Figura 5.8, dar clic sobre la opción Start y se desplegará una lista, se elige la opción Settings para configurar la Tarjeta de Red.

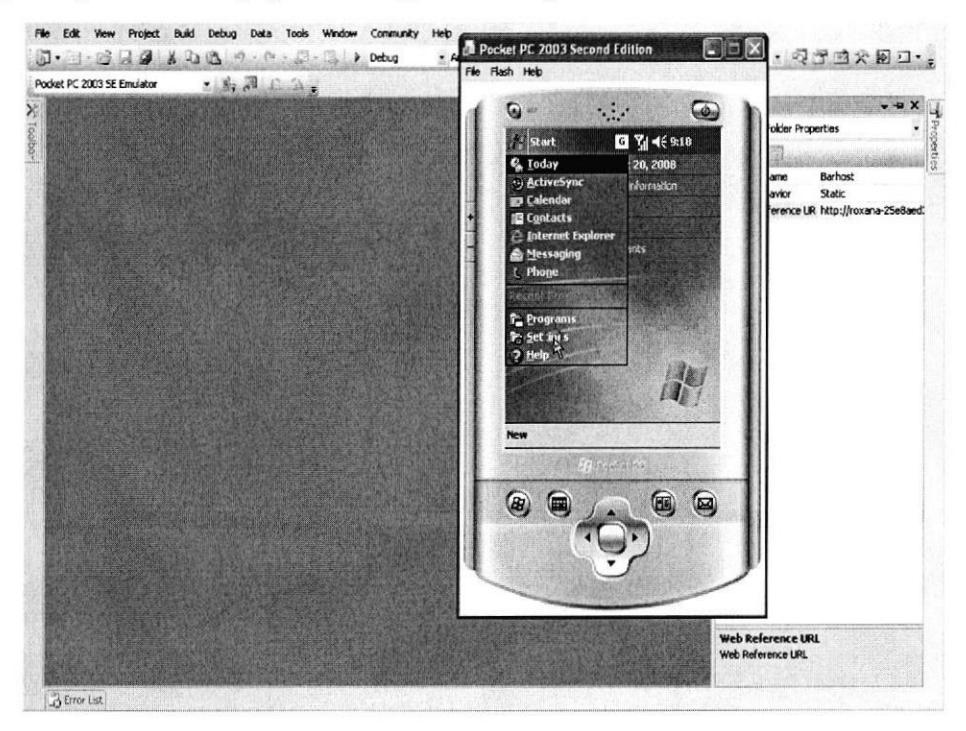

Figura 5.8 Pantalla de Configuración de la Tarjeta de Red

9. Escoger la pestaña Connections y se da doble clic en icono Network Cards.

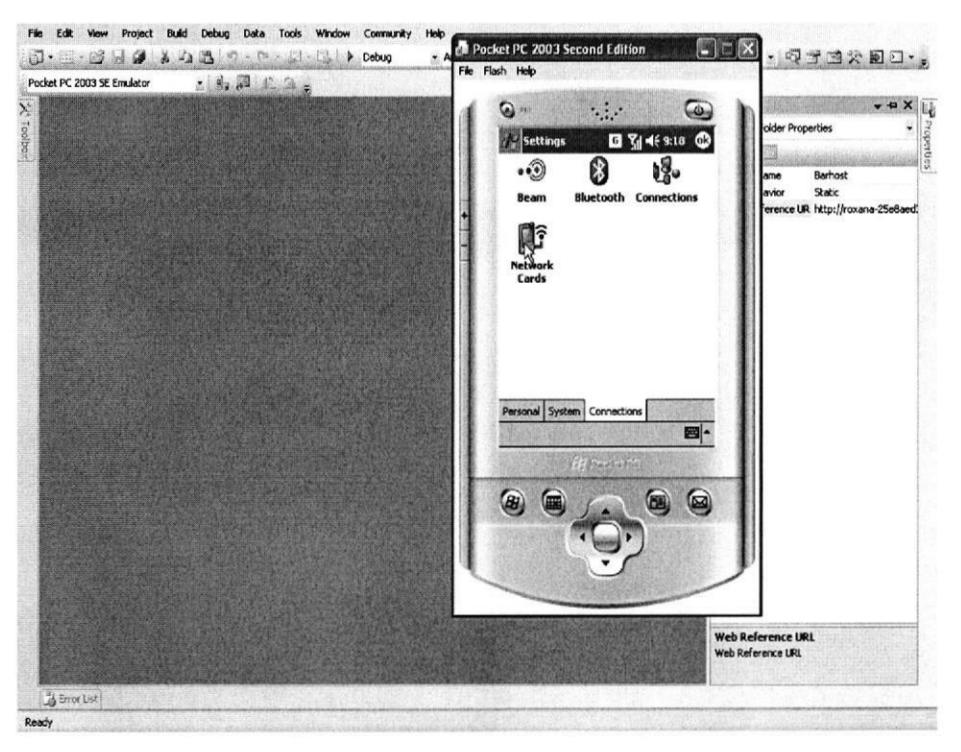

Figura 5.9 Pantalla de Configuración de la Tarjeta de Red

10. Elegir la opción Work y dar clic en NE2000 Compatible Ethernet Drivers para configurar los adaptadores de la red.

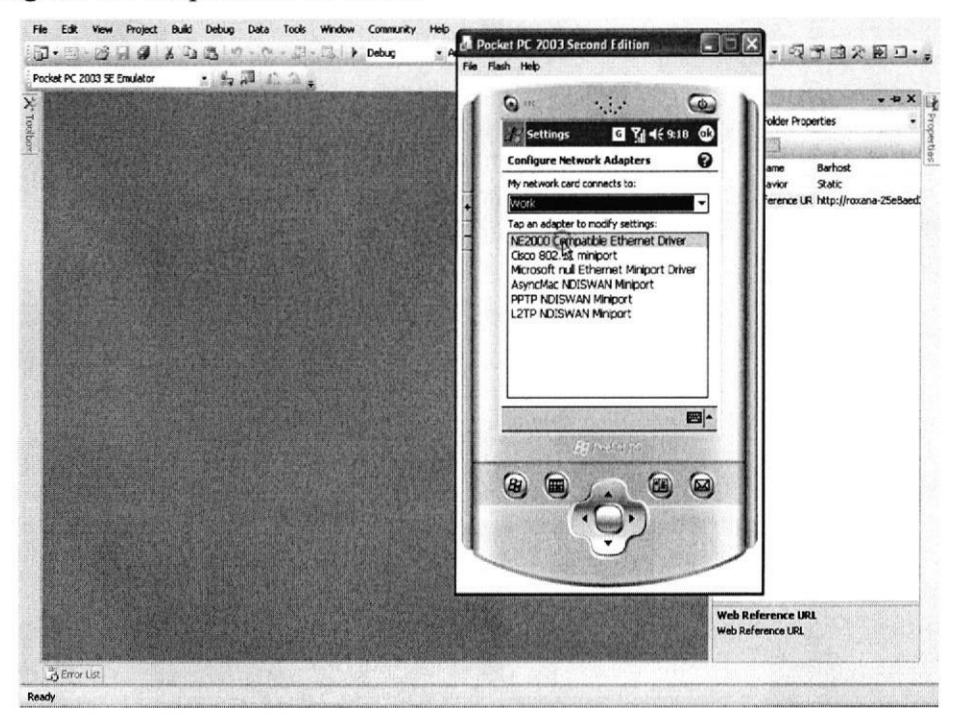

Figura 5.10 Pantalla de Configuración de Adaptadores de Red

11. Se elige la opción Use server - asigned IP address, para usar una dirección IP asignada por el servidor y se da clic en el botón ok.

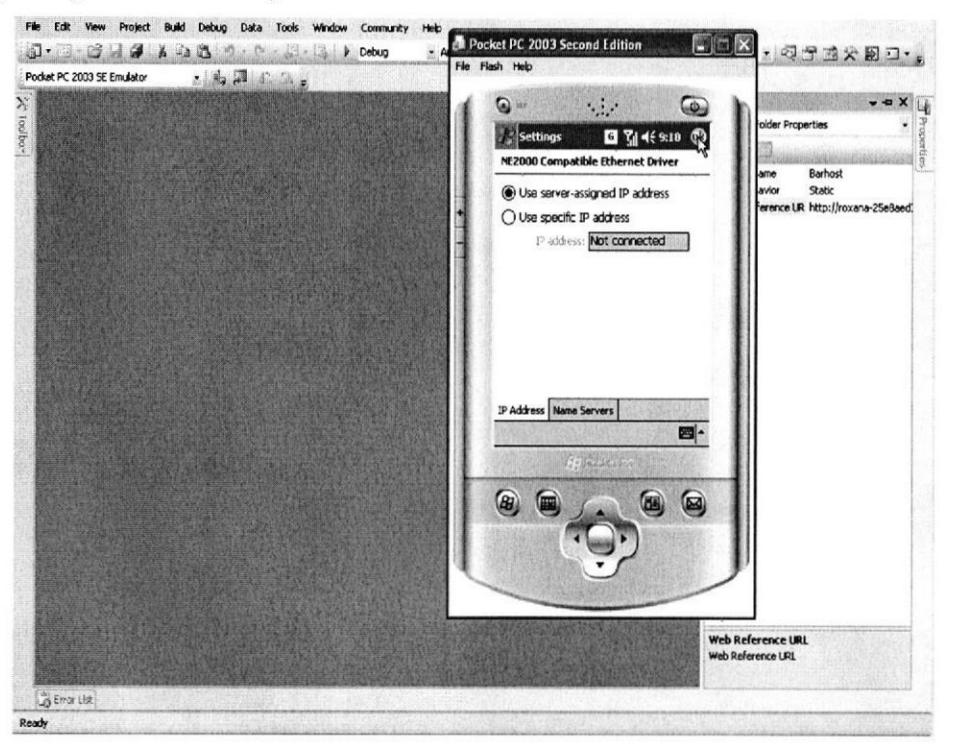

Figura 5.11 Pantalla de Controladores Ethernet compatibles

12. Esta pantalla muestra un mensaje que indica que la próxima vez que utilice los adaptadores tendrá la nueva configuración y se da clic en el botón ok.

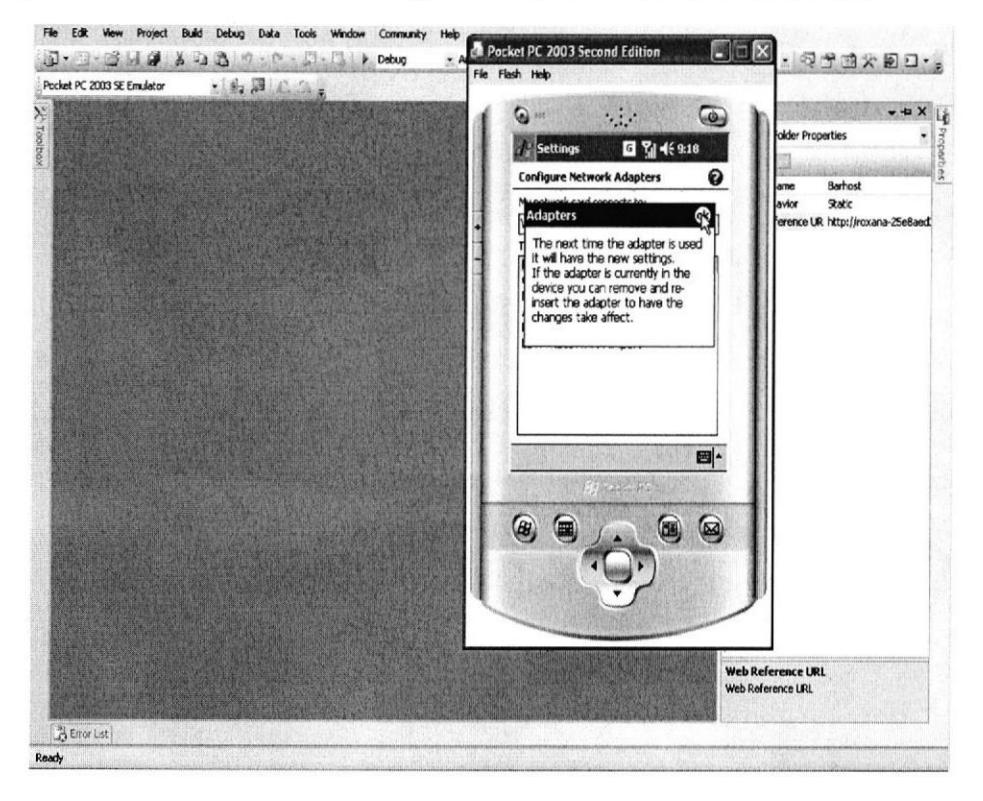

Figura 5.12 Pantalla de mensaje con la nueva configuración

13. Dar clic en el botón ok para aceptar los adaptadores de red seleccionados.

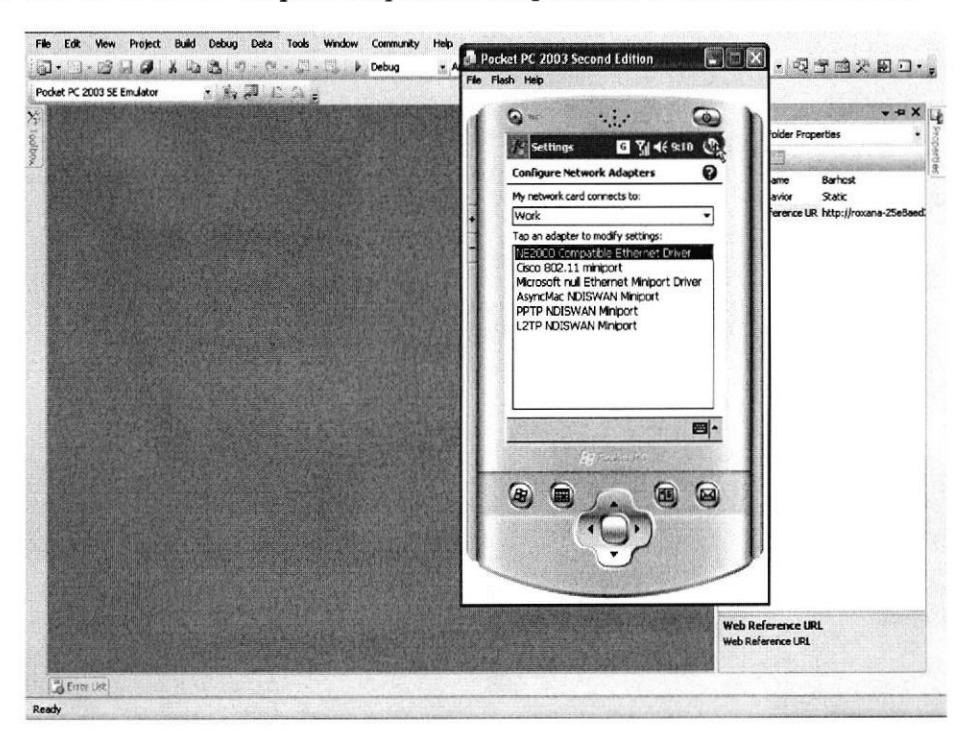

Figura 5.13 Pantalla de aceptación de los Adaptadores de Red

14. Dentro de la pestaña de Connections dar doble clic en icono Connections.

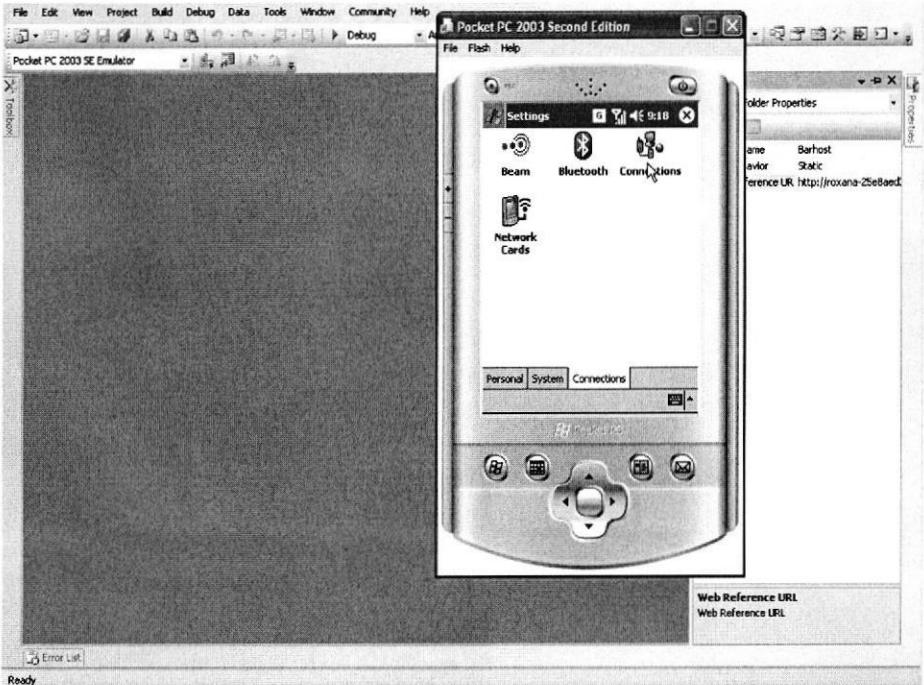

Figura 5.14 Pantalla de Configuración de las Conexiones

15. Elegir la pestaña Advanced y dar clic en Select Networks para seleccionar las redes que se utilizarán de forma automática.

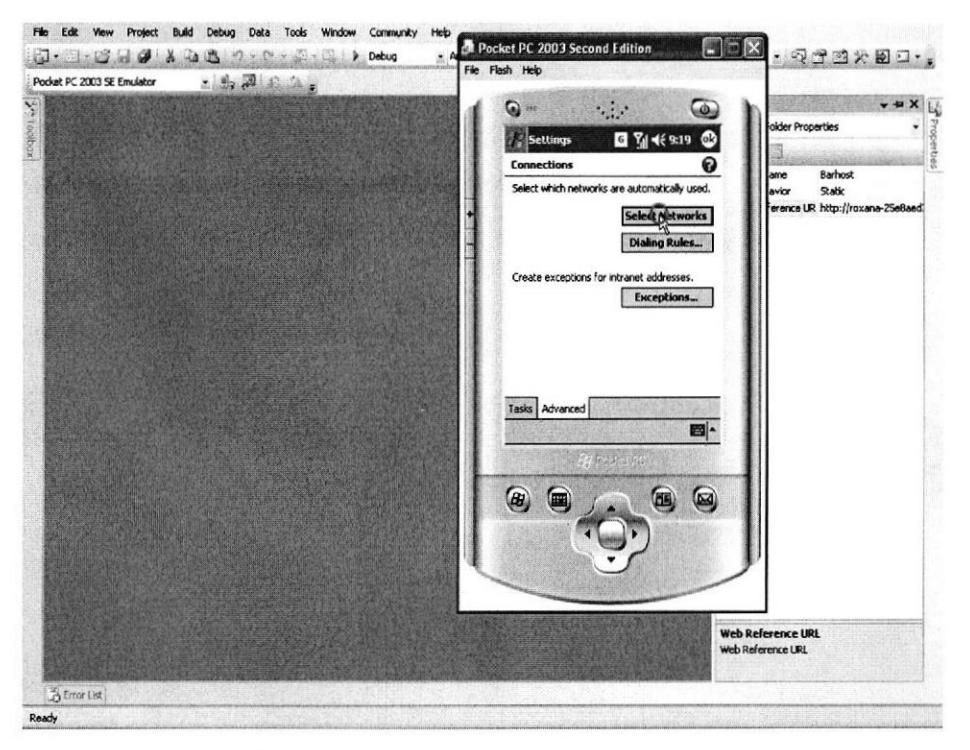

Figura 5.15 Pantalla de selección de las redes

16. En ambas opciones escoge My Work Network, dar clic en el botón ok.

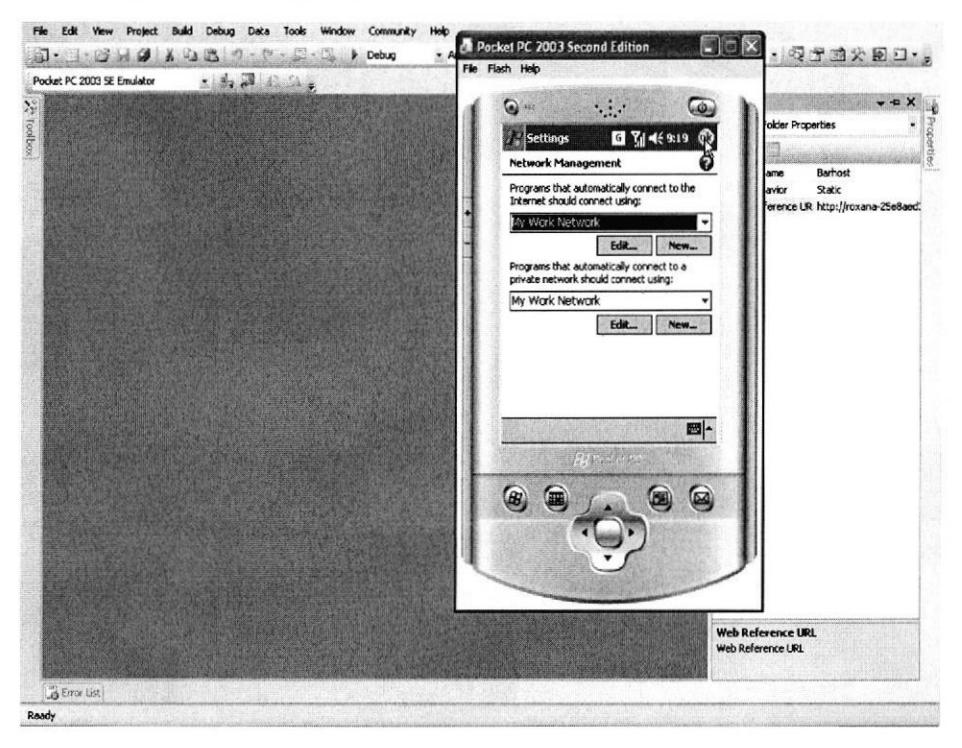

Figura 5.16 Pantalla de Administrador de Redes
17. Dar clic en el botón ok para aceptar las conexiones de redes que se utilizarán de forma automáticas.

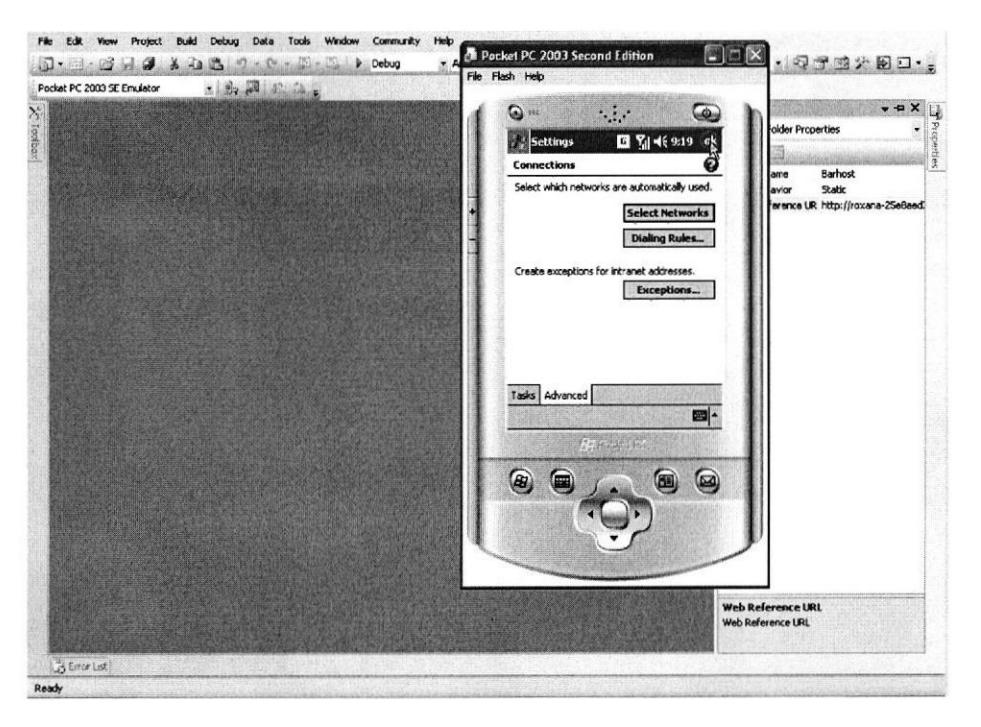

Figura 5.17 Pantalla de selección de redes

18. Después se debe dar clic en el botón en forma de cruz para finalizar.

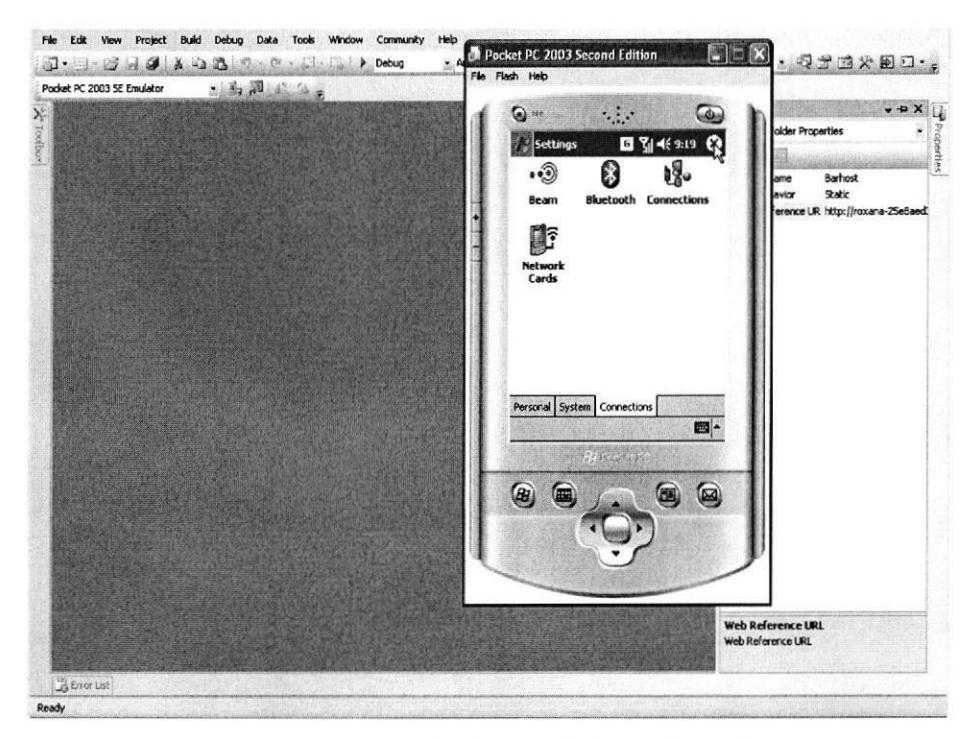

Figura 5.18 Pantalla de finalización de las configuraciones

19. Activar el ActiveSync que está en la Barra de Menú de Inicio dando doble clic como se muestra en la Figura 5.19.

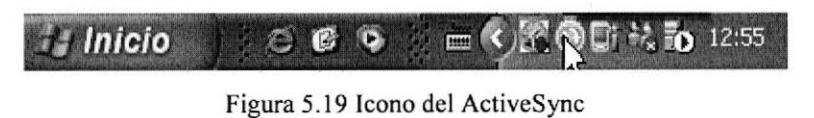

20. Aparecerá la pantalla como se muestra en la Figura 5.20, elegir en el Menú File la opción Connection Settings para configurar las conexiones en el ActiveSync.

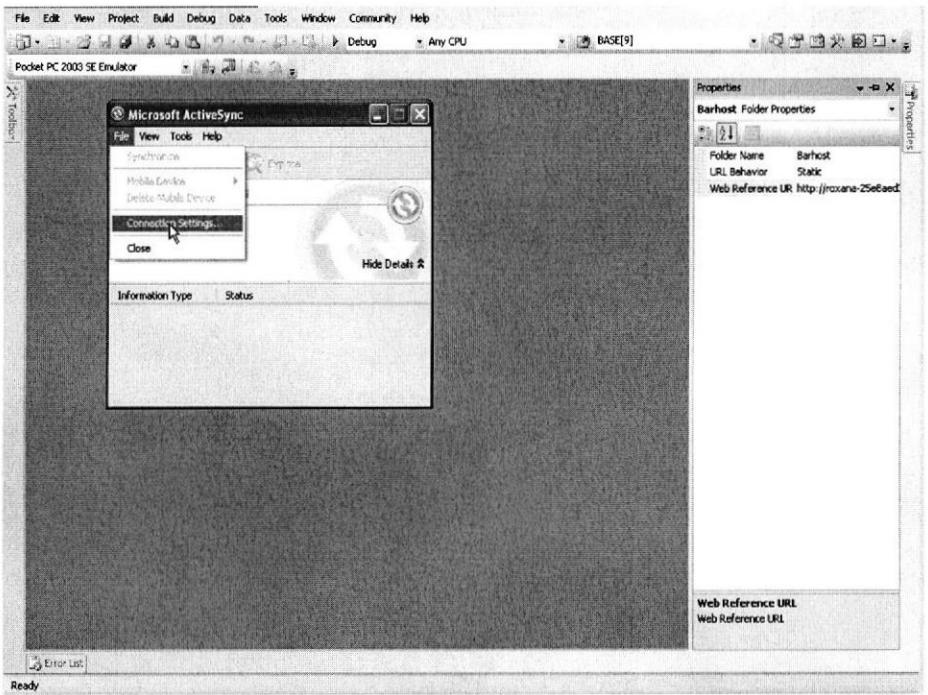

Figura 5.20 Pantalla de Configuración de Conexiones en el ActiveSync

21. Aparecerá la pantalla de la configuración de las conexiones, se debe dar clic en el botón OK.

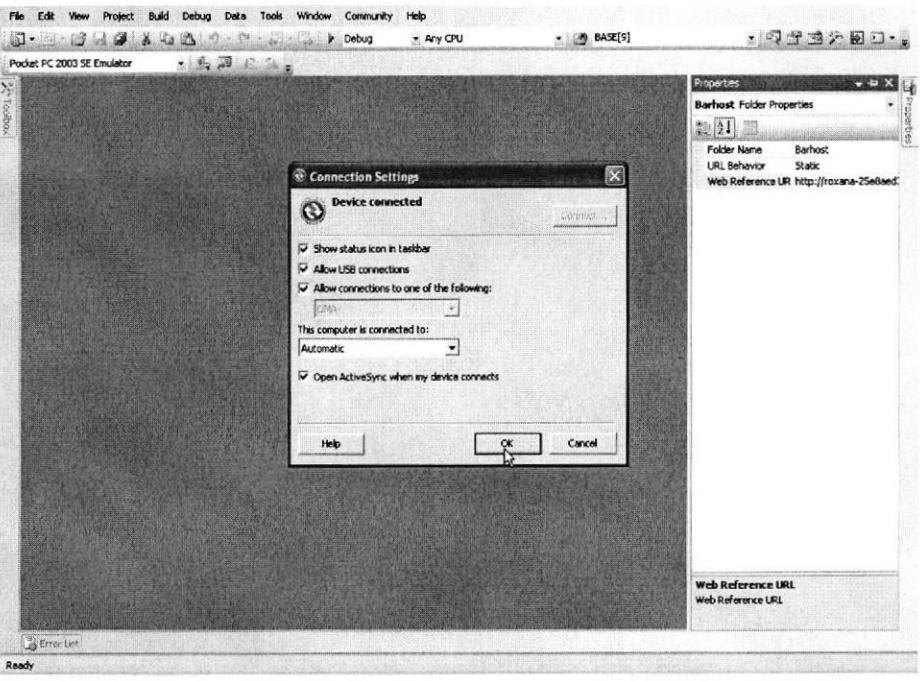

Figura 5.21 Pantalla para iniciar la configuración de las conexiones

22. En esta pantalla presentará el asociado que se gustaría establecer entre la Pc Pocket y la computadora, se elige la opción Standard partnership, luego dar clic en el botón Siguiente.

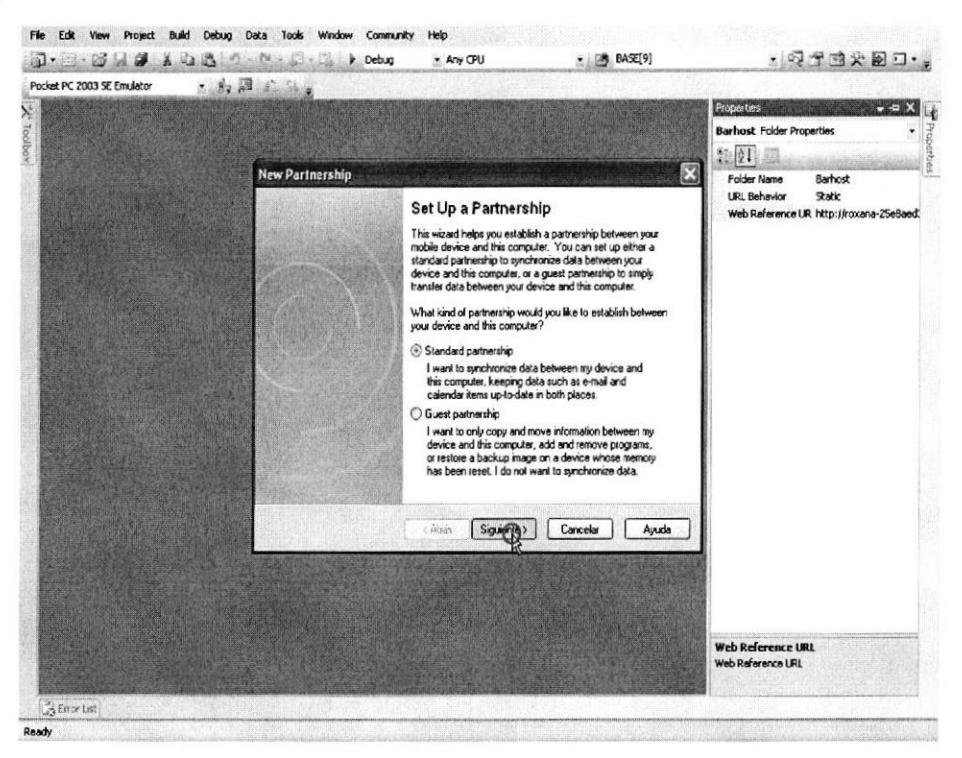

Figura 5.22 Pantalla de Asociado entre la Pc Pocket y la computadora

23. Elegir la opción Synchnonize with this desktop computer para sincronizar los datos de la Pc Pocket con la computadora, dar clic en el botón Siguiente.

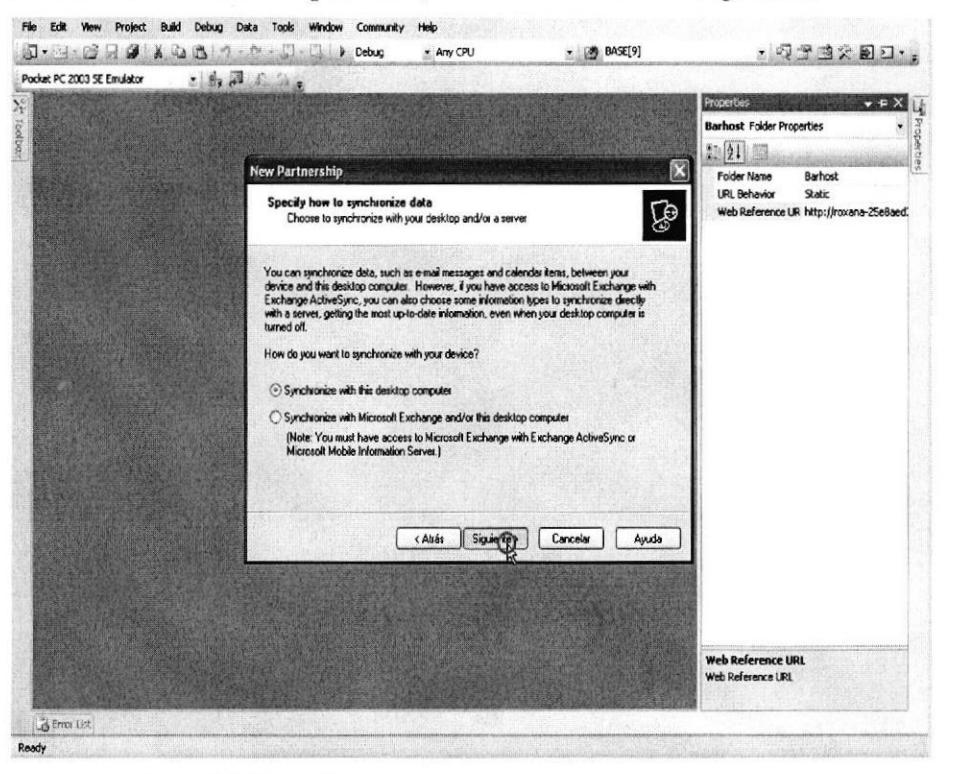

Figura 5.23 Pantalla para sincronizar los datos de la Computadora

24. Se debe seleccionar en los check box el tipo de información que se quiere sincronizar, dar clic en el botón Siguiente.

| Pocket PC 2003 SE Emulator | $-1.7$                                                                                                    |                                                                          |
|----------------------------|----------------------------------------------------------------------------------------------------|--------------------------------------------------------------------------|
| X Toubo                    |                                                                                                    | Froperhas<br>$-4X$                                                       |
|                            |                                                                                                    | <b>Barhost Folder Properties</b><br>٠                                    |
|                            |                                                                                                    | Properties<br>题组目                                                        |
|                            | New Partnership                                                                                                    | ×<br><b>Folder Name</b><br>Barhost                                       |
|                            | <b>Select Synchronization Settings</b><br>C<br>Select the type of information you want to synchronize.                                      | <b>URL Behavior</b><br>Static<br>Web Reference UR http://roxana-25e8aed. |
|                            | To synchronize a particular type of information, select its check box. To stop<br>synchronization of that information, clear its check box. |                                                                          |
|                            | <b>Mobile Device</b><br>Desktop Computer                                                                                                    |                                                                          |
|                            | M III Calendar<br>Microsoft Dutlcok                                                                                                    |                                                                          |
|                            | M & Contacts<br>Microsoft Outlook                                                                                                    |                                                                          |
|                            | <b>Z</b> Ca Favories<br><b>Internet Explorer</b><br>$\Box$ $k$ <sup>H</sup> Files                                                           |                                                                          |
|                            | Synchronized Files<br>d filmbox<br>Microsoft Outlook                                                                                        |                                                                          |
|                            | Notes<br>Microsoft Dutlook                                                                                                    |                                                                          |
|                            | <b>Z</b> Tasks<br>Microsoft Outlook                                                                                                    |                                                                          |
|                            | To find out more about and to customize what gets synchronized, click<br>Settings                                                           |                                                                          |
|                            | on that information type in the list and then click Settings.                                                                               |                                                                          |
|                            | < Aliás<br>Cancelar<br>Ayuda<br>Siguiente                                                                                                   |                                                                          |
|                            |                                                                                                    |                                                                          |
|                            |                                                                                                    |                                                                          |
|                            |                                                                                                    |                                                                          |
|                            |                                                                                                    |                                                                          |
|                            |                                                                                                    | Web Reference URL<br>Web Reference LRL                                   |
|                            |                                                                                                    |                                                                          |
| G Error List               |                                                                                                    |                                                                          |
| Ready                      |                                                                                                    |                                                                          |

Figura 5.24 Pantalla de selección del tipo de información a sincronizar

25. Esta pantalla indica que ya está listo para cambiar información entre la Pc Pocket y la computadora, dar clic en el botón Finalizar.

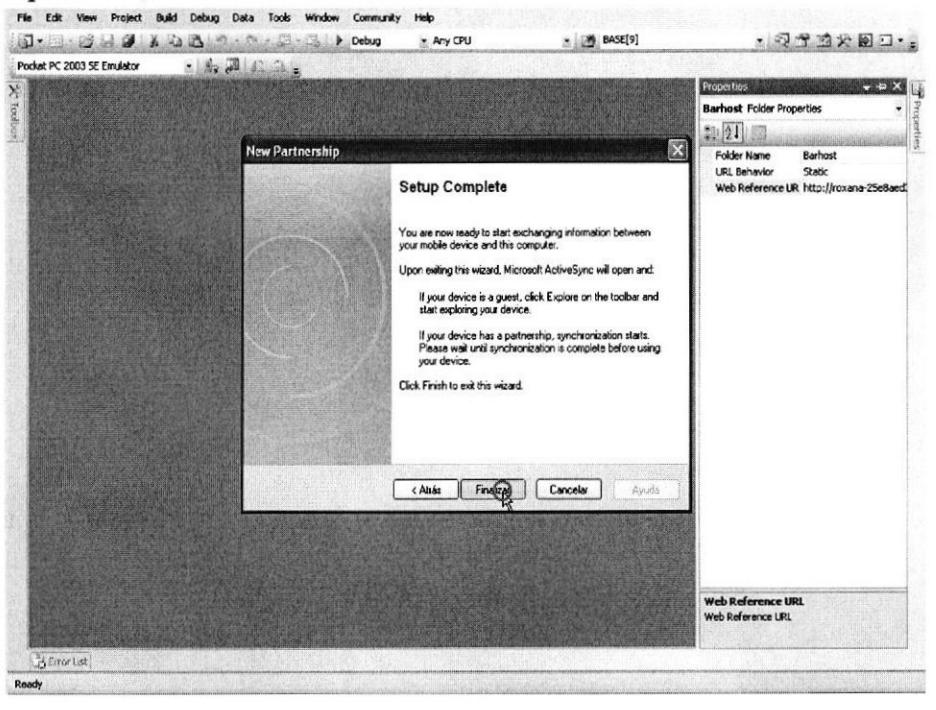

Figura 5.25 Pantalla de finalizar datos que se van a sincronizar

26. Abrir el ActiveSync ver Figura 5.19 y elegir en el Menú File la opción Connection Settings como se muestra en la Figura 5.20, dar clic en el botón Connect.

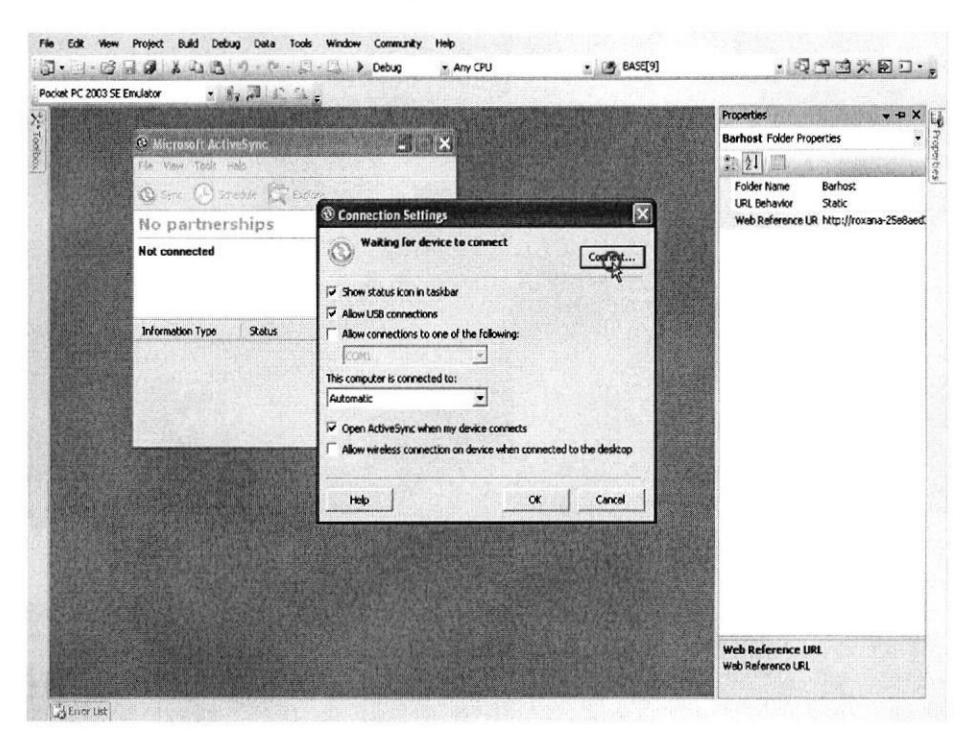

Figura 5.26 Pantalla de Conexión del ActiveSync

27. Se debe dar clic en el botón Siguiente para conseguir la detección automática entre el ActiveSync y el dispositivo móvil (Pc Pocket).

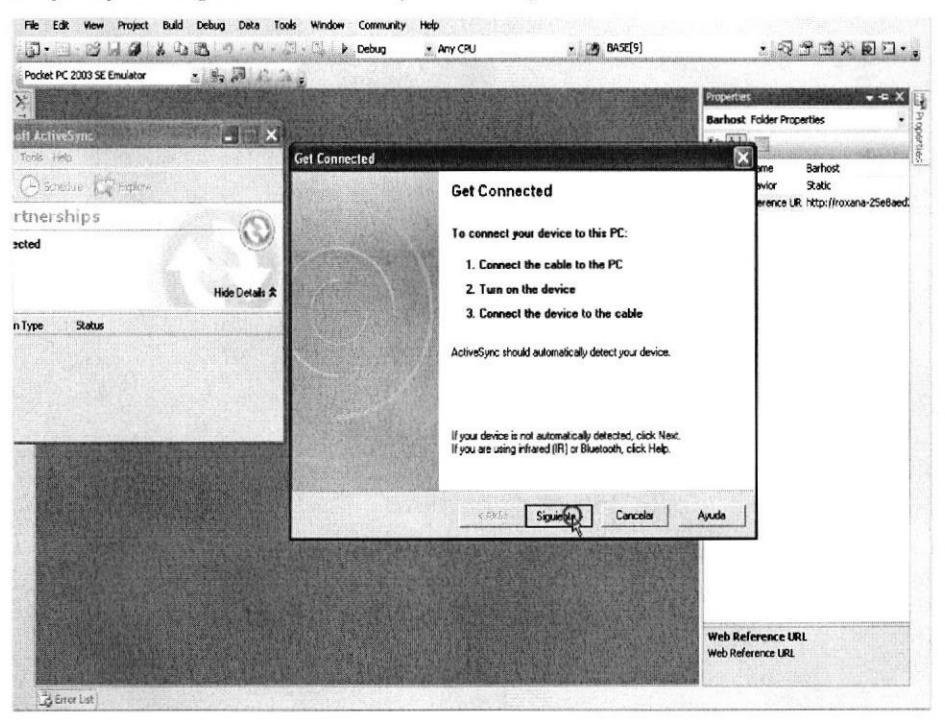

Figura 5.27 Pantalla de detección automática

28. Esta pantalla muestra que el programa de instalación está localizando el dispositivo móvil, dar clic en el botón Siguiente.

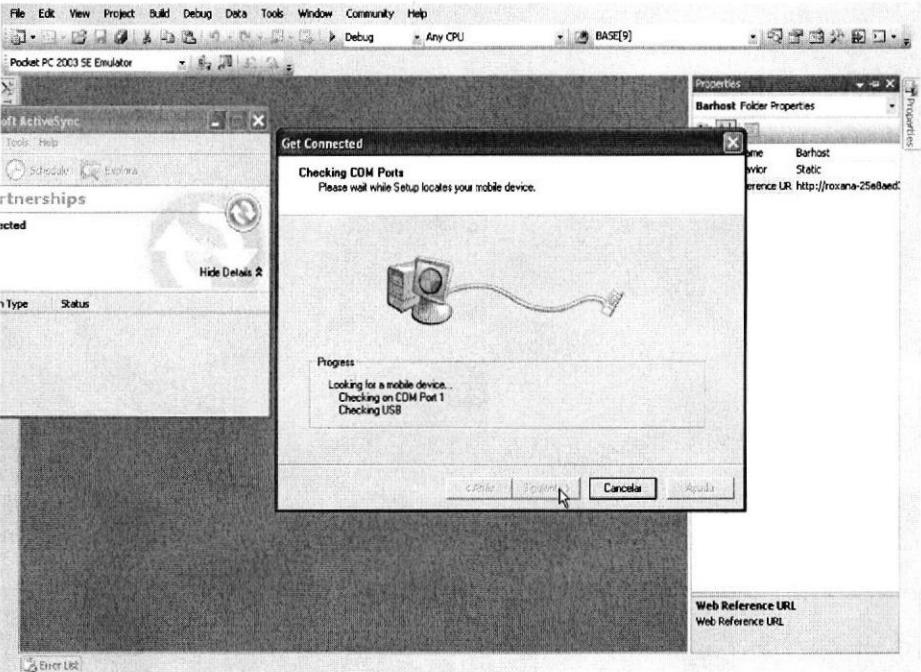

Figura 5.28 Pantalla de interfaz de localización del dispositivo móvil

pantalla del ActiveSync sale Looking for changes indicando que está 29. En la buscando cambios hechos para poderse conectar a la Pc Pocket, dentro de la Pc Pocket dar clic en opción ActiveSync para que comience la sincronización.

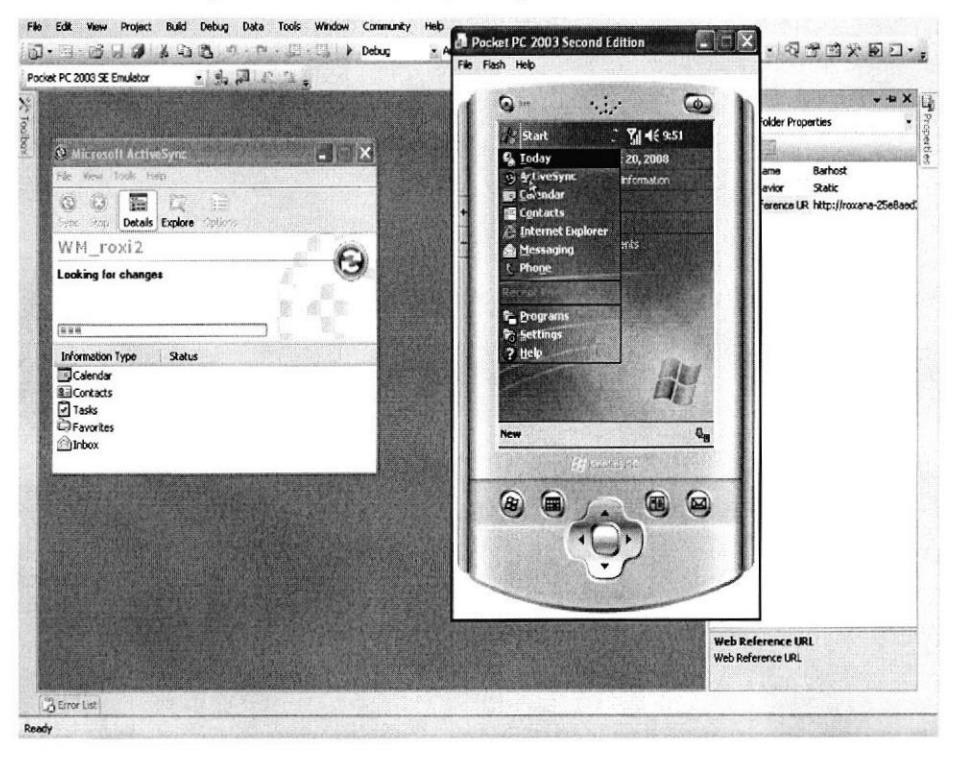

Figura 5.29 Pantalla de sincronización entre el ActiveSync y la Pc Pocket

30. Una vez sincronizado el ActiveSync y la Pc Pocket aparecen en ambas pantallas el estado Connected que indicará que están conectados.

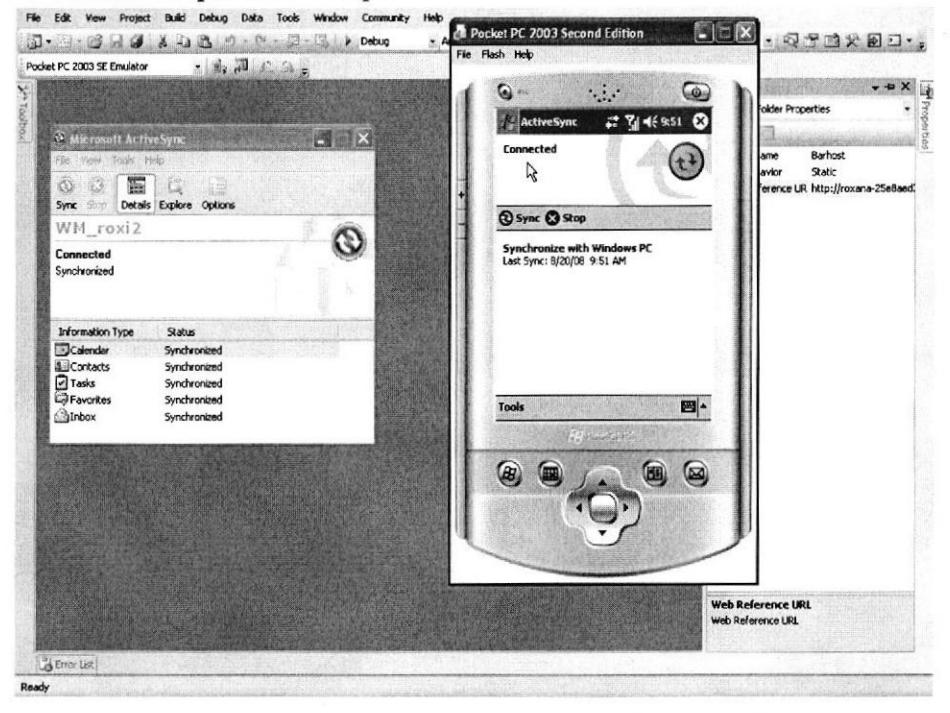

Figura 5.30 Pantalla donde muestra el estado conectado

31. Antes de ejecutar la aplicación se debe seleccionar Barhost y con el clic derecho seleccionar opción Properties

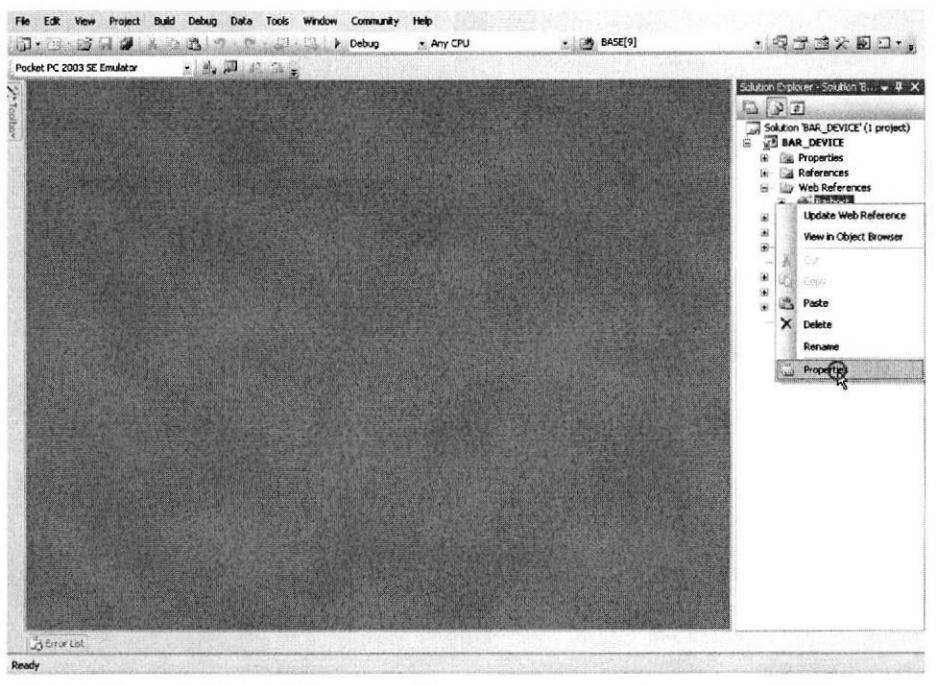

Figura 5.31 Pantalla para cambiar propiedades de la Web References

32. Dentro de las propiedades en el Web Reference URL se debe poner el nombre físico que la Pc, para ello se debe dar clic derecho sobre el icono de Mi Pc que está en el escritorio y elegir la opción Propiedades, seleccionar la pestaña Nombre del Equipo copia la información que tiene el Nombre completo de equipo, esta y se información se la pega en Web Reference URL Ejemplo (Web Reference UR: http // Nombre del Equipo/Bar Device/Deploy.asmx), y luego dar clic en el botón Debug.

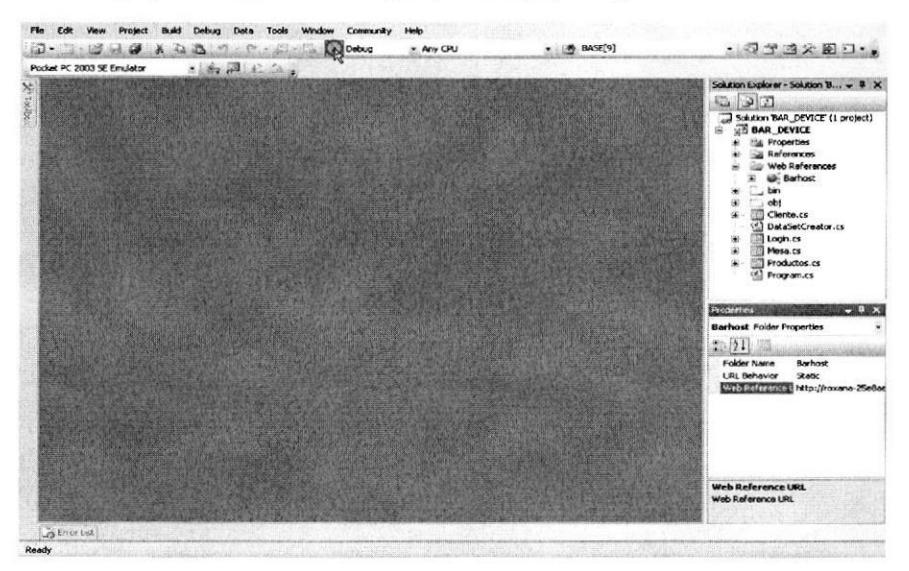

Figura 5.32 Ruta del Nombre del equipo en la Web Reference URL

33. Aparecerá esta pantalla donde se elige la opción en que se desea implementar la aplicación, seleccionar Pocket PC 2003 Emulador y dar clic en el botón Deploy para implementarla.

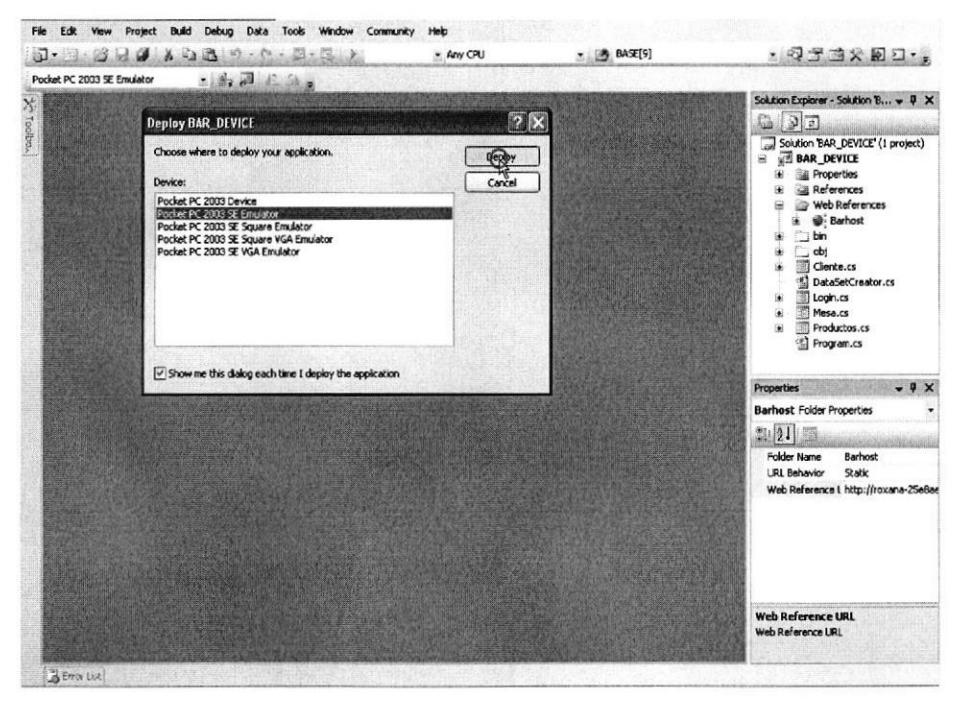

Figura 5.33 Pantalla en donde se implementará la aplicación

34. En estas pantallas se ve el proceso de sincronización entre la Pc Pocket y el ActiveSync, aparecerá en la pantalla de la Pc Pocket un cuadrado donde indicará que ya está la sincronización lista.

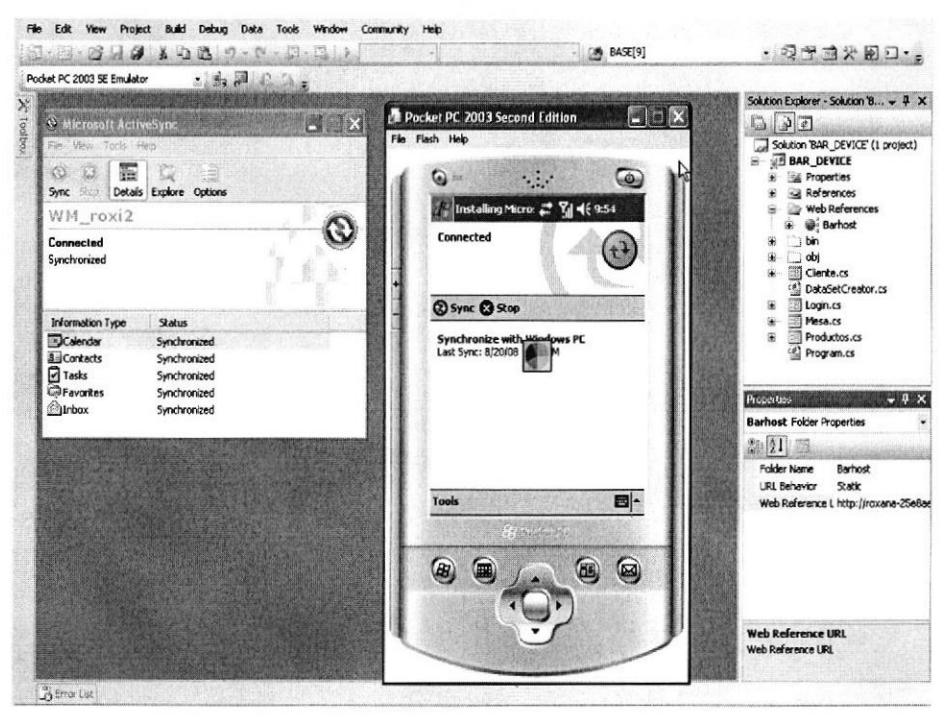

Figura 5.34 Pantalla de finalización de la sincronización

35. A continuación aparecerá la pantalla de inicio de sesión de Ia Pc Pocket, donde se ingresa el usuario y clave, dar clic en el botón Ingresar.

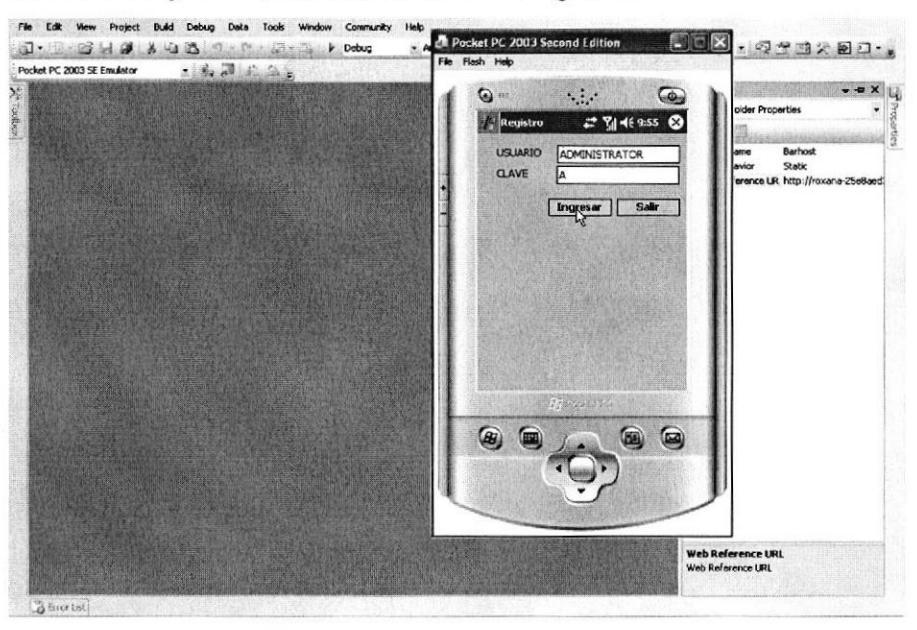

Figura 5.35 Pantalla de inicio de sesión en la Pc Pocket

36. Esta pantalla muestra las mesas que estári disponibles para poder asignarlas a un cliente, dar doble clic en la celda que tiene la flecha para elegir la mesa, se sombreará toda la fila.

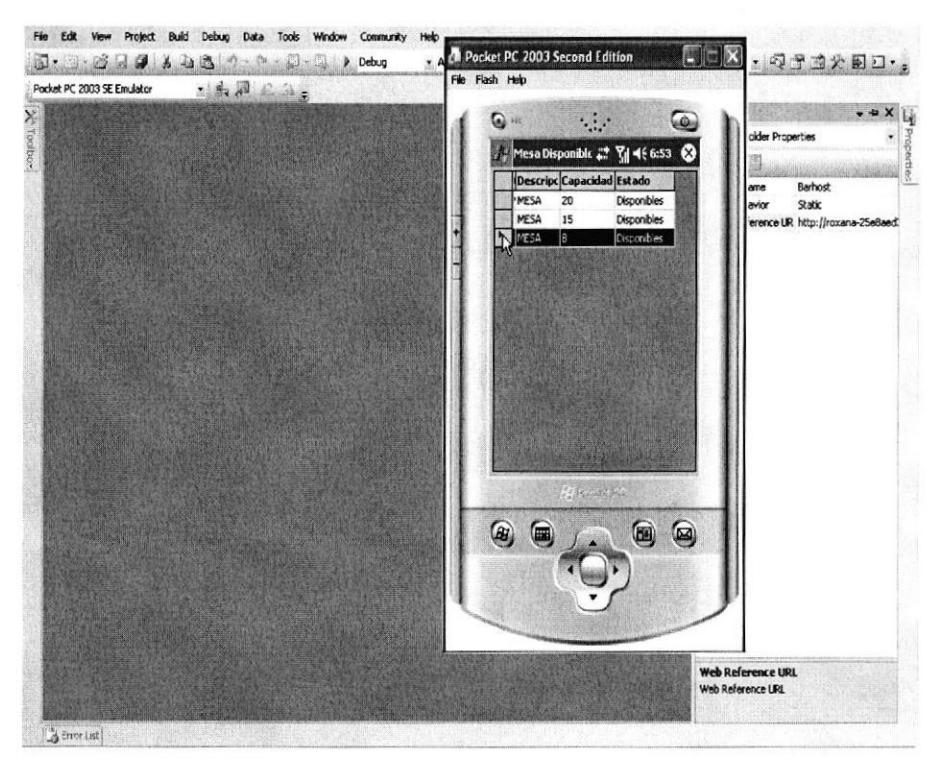

Figura 5.36 Pantalla donde muestra las Mesas disponibles

37.Una vez que se elige la mesa, se escribe nombres y apellidos para buscar al cliente en el caso de que existe en Ia base de datos, dar clic en botón Buscar.

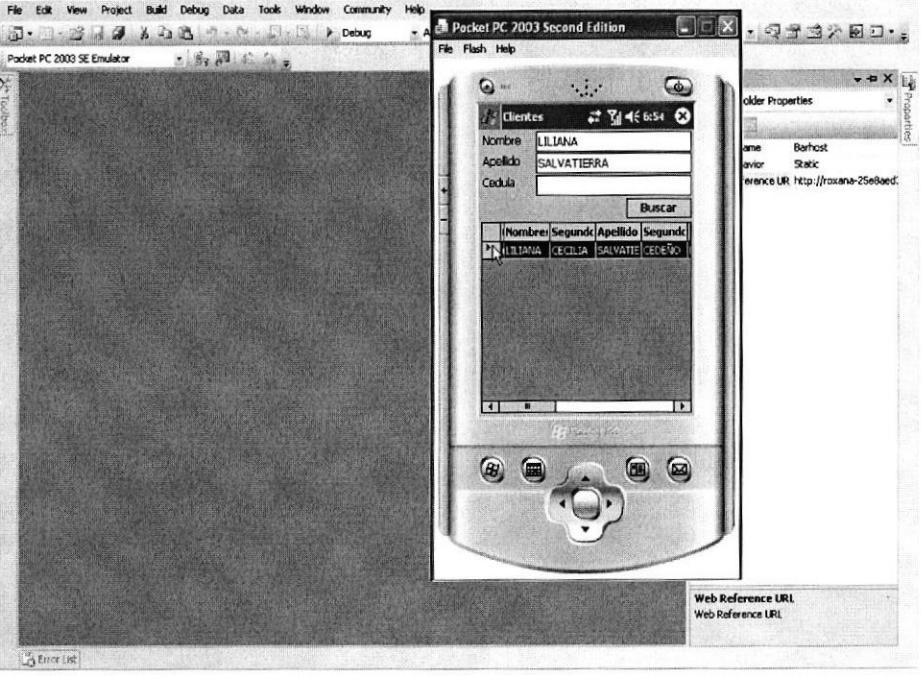

Figura 5.37 Pantalla de búsqueda del cliente

38. Luego aparecerá la pantalla para elegir lo que el cliente se va a servir, en el campo Tipo Producto se encontraxá: Comidas, Entradas, Postres, Bebidas y Combos dar clic en la flecha para que se desplegue Ia lista y elegir una de ellos.

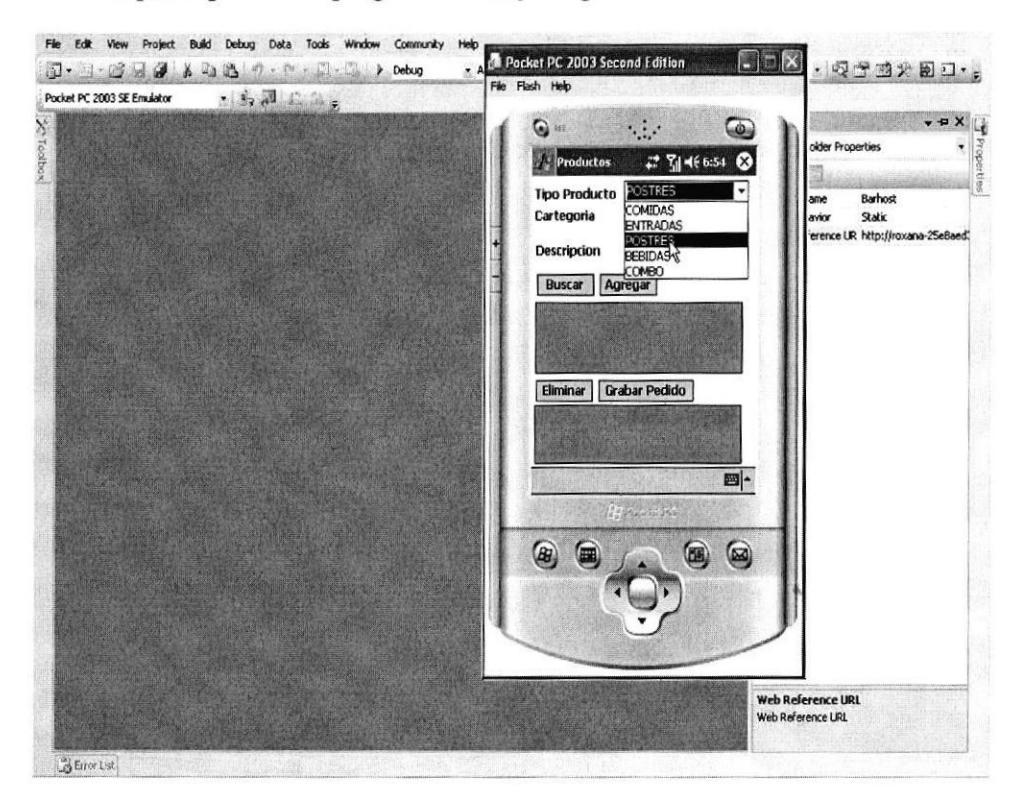

Figura 5.38 Pantalla de selección del Tipo de Producto

39. En el campo Categoría dar clic en la flecha para que se despliegue la lista y elegir una opcion según el Tipo de Producto que se eligio, dar clic en el botón Buscar.

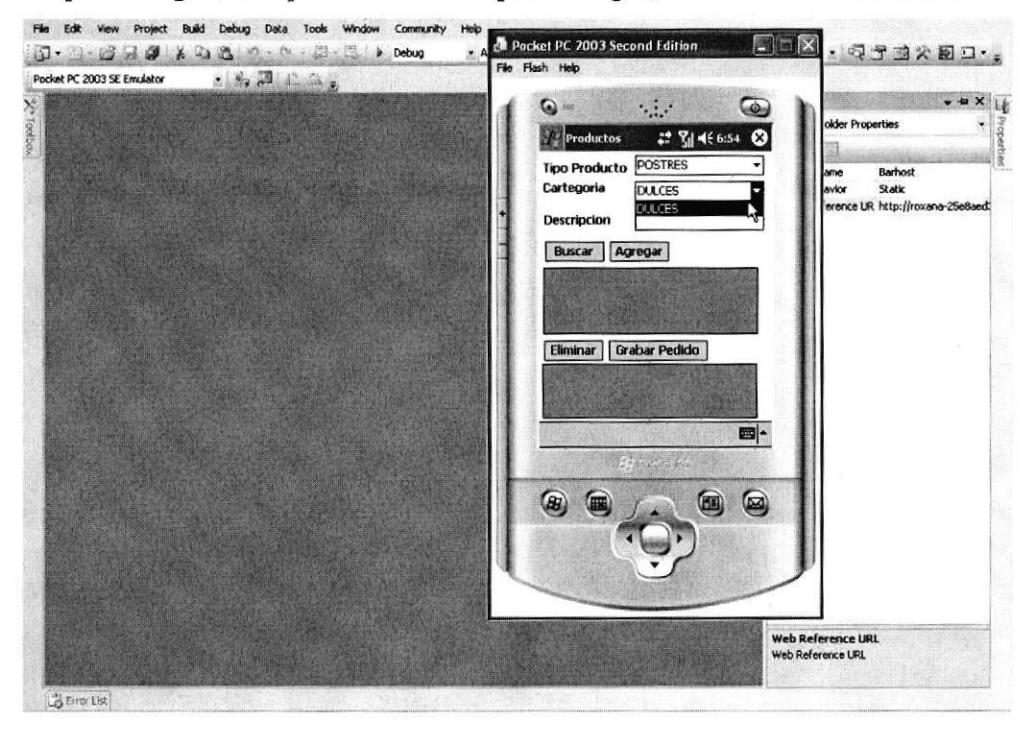

Figura 5.39 Pantalla de selección de la Categoría

40. Aparecerá la pantalla donde muestra lo que el cliente podrá servirse, dar clic en la flecha negra para que se seleccione todo el pedidoy clic en el botón Agregar.

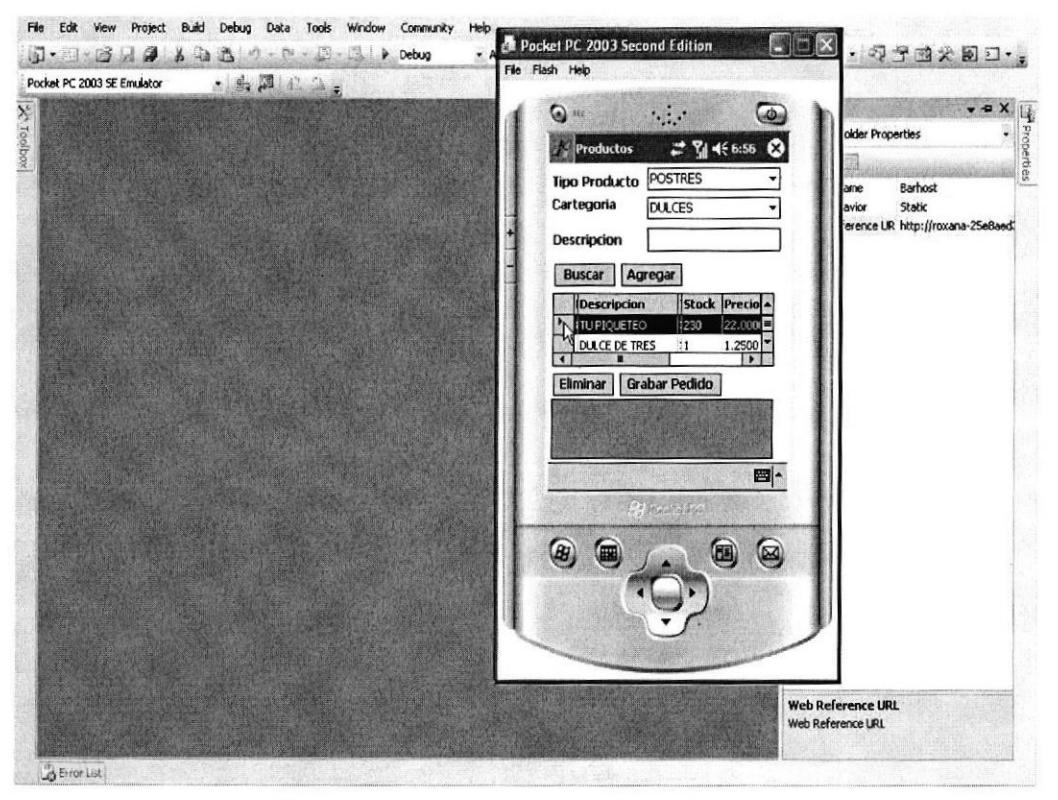

Figura 5.40 Pantalla para seleccionar el Pedido

41. Si se desea seguir pidiendo se deberá seguir los paso anteriores y dar clic en el botón Agregar, una vez que ya no se desee seguir pidiendo dar clic en el botón Grabar Pedido, aparecerá el mensaje de Pedido Creado.

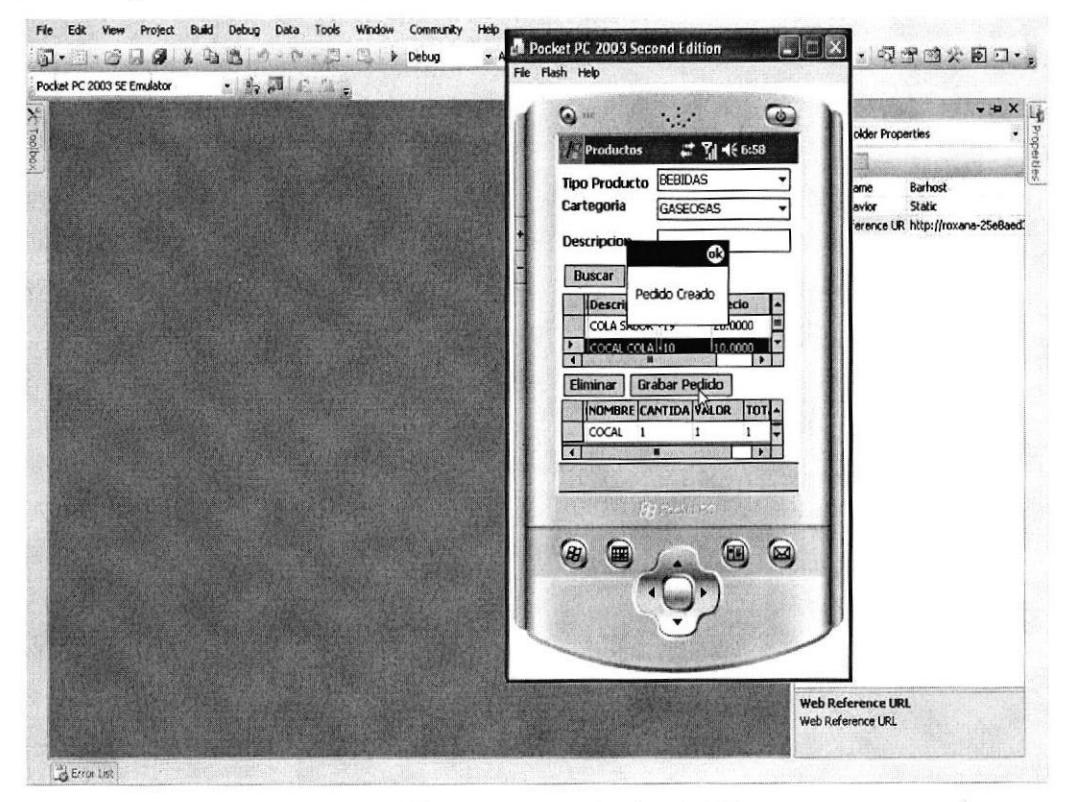

Figura 5.41 Pantalla para Grabar Pedido

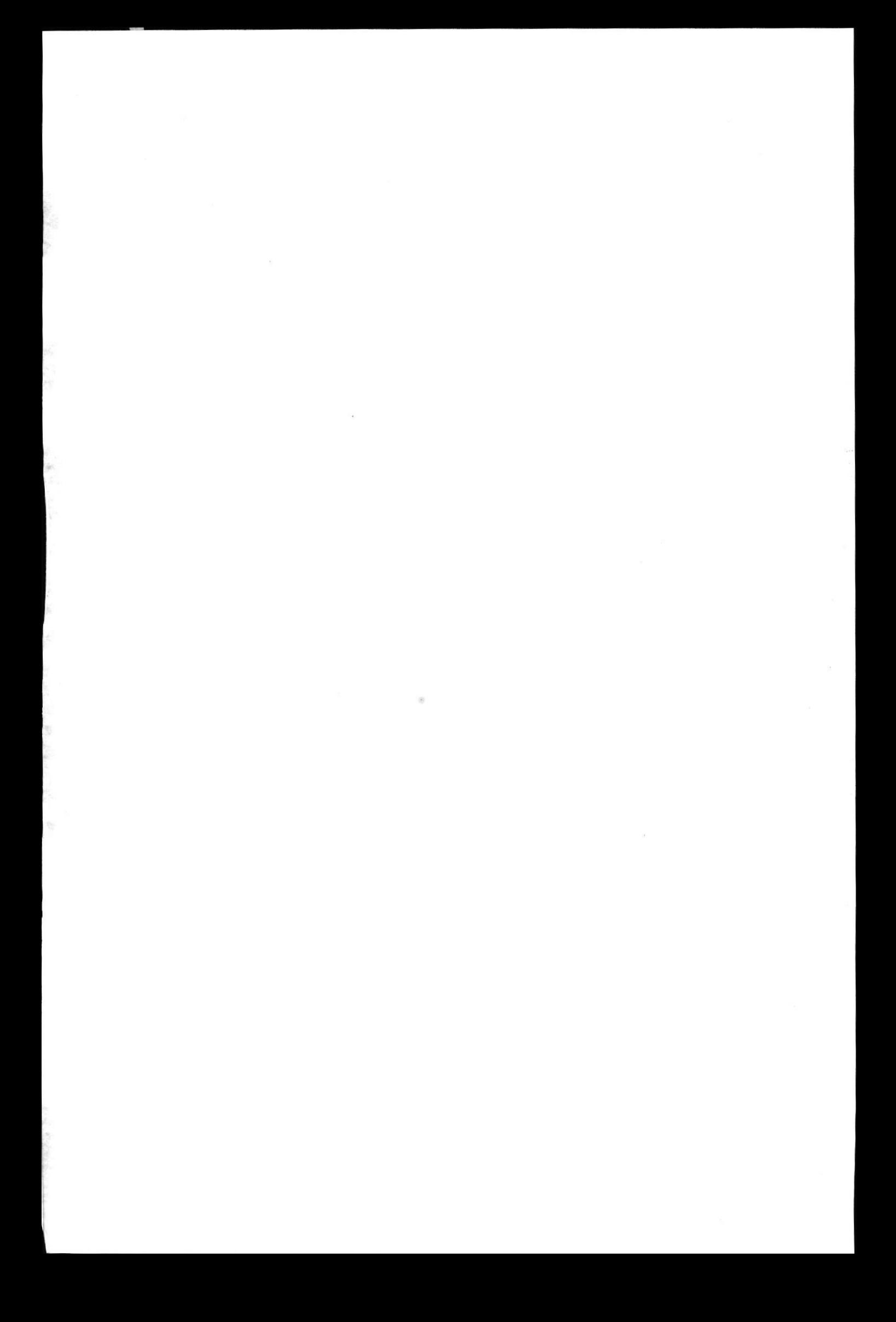